# FMS Software

## Version 5

User Manual

P/N 6002773, Revision R April 2023

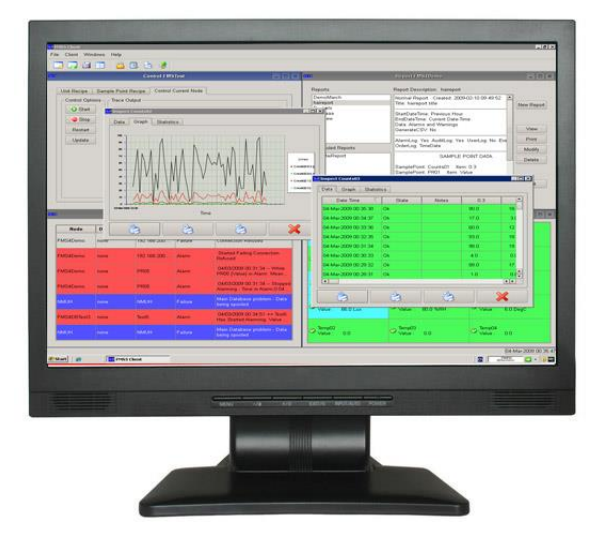

**Service William** 

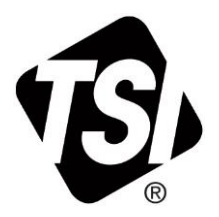

www.tsi.com

# **Manual History**

The following is a manual history of the FMS Software User Manual (P/N 6002773).

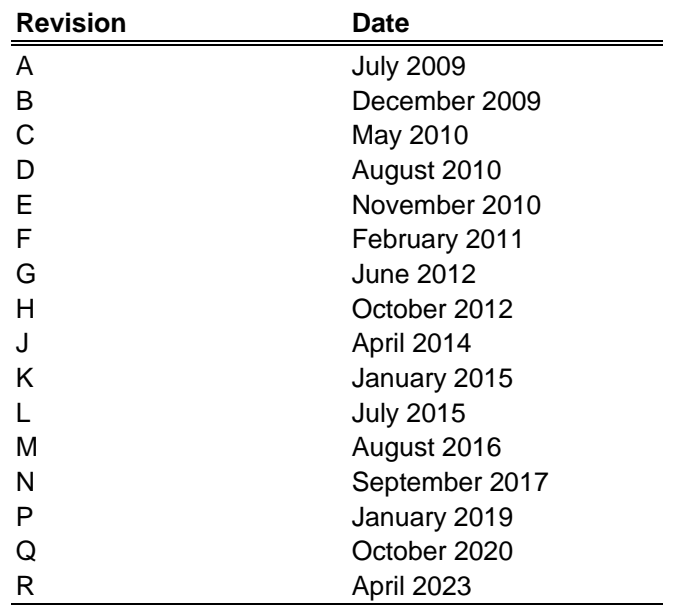

# **Warranty/ Software License**

**E-mail Address** [answers@tsi.com](mailto:answers@tsi.com)

**Limitation of Warranty and Liability** (effective April 2014)

**Part Number** 6002773 / Revision R / April 2023 **Copyright** Copyright Copyright Copyright Copyright Copyright Copyright Copyright Copyright Copyright Copyright Copyright Copyright Copyright Copyright Copyright Copyright Copyright Copyright Copyright Copyright Copyright Address TSI Incorporated / 500 Cardigan Road / Shoreview, MN 55126 / USA

(For country-specific terms and conditions outside of the USA, please visi[t www.tsi.com.\)](http://www.tsi.com/)

Seller warrants the goods, excluding software, sold hereunder, under normal use and service as described in the operator's manual, to be free from defects in workmanship and material for **12 months**, or if less, the length of time specified in the operator's manual, from the date of shipment to the customer. This warranty period is inclusive of any statutory warranty. This limited warranty is subject to the following exclusions and exceptions:

- a. Hot-wire or hot-film sensors used with research anemometers, and certain other components when indicated in specifications, are warranted for 90 days from the date of shipment;
- b. Pumps are warranted for hours of operation as set forth in product or operator's manuals;
- c. Parts repaired or replaced as a result of repair services are warranted to be free from defects in workmanship and material, under normal use, for 90 days from the date of shipment;
- d. Seller does not provide any warranty on finished goods manufactured by others or on any fuses, batteries or other consumable materials. Only the original manufacturer's warranty applies;
- e. This warranty does not cover calibration requirements, and seller warrants only that the instrument or product is properly calibrated at the time of its manufacture. Instruments returned for calibration are not covered by this warranty;
- f. This warranty is **VOID** if the instrument is opened by anyone other than a factory authorized service center with the one exception where requirements set forth in the manual allow an operator to replace consumables or perform recommended cleaning;
- g. This warranty is **VOID** if the product has been misused, neglected, subjected to accidental or intentional damage, or is not properly installed, maintained, or cleaned according to the requirements of the manual. Unless specifically authorized in a separate writing by Seller, Seller makes no warranty with respect to, and shall have no liability in connection with, goods which are incorporated into other products or equipment, or which are modified by any person other than Seller.

The foregoing is **IN LIEU OF** all other warranties and is subject to the **LIMITATIONS** stated herein. **NO OTHER EXPRESS OR IMPLIED WARRANTY OF FITNESS FOR PARTICULAR PURPOSE OR MERCHANTABILITY IS MADE**. **WITH RESPECT TO SELLER'S BREACH OF THE IMPLIED WARRANTY AGAINST INFRINGEMENT, SAID WARRANTY IS LIMITED TO CLAIMS OF DIRECT INFRINGEMENT AND EXCLUDES CLAIMS OF CONTRIBUTORY OR INDUCED INFRINGEMENTS. BUYER'S EXCLUSIVE REMEDY SHALL BE THE RETURN OF THE PURCHASE PRICE DISCOUNTED FOR REASONABLE WEAR AND TEAR OR AT SELLER'S OPTION REPLACEMENT OF THE GOODS WITH NON-INFRINGING GOODS.** 

TO THE EXTENT PERMITTED BY LAW, THE EXCLUSIVE REMEDY OF THE USER OR BUYER, AND THE LIMIT OF SELLER'S LIABILITY FOR ANY AND ALL LOSSES, INJURIES, OR DAMAGES CONCERNING THE GOODS (INCLUDING CLAIMS BASED ON CONTRACT, NEGLIGENCE, TORT, STRICT LIABILITY OR OTHERWISE) SHALL BE THE RETURN OF GOODS TO SELLER AND THE REFUND OF THE PURCHASE PRICE, OR, AT THE OPTION OF SELLER, THE REPAIR OR REPLACEMENT OF THE GOODS. IN THE CASE OF SOFTWARE, SELLER WILL REPAIR OR REPLACE DEFECTIVE SOFTWARE OR IF UNABLE TO DO SO, WILL REFUND THE PURCHASE PRICE OF THE SOFTWARE. IN NO EVENT SHALL SELLER BE LIABLE FOR LOST PROFITS, BUSINESS INTERRUPTION, OR ANY SPECIAL, INDIRECT, CONSEQUENTIAL OR INCIDENTAL DAMAGES. SELLER SHALL NOT BE RESPONSIBLE FOR INSTALLATION, DISMANTLING OR REINSTALLATION COSTS OR CHARGES. No Action, regardless of form, may be brought against Seller more than 12 months

after a cause of action has accrued. The goods returned under warranty to Seller's factory shall be at Buyer's risk of loss, and will be returned, if at all, at Seller's risk of loss.

Buyer and all users are deemed to have accepted this LIMITATION OF WARRANTY AND LIABILITY, which contains the complete and exclusive limited warranty of Seller. This LIMITATION OF WARRANTY AND LIABILITY may not be amended, modified or its terms waived, except by writing signed by an Officer of Seller.

**Service Policy** Knowing that inoperative or defective instruments are as detrimental to TSI as they are to our customers, our service policy is designed to give prompt attention to any problems. If any malfunction is discovered, please contact your nearest sales office or representative, or call TSI's Customer Service department at 1-800-680-1220 (USA) or +001 (651) 490-2860 (International).

**Software License READ THE TERMS OF THIS AGREEMENT AND ANY PROVIDED SUPPLEMENTAL LICENSE** TERMS (COLLECTIVELY "AGREEMENT") CAREFULLY BEFORE OPENING THE SOFTWARE MEDIA PACKAGE. BY OPENING THE SOFTWARE MEDIA PACKAGE, YOU AGREE TO THE TERMS OF THIS AGREEMENT. IF YOU ARE ACCESSING THE SOFTWARE ELECTRONICALLY INDICATE YOUR ACCEPTANCE

> OF THESE TERMS BY SELECTING THE "ACCEPT" or "YES" BUTTON AT THE END OF THIS AGREEMENT. IF YOU DO NOT AGREE TO ALL OF THESE TERMS, PROMPTLY RETURN THE UNUSED SOFTWARE TO YOUR PLACE OF PURCHASE FOR A REFUND OR, IF THE SOFTWARE IS ACCESSED ELECTRONICALLY, SELECT THE "CANCEL" or "NO" BUTTON AT THE END OF THIS AGREEMENT.

#### **THE LICENSE**

TSI Inc., of 500 Cardigan Road, Shoreview, MN 55126 (the "Licensor" which expression shall include its subsidiaries, agents, successors and assigns) is authorized to license the software (the "Software") and the Licensee accepts a non-exclusive, non-transferable License to "Use" (as hereinafter defined) the Software on a single computer system (the "System") for single use or by the maximum number of concurrent users specified below upon the terms and subject to the conditions contained herein. Where the Software is issued in multi-media, multi-disk format (being either different disk size or different system compatibility) only that format which is compatible with the System may be used. The other format may not be used and should be destroyed.

This License entitles the Licensee to:

- (a) load, install and Use the Software contained in this package on either (as appropriate to the Licensee's system) one Central Processing Unit ("CPU") of the System (a separate license fee being required for each CPU upon which the Licensee wishes to use the Software), or, if the Licensee's System is multi-user, by a maximum of concurrent users specified in the license key;
- (b) Use the Software in accordance with the provisions of Clause 2 of this License;

and to:

- (a) receive the Licensor's bulletin reports of errors and "patches" and receive such new updates of the Software incorporating the same;
- (b) receive information on upgraded versions of the Software at such cost (if any) as may be notified to the Licensee.

#### **1. Acceptance of this License**

The terms and conditions of this License are deemed to be accepted by the parties *by the Licensor* upon dispatch/delivery by the Licensor of specified software to the Licensee direct or to the Licensor's agent as the case may be;

#### **2. Use of the Software**

- (a) For the purposes of this License "Use" shall mean and include:
	- (i) utilization of the Software by copying, transmitting, or loading the same into the temporary memory (RAM) or installing into the permanent memory (e.g. hard disk, CD ROM or other storage device) of the System for the processing of the System instructions or statements contained in such Software;
	- (ii) copying the Software which is in machine-readable form for Use by the Licensee on the System for the purposes only of understanding the contents of such machine-readable material and for back-up provided that no more than two (2) copies will be in existence under any License at any one time without prior written consent from the Licensor or as otherwise permitted by the applicable law;
	- (iii) merging the whole or any part of the Software in machine-readable form into another software program;
- (iv) storing the whole or any part of the Software on the System or other storage unit or disk;
- (v) utilizing (but not copying) the instructional and/or operational manuals relating to the Software.
- (b) For the purposes of this License "concurrent use" shall mean simultaneous use of the Software by the number of users of the License specified above PROVIDED however that Software installed on a file server for the sole purpose of distribution to other workstations or computers is not being Used for the purposes of ascertaining the number of concurrent users. Additional concurrent users may only be added by signing a separate license agreement with the Licensor.

#### **3. License Fee**

- (a) Where the License Fee is not paid by the Licensee at the time the Software is obtained from the Licensor or its agent the license fee will be payable within the number of days specified in the Licensor's invoice unless otherwise agreed in writing by the Licensor.
- (b) An additional License Fee is payable for each CPU of the System upon which the Licensee wishes to Use the Software or in respect of additional concurrent users in excess of the maximum number specified above. In the event that the Licensee's System is inoperable or requires or is under repair, the Licensee shall be permitted to Use the Software on a back-up system at no extra charge, until the System is operational.

#### **4. Licensee's Undertakings**

- (a) The Licensee undertakes not to perform any of the acts referred to in this sub-clause (a) except to the extent and only to the extent permitted by the applicable law to the Licensee as a lawful user (i.e. a party with a right to use) of the Software and only then for the specific limited purpose stated in such applicable law or hereunder. The Licensee undertakes:
	- (i) not to copy the Software (other than for normal System operation and as specified in Clause 2 above) not otherwise reproduce the same Provided that the Licensee may copy the Software for backup purposes or incidentally, in the course of converting the Software in accordance with 4(a)(iii) below;
	- (ii) not to translate, adapt, vary, modify, the Software
	- (iii) not to disassemble, decompile or reverse engineer the Software Provided however that in the case of decompilation, the Licensee may incidentally decompile the Software only if it is essential to do so in order to achieve interoperability of the Software with another software program ("Permitted Purpose") and provided the information obtained by the Licensee during such decompilation is only used for the Permitted Purpose and is not disclosed or communicated to any third party whom it is not necessary to disclose or communicate such information without the Licensor's prior written consent and is not used to create any software which is substantially similar to the expression of the Software nor used in any manner which would be restricted by copyright.

The Licensee undertakes:

- (b) to maintain accurate and up-to-date records of the number and location of all copies of the Software.
- to supervise and control Use of the Software in accordance with the terms of this License.
- $\overrightarrow{d}$  to ensure that its employees, agents and other parties who will use the Software are notified of this License and the terms hereof prior to such employee, agent or party using the same.
- (e) to reproduce and include the copyright notice on of the Licensor or such other party as may be specified in or on the Software (the "Owner") on all and any copies, whether in whole or in part, in any form, including partial copies or modifications of the Software made herein.
- (f) not to provide or otherwise make available the Software in whole or in part (including where applicable, but not limited to program listings, object code and source program listings, object code and source code), in any form to any person other than the Licensee's employees or as specified in (d) above without prior written consent from the Licensor.
- (g) within 14 days after the date of termination or discontinuance of this License for whatever reason, to destroy the Software and all updates, upgrades or copies, in whole and in part, in any form including partial copies or modifications of the Software received from the Licensor or made in connection with this License, and all documentation relating thereto.

#### **5. Warranty**

- (a) The Licensee acknowledges that software in general is not error-free and agrees that the existence of such errors shall not constitute a breach of this License.
- To the extent permitted by the applicable law, the Licensor disclaims all other warranties with respect to the Software, either express or implied, including but not limited to any implied warranties of merchantability or fitness for any particular purpose.
- (c) Although the Licensor does not warrant that the Software supplied hereunder shall be free from all known viruses it has used commercially reasonable efforts to check for the most commonly known viruses prior to packaging but the Licensee is solely responsible for virus scanning the Software.
- (d) The Licensor warrants that there are no disabling programs or devices in the Software.
- (e) Unless otherwise declared by the parties in writing, the Licensor represents and warrants that the Software provided and/or Deliverables prepared pursuant to this License will not contain any "Open Source". For purposes of this License "open Source" means any software code that (f) contains, or is derived in any manner (in whole or in part) from any software that is distributed as free software, open source software, shareware (e.g. Linux), or similar licensing or distribution models, (ii) is subject to any agreement with terms requiring that such software code be (A) disclosed or distributed in source code or object code form, (B) licensed for the purpose of making derivation works, or (C) redistributable. Open Source includes, but is not limited to, software licensed or distributed under any of the following licenses or distribution models, or licenses or distribution models similar to any of the follows: (a)GNU's General Public License (GPL) or Lesser/Library GPL (LGPL); (b) the Artistic License (e.g., PERL); (c) the Mozilla Public License(s); (d) the Netscape Public License; (e) the Berkeley software design (BSD) license including Free BSD or BSD -style license; (f) the Sun Community Source License (SCSL); (g) an Open Source Foundation License (e.g., CDE and Motif UNIX user interfaces); (h) the Apache Server license; and (i) any licenses listed a[t www.opensource.org/licenses](http://www.opensource.org/licenses).

**WARRANTY DISCLAIMER.** THE EXPRESS WARRANTIES CONTAINED IN THIS AGREEMENT ARE IN LIEU OF ALL OTHER WARRANTIES, REPRESENTATIONS AND GUARANTEES OF ANY KIND BY **THE LICENSOR, INCLUDING BUT NOT LIMITED TO ANY IMPLIED WARRANTIES OF MERCHANTABILITY OR FITNESS FOR PARTICULAR PURPOSE**. EXCEPT AS EXPRESSLY SET FORTH IN THIS AGREEMENT, ALL PRODUCTS, SERVICES AND OTHER MATERIALS (IF ANY) ARE FURNISHED BY **THE LICENSOR** AND ACCEPTED BY **THE LICENSEE** "AS IS". ALL OTHER WARRANTIES, WHETHER STATUTORY, EXPRESS OR IMPLIED, ARE SPECIFICALLY **EXCLUDED AND DISCLAIMED** BY **THE LICENSOR**, INCLUDING WITHOUT LIMITATION ANY IMPLIED OR OTHER WARRANTIES OF OR AGAINST: (1) INTERFERENCE WITH QUIET ENJOYMENT, NON - INFRINGEMENT, WORKMANLIKE EFFORT, QUALITY, ACCURACY, TIMELINESS, COMPLETENESS, TITLE, COMPATIBILITY, INTEGRATION, NO ENCUMBRANCES, NO LIENS, TITLE, MERCHANTIBILITY OR FITNESS FOR ANY PARTICULAR PURPOSE, (2) THAT ANY PRODUCTS, SERVICES OR OTHER MATERIALS WILL CONFORM TO ANY DEMONSTRATION OR PROMISE BY **THE LICENSOR**, OR (3) THAT MAY ARISE THROUGH ANY COURSE OF DEALING BETWEEN THE PARTIES.

**THE LICENSOR** DOES NOT WARRANT THAT THE PRODUCTS, SERVICES OR ANY OTHER MATERIALS PROVIDED HEREUNDER WILL MEET **THE LICENSEE'S** REQUIREMENTS OR THAT THEY OR THEIR ACCESS OR USE WILL BE UNINTERRUPTED, ERROR FREE, OR COMPLETELY SECURE. EXCEPT AS EXPRESSLY PROVIDED IN THIS CLAUSE, THE ENTIRE RISK AS TO THE PRODUCTS, SERVICES AND ANY OTHER MATERIALS PROVIDED BY **THE LICENSOR** IS WITH **THE LICENSEE**, INCLUDING FOR QUALITY AND PERFORMANCE AND FOR ACCURACY OR QUALITY OF ANY INFORMATION TRANSMITTED, RECEIVED OR OTHERWISE DELIVERED VIA THE PRODUCTS AND SERVICES.

#### **6. Licensor's Liability**

- (a) The Licensor shall not be liable to the Licensee for any loss or damage whatsoever or howsoever caused arising directly or indirectly in connection with this License, the Software, its use or otherwise, except to the extent that such liability may not be lawfully excluded under the applicable law.
- (b) Notwithstanding the generality of (a) above, the Licensor expressly excludes liability for indirect, special, incidental or consequential loss or damage which may arise in respect of the Software, its use, the System or in respect of other equipment or property, or for loss of profit, business, revenue, goodwill or anticipated savings.
- (c) In the event that any exclusion contained in this License shall be held to be invalid for any reason and the Licensor becomes liable for loss or damage that may lawfully be limited, such liability shall be limited to the license fee paid by the Licensee for the Software.
- (d) The Licensor does not exclude liability for death or personal injury to the extent only that the same arises as a result of the negligence of the Licensor, its employees, agents or authorized representatives.

#### **7. Copyright, Patents, Trade Marks and Other Intellectual Property Rights**

The Licensee acknowledges that any and all of the copyright, trademarks, trade names, patents and other intellectual property rights subsisting in or used or in connection with the Software including all documentation and manuals relating thereto are and remain the sole property of the Licensor and/or the Owner. The Licensee shall not during or at any time after the expiry or

termination of this License in any way question or dispute the ownership by the Licensor and/or the Owner thereof.

#### **8. Indemnity**

- (a) The Licensor agrees to indemnify and save harmless and defend at its own expense the Licensee from and against any and all claims of infringement of any patent, trade mark, industrial design, copyright or other proprietary right affecting the Software PROVIDED THAT (i) the Licensee shall not have done, permitted or suffered to be done anything which may have been or become an infringement of any such rights (including but not limited to using the Software to perform the Licensee's or other party's applications or using the Software in combination or merged with other software programs or devices) and (ii) the Licensee shall have exercised a reasonable standard of care in protecting the same; failing which, the Licensee shall indemnify the Licensor against all actions, proceedings, costs, claims and expenses incurred in respect thereof.
- (b) The Licensee undertakes that the Licensor shall be given prompt notice of any claim specified in (a) above that is made against the Licensee and the Licensor shall have the right to defend any such claims and make settlements thereof at its own discretion and the Licensee shall give such assistance as the Licensor may reasonably require to settle or oppose any such claims.
- (c) In the event that any such infringement occurs or may occur, the Licensor may at its sole option and expense:
	- (i) procure for the Licensee the right to continue using the Software or infringing part thereof; or
	- (ii) modify or amend the Software or infringing part thereof so that the same becomes non-infringing; or
	- (iii) replace the Software or infringing part thereof by other software or similar capability; or
	- (iv) repay to the Licensee the License fee or balance thereof relating to the whole or the infringing part of the Software.
- (d) The Licensor's liability under this clause shall, at the Licensor's option, be limited to the License fee less an equitable proportion thereof as relates to the period prior to cessation owing to infringement.

#### **9. Confidential Information**

- (a) All information, data, drawings, specifications, documentation, software listings, source or object code with the Licensor may have imparted and may from time to time impart to the Licensee relating to the Software (other than the ideas and principles which underlie the Software) is proprietary and confidential. The Licensee hereby agrees that it shall use the same solely in accordance with the provisions of this License and that it shall not at any time during or after expiry or termination of this License, disclose the same, whether directly or indirectly, to any third party without the Licensor's prior written consent.
- (b) Subject only to the specific, limited provisions of Clause 4(a) above, the Licensee further agrees that it shall not itself or through any subsidiary, agent or third party use such confidential information to copy, reproduce, translate, adapt, vary, modify, decompile, disassemble or reverse engineer the Software nor shall the Licensee sell, lease, license, sub-license or otherwise deal with the Software or any part or parts or variations, modifications, copies, releases, versions or enhancements thereof or have any software or other program written or developed for itself based on any confidential information supplied to it by the Licensor.
- (c) The foregoing provisions shall not prevent the disclosure or use by the Licensee of any information which is or hereafter, through no fault of the Licensee, becomes public knowledge or to the extent permitted by law.

#### **10. Force Majeure**

The Licensor shall be under no liability to the Licensee in respect of anything which, apart from this provision, may constitute a breach of this License arising by reason of acts of war (declared or undeclared), terrorism, force majeure.

#### **11. Termination**

- (a) In addition to provisions for termination as herein provided, the Licensor may by notice in writing to the Licensee terminate this License if the Licensee is in breach of any term, condition or provision of this License or required by the applicable law and fails to remedy such breach (if capable of remedy) within 30 days of having received written notice from the Licensor specifying such breach.
- (b) Upon termination, the Licensee shall pay to the Licensor all costs and expenses, including legal and other fees incurred and all arrears of fees, charges or other payments arising in respect of the Software, this License or otherwise and shall comply with its undertaking specified in Clause 4(g) above.
- (c) Termination, howsoever or whenever occasioned shall be subject to any rights and remedies the Licensor may have under this License or under the applicable law.

#### **12. Assignment**

The Licensee shall not assign or otherwise transfer all or any part of the Software or this License without the prior written consent of the Licensor.

#### **13. Waiver**

Failure or neglect by either party to enforce at any time any of the provisions hereof shall not be construed nor shall be deemed to be a waiver of that party's rights hereunder nor in any way affect the validity of the whole or any part of this License nor prejudice that party's rights to take subsequent action.

#### **14. Headings**

The headings of the terms and conditions herein contained are inserted for convenience of reference only and are not intended to be part of or to affect the meaning or interpretation of any of the terms and conditions of this License.

#### **15. Severability**

In the event that any of these terms and conditions or provisions shall be determined by any competent authority to be invalid, unlawful or unenforceable to any extent, such term, condition or provision shall to that extent be severed from the remaining terms, conditions and provisions which shall continue to be valid to the fullest extent permitted by law.

#### **16. Governing Law**

The parties hereby agree that the License concluded between them and constituted on these terms and conditions shall be construed in accordance with American and British law. For inquiries, please contact: TSI Incorporated, 500 Cardigan Road, Shoreview, MN 55126, 1-800- 874-2811 or 1-651-490-2811.

Note, as an end user of FMS software, if you install the PostgreSQL database, you are responsible for these End User License Agreement conditions:

PostgreSQL Database Management System (formerly known as Postgres, then as Postgres95) Portions Copyright (c) 1996-2011, PostgreSQL Global Development Group Portions Copyright (c) 1994, The Regents of the University of California

Permission to use, copy, modify, and distribute this software and its documentation for any purpose, without fee, and without a written agreement is hereby granted, provided that the above copyright notice and this paragraph and the following two paragraphs appear in all copies.

IN NO EVENT SHALL THE UNIVERSITY OF CALIFORNIA BE LIABLE TO ANY PARTY FOR DIRECT, INDIRECT, SPECIAL, INCIDENTAL, OR CONSEQUENTIAL DAMAGES, INCLUDING LOST PROFITS, ARISING OUT OF THE USE OF THIS SOFTWARE AND ITS DOCUMENTATION, EVEN IF THE UNIVERSITY OF CALIFORNIA HAS BEEN ADVISED OF THE POSSIBILITY OF SUCH DAMAGE.

THE UNIVERSITY OF CALIFORNIA SPECIFICALLY DISCLAIMS ANY WARRANTIES, INCLUDING, BUT NOT LIMITED TO, THE IMPLIED WARRANTIES OF MERCHANTABILITY AND FITNESS FOR A PARTICULAR PURPOSE. THE SOFTWARE PROVIDED HEREUNDER IS ON AN "AS IS" BASIS, AND THE UNIVERSITY OF CALIFORNIA HAS NO OBLIGATIONS TO PROVIDE MAINTENANCE, SUPPORT, UPDATES, ENHANCEMENTS, OR MODIFICATIONS.

**PostgreSQL End User License Agreement** 

**Trademarks** TSI and the TSI logo are trademarks of TSI Incorporated in the United States and may be protected under other country's trademark registrations.

> Microsoft, Windows, Internet Explorer, MS SQL, and SQL Server are registered trademarks of Microsoft Corporation.

Modbus is a registered trademark of Modbus Organization, Inc.

Netscape is a registered trademark of Netscape Communications Corporation.

Mozilla and Firefox are registered trademarks of the Mozilla Foundation.

Opera is a registered trademark of Opera Software ASA.

Java is a trademark of Sun Microsystems, Inc.

Linux is a registered trademark of Linus Torvalds.

Oracle and MySQL are registered trademarks of Oracle and/or its affiliates.

HP LaserJet is a registered trademark of Hewlett Packard Corporation.

Adobe, Acrobat, and Reader are registered trademarks of Adobe Systems Incorporated in the United States and/or other countries.

UNIX is a registered trademark of The Open Group.

PostgreSQL is a registered trademark of PostgreSQL Global Development Group.

# **Contents**

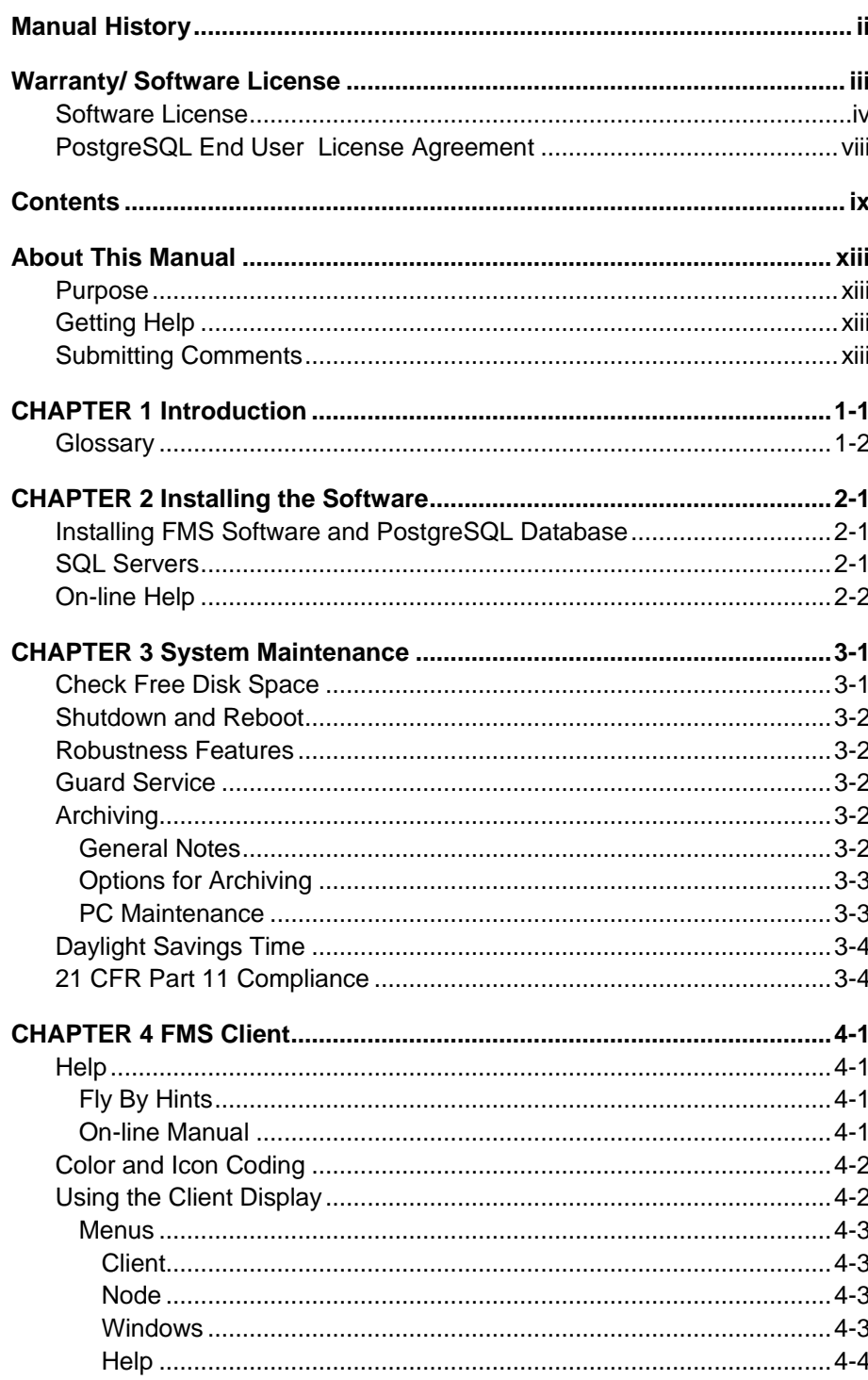

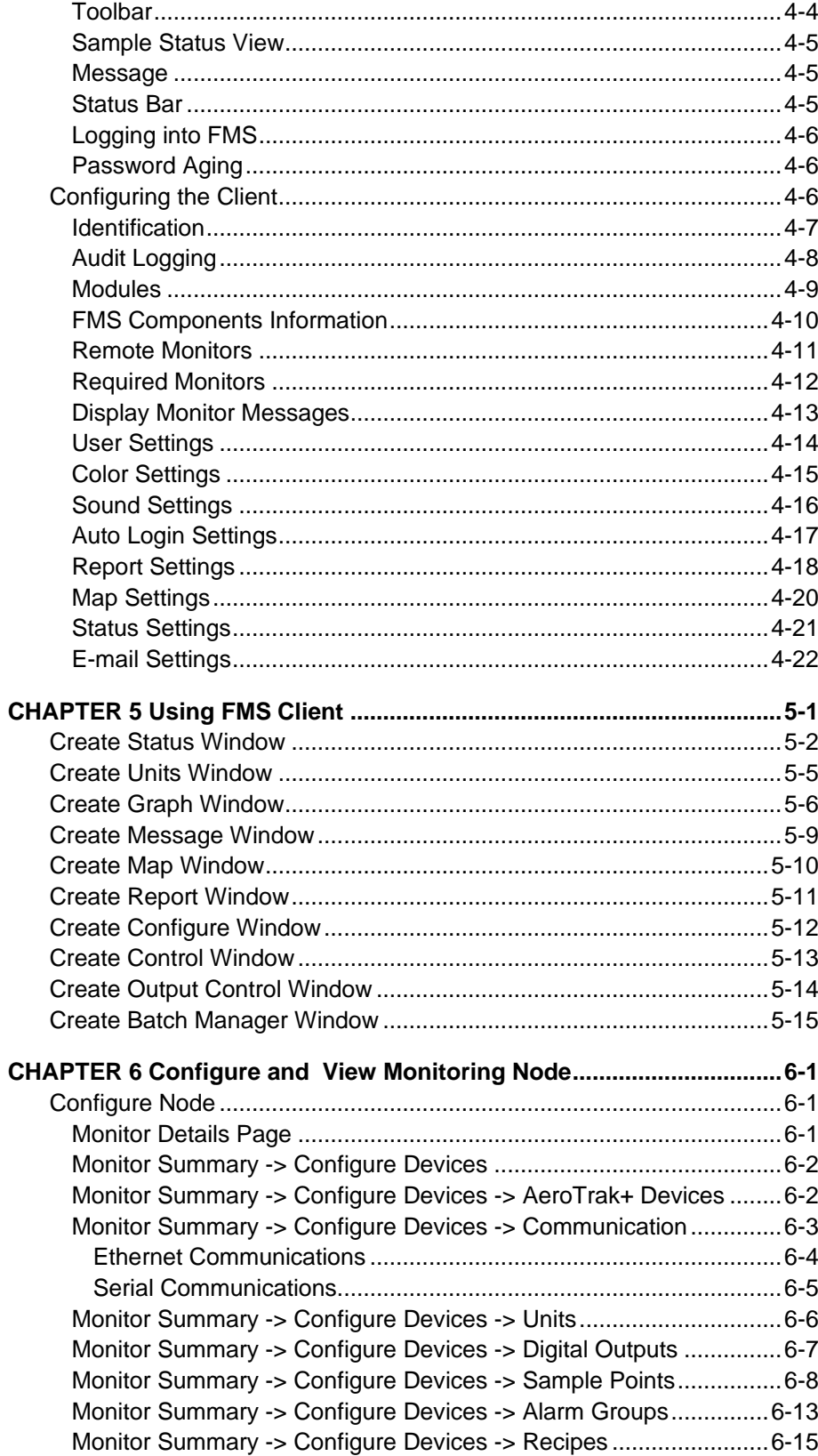

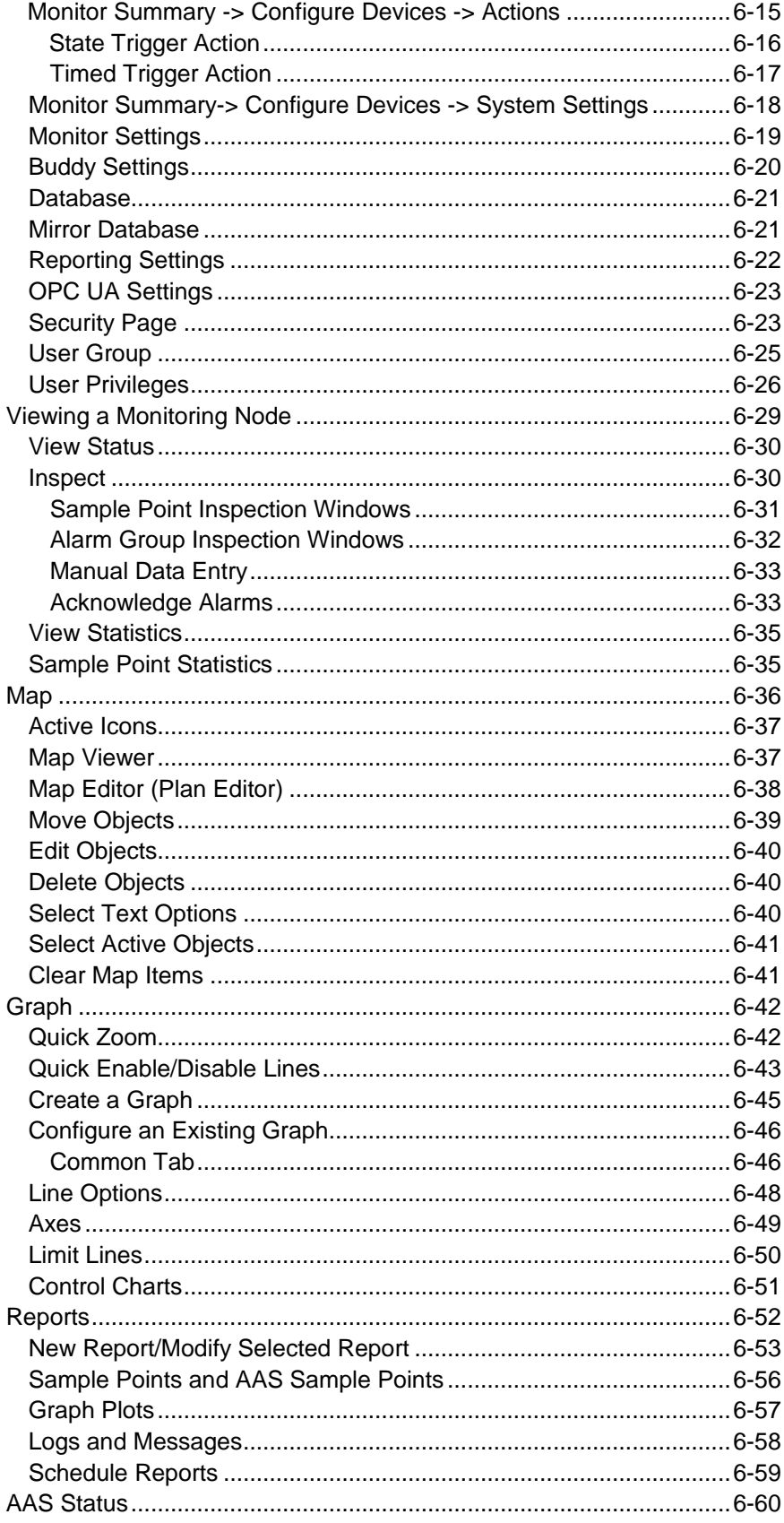

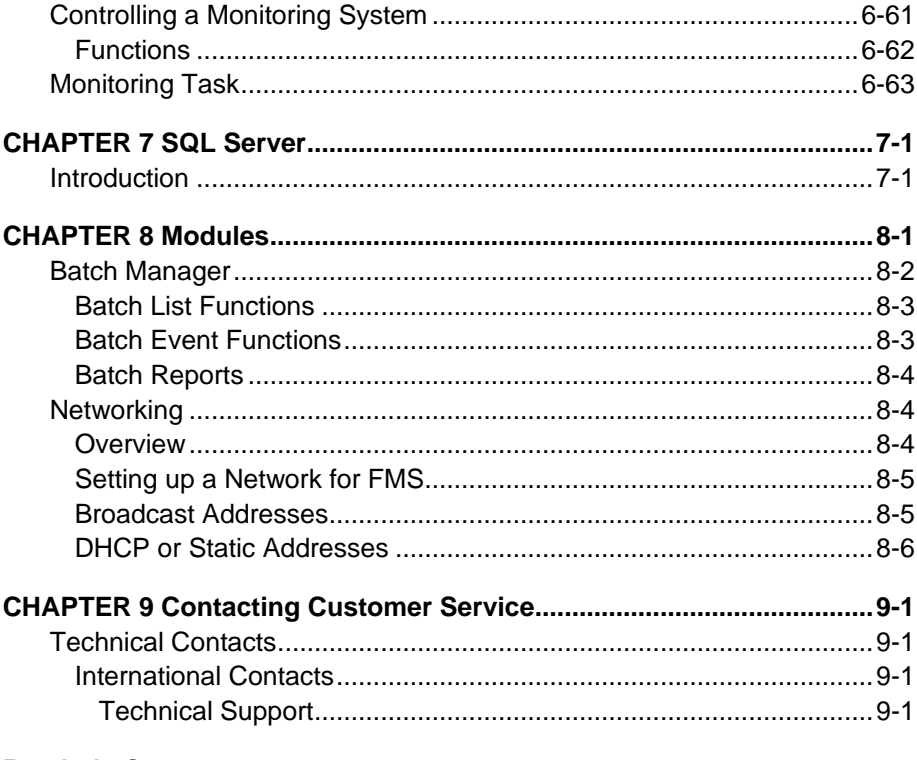

#### **Reader's Comments**

# **About This Manual**

### **P u r p o s e**

This manual is intended for users of FMS software. How to use the various features of FMS are described in this manual.

### **Getting Help**

To obtain assistance for this software or to submit suggestions, please contact Controlled Environments:

TSI Incorporated 500 Cardigan Road Shoreview, MN 55126 USA Fax: (651) 490-3824 Telephone: 1-800-680-1220 (USA) or (651) 490-2860 E-mail: [technical.services@tsi.com](mailto:technical.services@tsi.com)

### **S u b m i t t i n g C o m m e n t s**

TSI® values your comments and suggestions on this manual. Please use the [comment sheet,](#page-136-0) on the last page of this manual, to send us your opinion on the manual's usability, to suggest specific improvements, or to report any technical errors.

If the comment sheet has already been used, mail or fax your comments on another sheet of paper to:

TSI Incorporated Controlled Environments 500 Cardigan Road Shoreview, MN 55126 Fax: (651) 490-3824 E-mail Address: [answers@tsi.com](mailto:answers@tsi.com)  *(This page intentionally left blank)* 

### CHAPTER 1 **Introduction**

FMS is a client server application. It is made up of different programs that communicate with each other over TCP/IP networks. Each separate program performs a limited set of tasks. However, powerful systems can be built by connecting the components together.

FMS has the following programs:

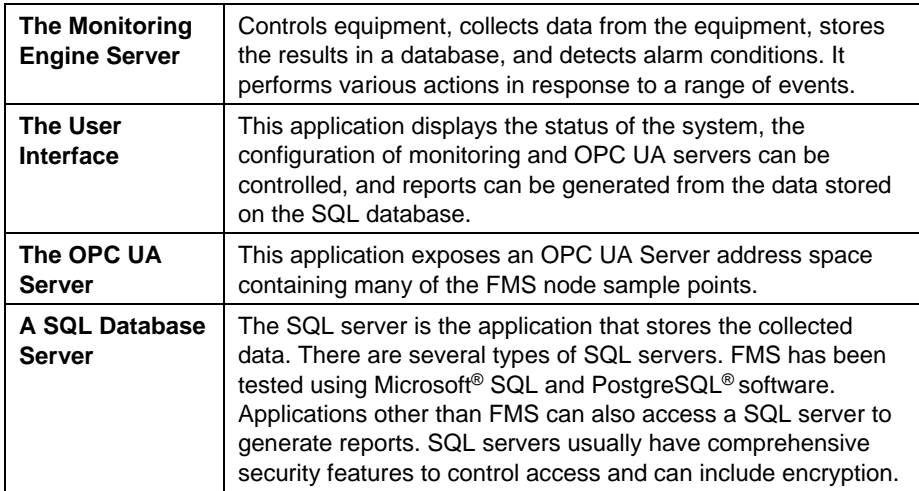

Although there are several different programs, only the client application has a user interface. The other applications are run in the background without needing to display any data. This means a whole system can run on just one computer. However, it is possible for each component to run on a different computer, often there are advantages to running the SQL server on a different computer.

It is possible to have more than one monitoring server running. This can be on one or more computers; for example, one monitoring server controlling particle counters and a second server controlling environmental sensors.

A single SQL server can be shared with many monitoring servers.

Each client can see all monitoring servers on a network.

### **G l o s s a r y**

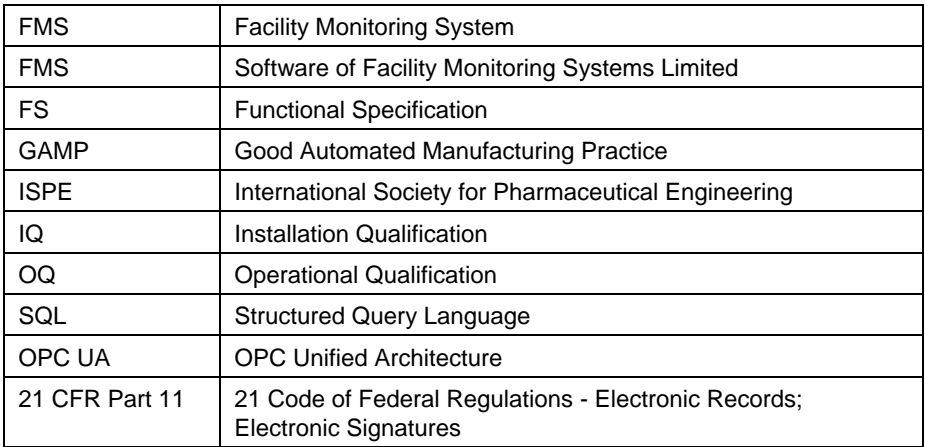

### CHAPTER 2 **Installing the Software**

### Installing FMS Software and PostgreSQL® **D a t a b a s e**

- License keys for FMS software should have been supplied.
- The following instructions assume that FMS software is being installed from an Install CD or DVD. If not, open the required files directly from the network.
- In the following instructions the name of the database will be FMS01, the Client User will be named "Client", the Monitor User will be named "Monitor".
- FMS software can be run on Windows® 10 Professional Edition or above, Windows® 11 Professional Edition or above, Windows® Server 2008 with R2 package, Windows® Server 2012 with R2 package operating systems, Windows® Server 2016, or Windows® Server 2019.
- Please refer to the FMS installation guide for installation details.

### **S Q L S e r v e r s**

 $\overline{a}$ 

FMS requires a SQL server for storing data. This server can be on the same computer as the monitoring system, the client system or, it can reside on another computer.

Each SQL server has its own requirements for installation and setting up**.** 

#### **N O T I C E**

It is necessary to read the SQL server's documentation to configure databases and user accounts correctly especially when setting host access and user privileges.

PostgreSQL is a registered trademark of PostgreSQL Global Development Group.

Any SQL server used with FMS must support the ALTER TABLE, CREATE TABLE, CREATE INDEX, and SELECT ... LIMIT commands. The SQL servers must support quoted identifiers by default. This may require altering the database server configuration. Many databases allow quoted identifiers by default, others do not (Microsoft® SQL Server® database software).

The following SQL servers are known to work with FMS, PostgreSQL and MS SQL® server.

It is important that databases are enabled to use ANSI quoting.

PostgreSQL Databases can be accessed directly and MS SQL ® through ODBC. If ODBC is used, ODBC connections must be set up on each computer where either FMS Client or monitor is running.

### **O n - l i n e H e l p**

There is on line help accessible by selecting the Help menu option or by pressing the **Help** buttons.

### CHAPTER 3 **System Maintenance**

The following routine system maintenance tasks should be performed every few weeks.

### **Check Free Disk Space**

Data records can be saved to local disk drives, to networked disk drives and/or to a SQL server. If disk space runs out, results can no longer be recorded. It is important to ensure this does not happen.

Problems may arise with determining exactly where data is being saved. Directories may be networked drives or links to other directories on different drives/network locations. In the case of storing results on a SQL server, access to the computer where the results are stored, might not be possible at all.

Free space on a networked system drive may be difficult to determine, as each user may have a different permitted level of allocated space.

Depending on how a system is configured, it is not possible to give a specific command script. Normally a site specific procedure is required to ensure that there is enough disk space.

### **Shutdown and Reboot**

Only during operating system start-up can a hard disk be correctly checked and the file system repaired safely. Further applications and operating system functions might slowly leak resources.

For these reasons a system should be shut down and rebooted every few weeks, if possible once per week.

### **R o b u s t n e s s F e a t u r e s**

FMS has several functions to improve the robustness of the system. The **Guard service** can monitor applications and recover from an application crashing or becoming "stuck".

### **G u a r d S e r v i c e**

The Guard service is installed to start and control the monitoring tasks (nodes). These programs run in the background and have no user interface. On starting, the Guard service reads the file *Guard.ini* and runs the programs listed in it. If any of the programs fails, it is restarted. Each time the program fails, the time between restarts doubles up to a maximum of 60 seconds. If a program runs for more than one hour without failure, the restart time is reduced to one second. Additionally, the Guard service ensures every monitoring task is running correctly by requiring a watchdog clear message, a line of text printed on the standard error channel, to be sent from the program to the Guard service at least once every two minutes. If there is no watchdog clear message from the task, the guard process kills and restarts the program.

### **A r c h i v i n g**

#### **General Notes**

As results are written to a SQL database such as PostgreSQL software, it is possible to archive (dump) a database while it is in use in a safe manner. Refer to the database documentation.

It makes sense to archive a system at the same time as a routine shutdown and reboot.

Although SQL commands are almost the same between servers, there can be some differences. The main difference is the type of the date time field. This is important when transferring SQL journal files between different SQL servers.

FMS uses memory mapped files. It is possible for some archiving programs to interfere with these files by locking them. This in turn can cause FMS to fail. Therefore, it is recommended that FMS is disabled/stopped during archiving.

#### **Options for Archiving**

FMS provides various facilities for archiving results in a useful form. The options are listed below.

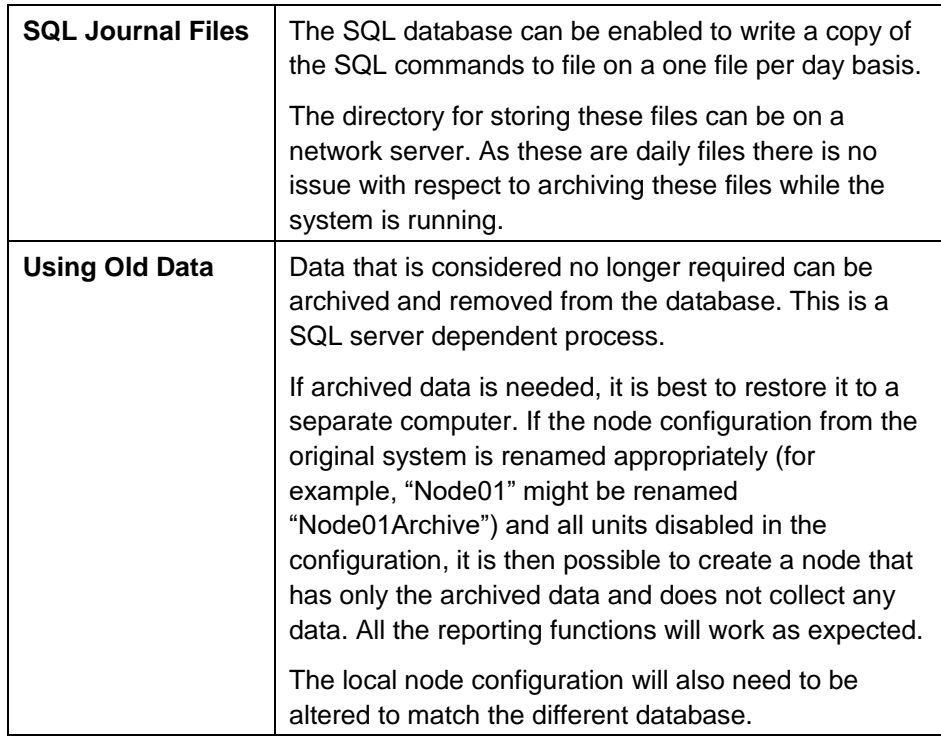

#### **PC Maintenance**

Many apparent software problems are caused by faults in the hardware. The most common of these are:

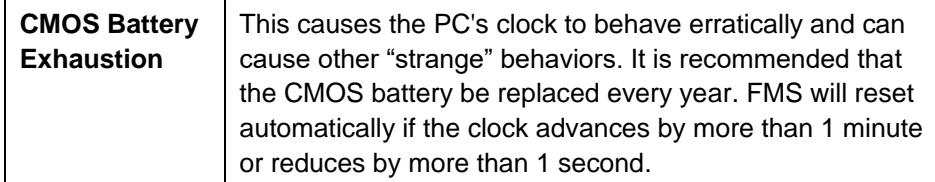

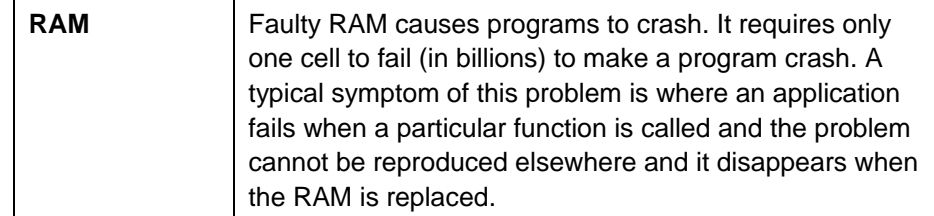

### **Daylight Savings Time**

Daylight Savings Time adjustments are often made twice per year. This usually involves advancing the clock by one hour in the Spring and reversing the clock by one hour in the Fall.

This can cause problems when recording results, such as, during the Spring change there appears to be an hour's worth of data missing and in the Fall the values for one hour have multiple readings, unless the database is time zone aware.

It is suggested that automatic Daylight Savings adjustments are disabled and that they are manually applied when necessary. Monitoring should be stopped before the clock change and restarted after the clock change.

FMS will automatically stop and restart monitoring if any date changes are detected or time changes of greater than one minute. Under Microsoft® Windows<sup>®</sup>, the act of opening the calendar can immediately change the time which can in turn cause FMS to stop and start.

### **21 CFR Part 11 Compliance**

FMS was developed with 21 CFR Part 11 (21 CFR 11) in mind. 21 CFR 11 is a set of United States of America Federal Regulations that cover the security of digital records. This feature is enabled when FMS is installed in Pharma mode.

The key concepts behind these regulations are non-repudiation and data security. That is, with a compliant system it is difficult to claim that a record was falsified and that any data records be difficult to modify without detection and that the data be readable over a long period of time.

Software by itself cannot be 21 CFR Part 11 compliant, as it is whole systems that include equipment, people, and company structures that are involved in compliance.

FMS has the following features that can be enabled to assist an end user to comply with 21 CFR 11:

- A username and password are required for access to FMS applications.
- Passwords can be aged so they must be renewed at a selected interval.
- Users can be restricted to the functions they have access to.
- After a period of inactivity users can be logged off automatically.
- Terminals can be locked after a selected number of failed logins.
- Auditing can be enabled to log every user action that changes a configuration. The audit trail includes the item changed, the nature of the change, the full user description of the user who made the change and the user ID of the person making the change.
- Before any change to a configuration is allowed the user's password and a comment can be required.
- User actions (e.g., alarm acknowledgement) require the user's password and are logged with the user's description and user's ID.
- When saving a configuration, the configuration is saved under the given name as well as under the given name plus the date and time. That is a time stamped archive copy of a configuration is made every time a configuration is saved.
- When auditing is enabled the new and previous values of any changed attribute is recorded.
- SQL Servers can be made secure and use encryption.

*(This page intentionally left blank)* 

### CHAPTER 4 **FMS Client**

The **FMS Client** application includes facilities to view, configure, and to control monitoring systems. A client can access many monitoring systems at a time. When the client application starts, all accessible monitoring systems are detected and displayed in the Node tab. The client application uses loadable modules to perform various functions.

### **H e l p**

There are several layers of help available as listed in this section.

#### **Fly By Hints**

*Fly By Hints* are short prompts that are displayed by putting the mouse cursor over an item. These usually briefly describe what the item is for and does. Almost all items have a *Fly By Hint*.

#### **On-line Manual**

This manual is available on-line and can be viewed by selecting the Help menu item.

Clicking on the **Help** button will open the help display.

### **Color and Icon Coding**

A color coding is used to show the alarm state of items on the system. Usually an icon is displayed on the left-hand side to symbolize the alarm state. The color coding is listed in the table below.

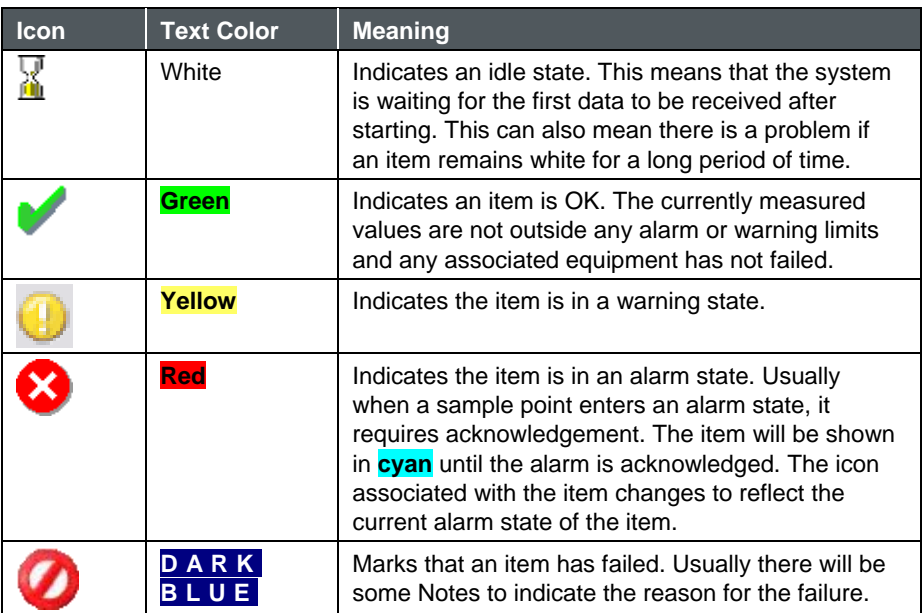

### **Using the Client Display**

The client display is divided into several parts:

- 1. A menu bar at the top.
- 2. A tool bar that offers most of the options of the menu.
- 3. A tab control that shows each detected monitoring system. The tab headings show the current state of each node.
- 4. Tables of sample points and alarm groups on the last selected node. The table cells are color coded to show the alarm state of the sample points.
- 5. A list of units belonging to the currently selected node. The list is color coded to show the alarm state of the unit.
- 6. A window display for a list of color-coded messages.

The monitoring nodes can be selected and viewed by clicking on the appropriate tab. *Please note: only one of these items can be viewed at any one time.*

#### **Menus**

#### **Client**

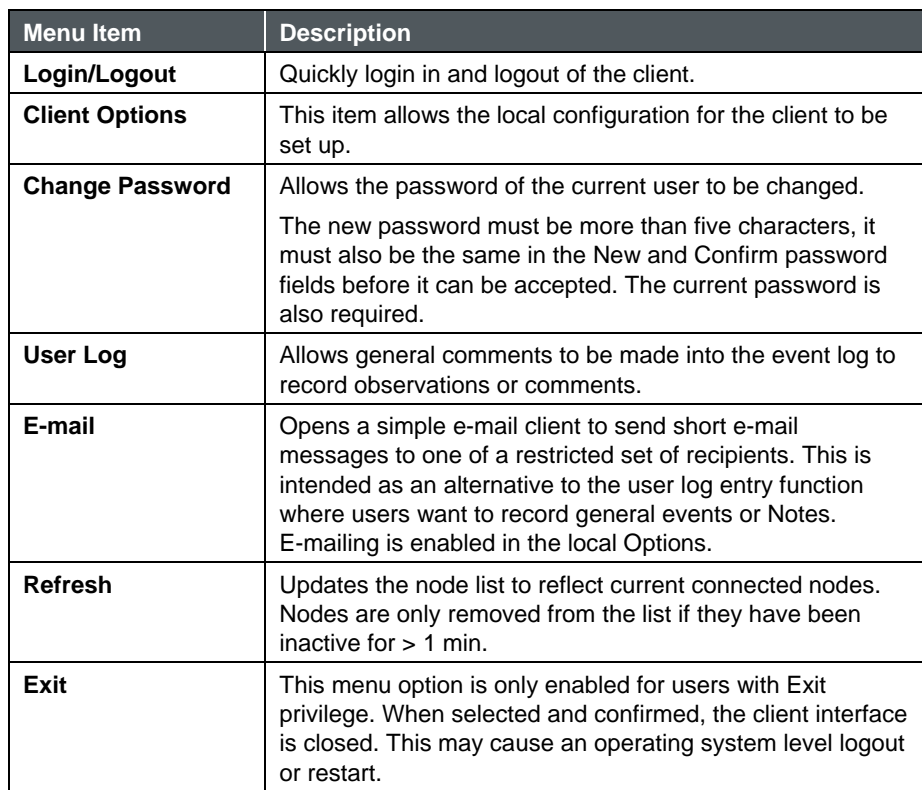

#### **Node**

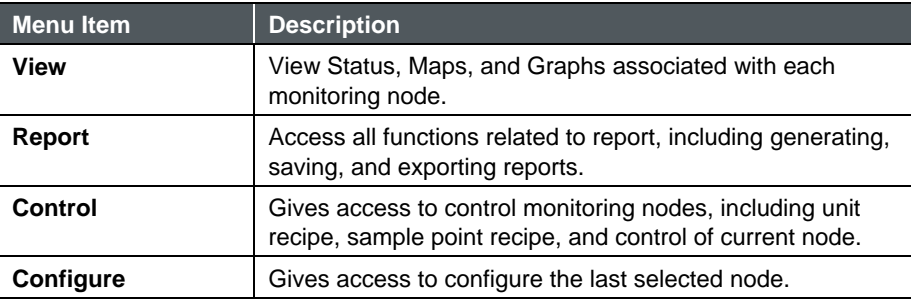

#### **Windows**

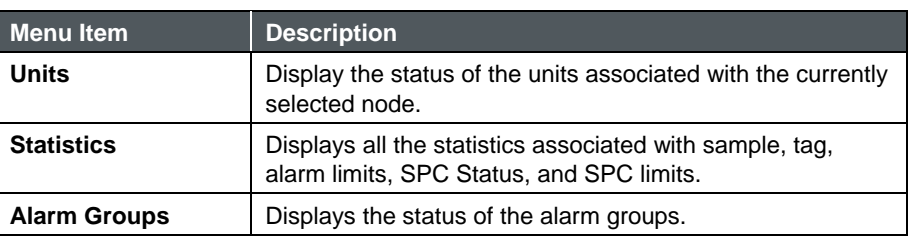

#### **Help**

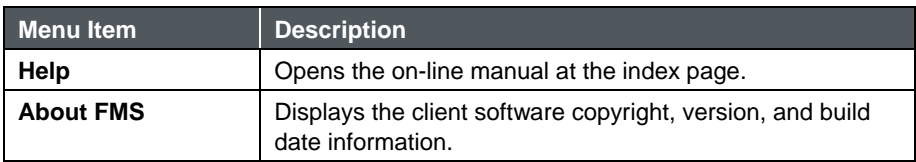

#### **Toolbar**

The toolbar options are similar to those given in the menu with the following additions. Where the icon on the toolbar is the same as in the menu, the function is the same.

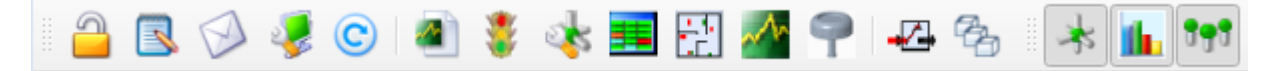

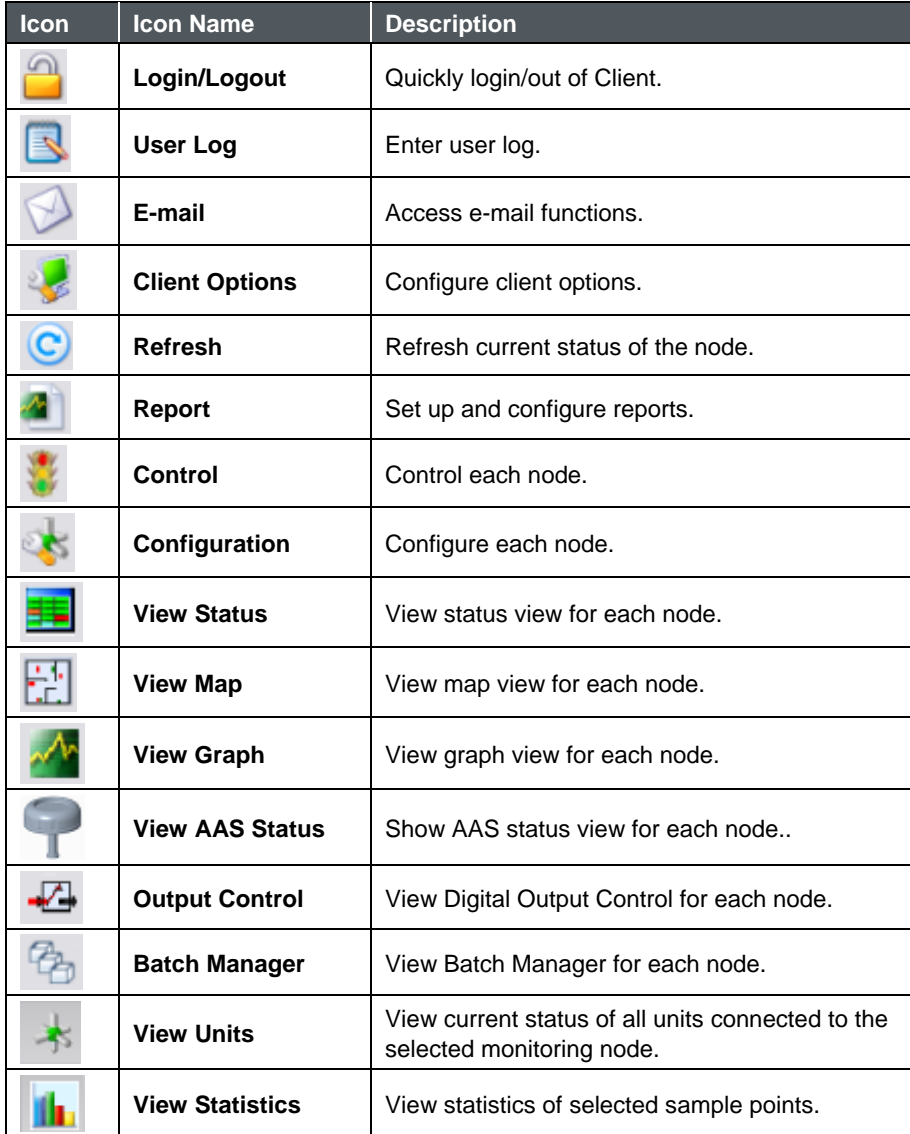

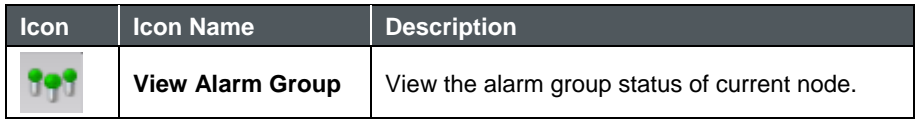

#### **Sample Status View**

This pane shows all the sample points associated with the selected Node. This list is color coded to show the current alarm state of the sample points.

The name, state, and current reading of each sample point are displayed.

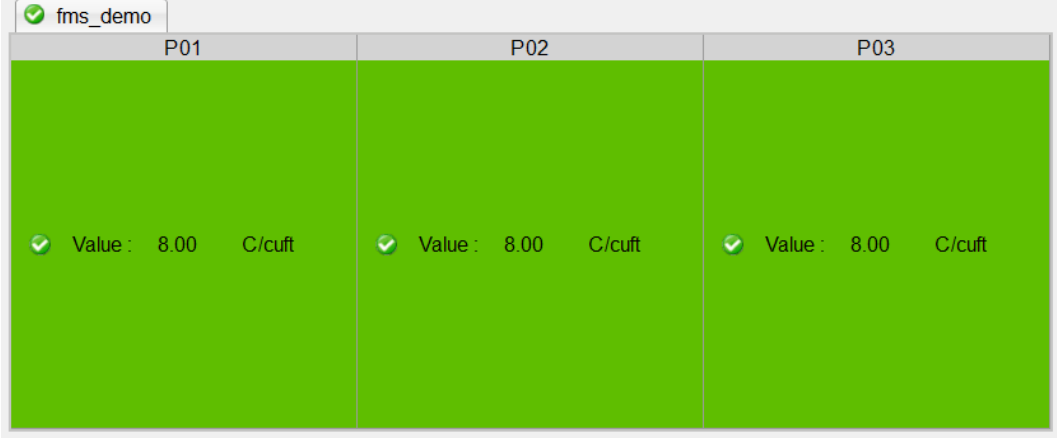

#### **Message**

This pane displays the last 250 messages from all accessible nodes. The messages are color coded for the type of message.

The **Node** column identifies the sample point node. **Date/Time** is the time stamp for the message. The **Source** column identifies the origin of the message—this can be a sample point, node, unit or some other item. The **Type** is the alarm state of the message. The **Message** field the message text.

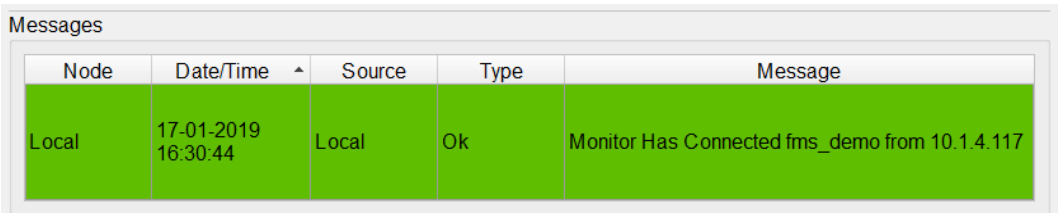

#### **Status Bar**

The status bar shows the most recent message from the FMS software.

#### **Logging into FMS**

Logging on to FMS requires a valid user account for the FMS system being used.

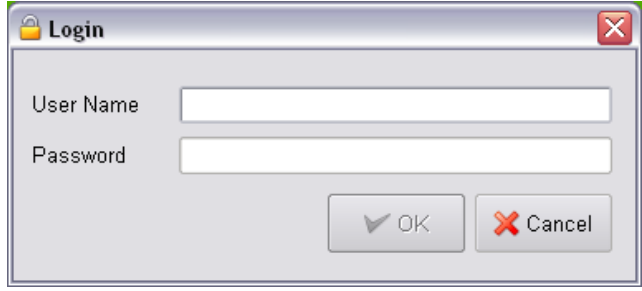

Each user for a particular FMS system has privileges to perform various functions. Users can be assigned permission to change the configuration, other users can be allowed to acknowledge alarms or make reports.

#### **Password Aging**

If password aging is enabled and after the given number of days have elapsed, the user will be asked to change their password using the change password dialog.

### **Configuring the Client**

To configure a client system, a valid username and password for the FMS system in question must be used. To access the configuration facilities it is necessary to log onto the computer. Select **Client -> Client Options** or click the **Client Options** button **on** the tool bar.

#### **Identification**

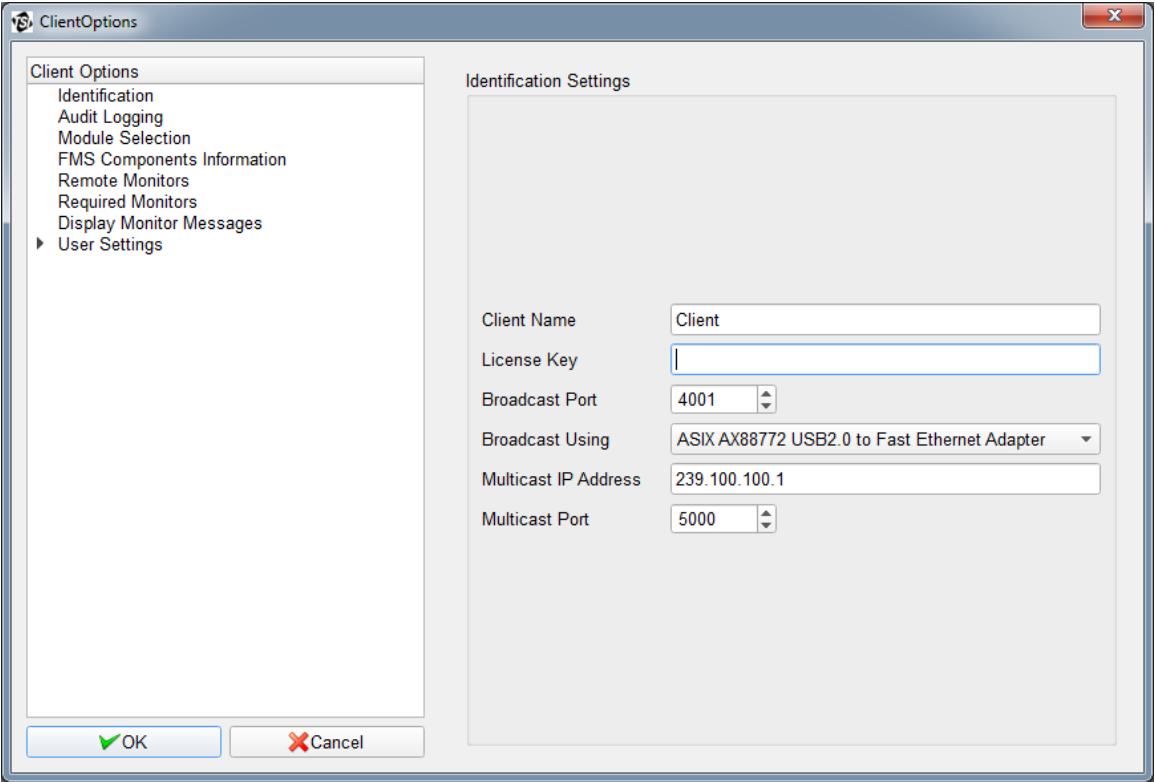

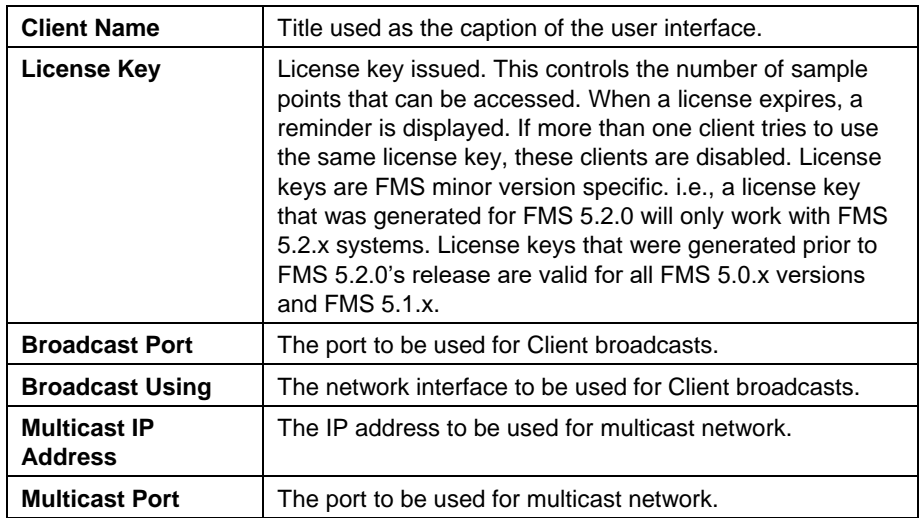

#### **Audit Logging**

This option configures the node that Audit log messages will be logged in and the text to be displayed as the source of audit log entries originating from the Client. If users are required to enter comments when changing configuration, the option exists in the Node security settings.

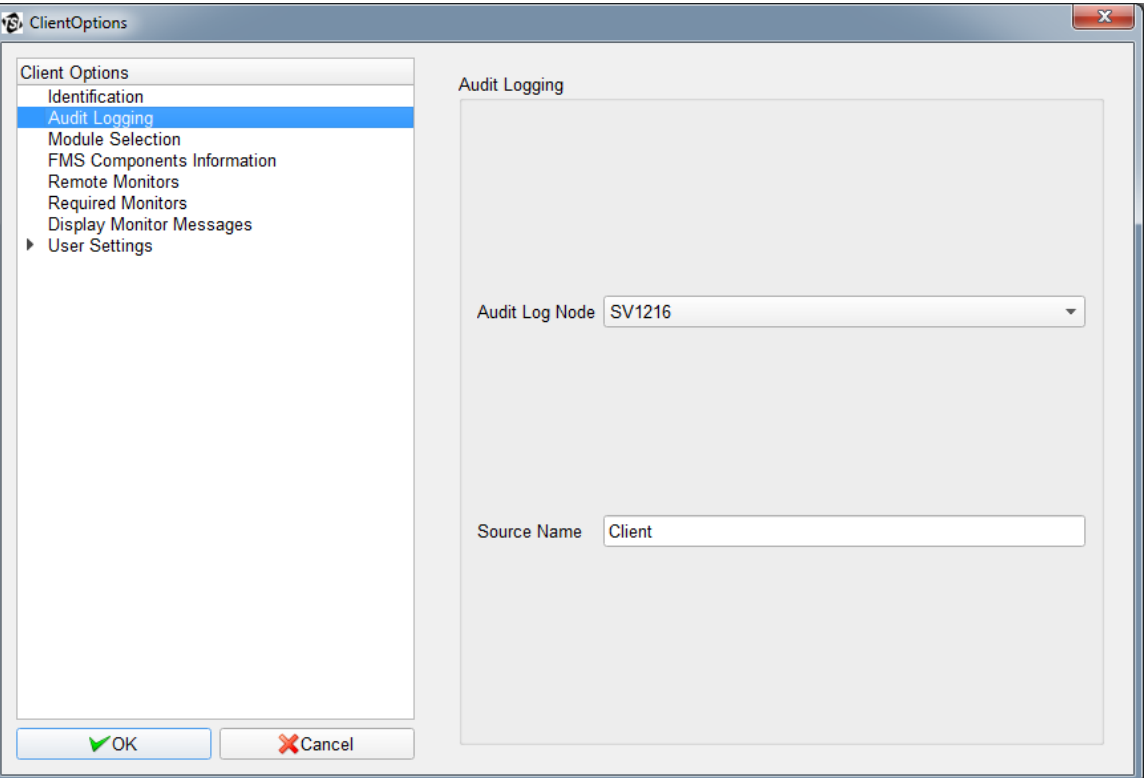

#### **Modules**

This page selects which of the loadable extension modules are to be used by the client. This feature is used to enable or disable blocks of features.

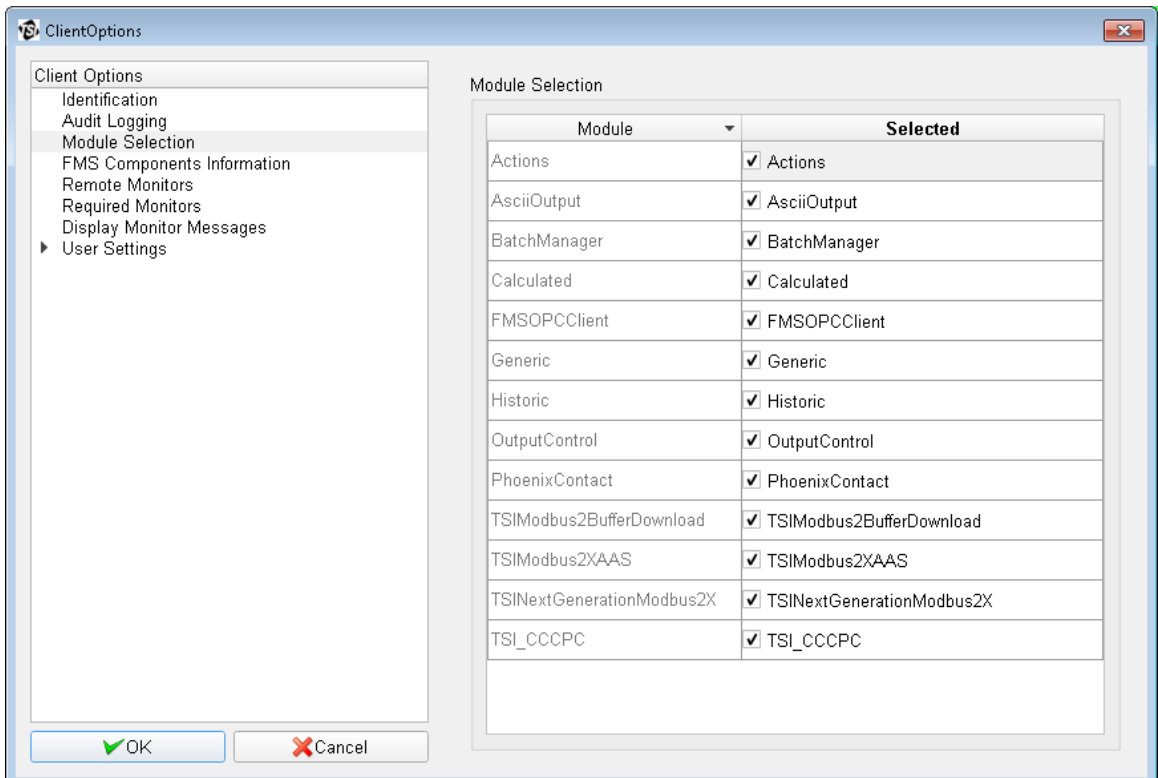

#### **FMS Components Information**

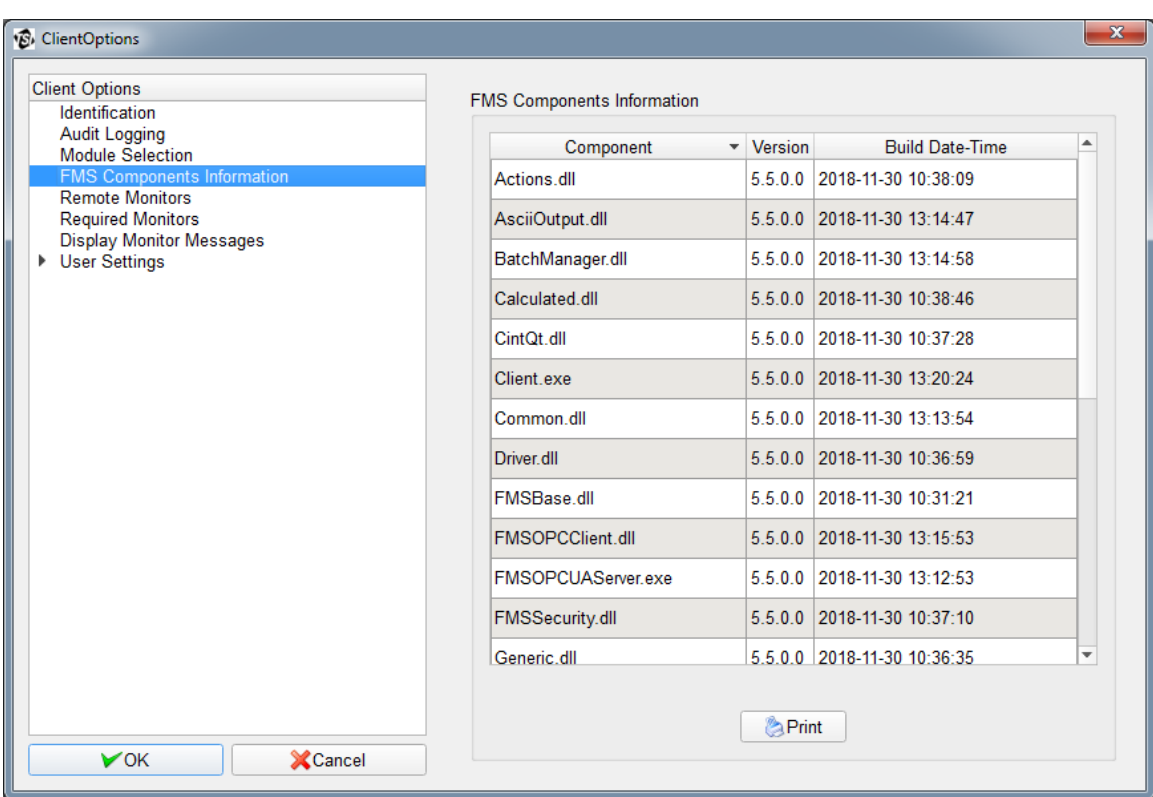

This page displays a printable table of the version numbers and builds dates of the components of the FMS software.

*(screen for reference only)*

#### **Remote Monitors**

This page allows the user to define remote monitoring tasks not on the local network that the Client is to connect to. The IP address and request port of the remote monitor must be specified.

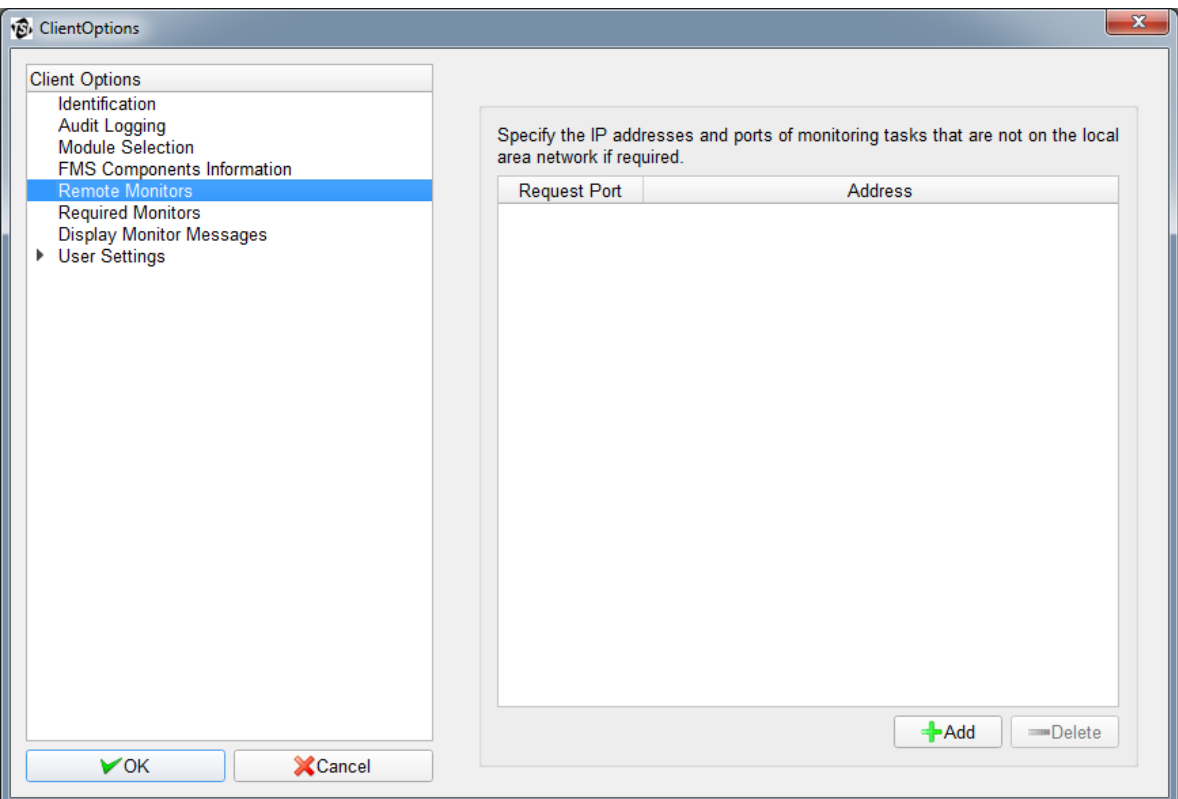

#### **Required Monitors**

This page allows the user to define monitoring tasks that are to be displayed by this Client. If a required monitor is not present, a failure condition will be triggered.

If no required monitors are specified, all detected monitors will be displayed.

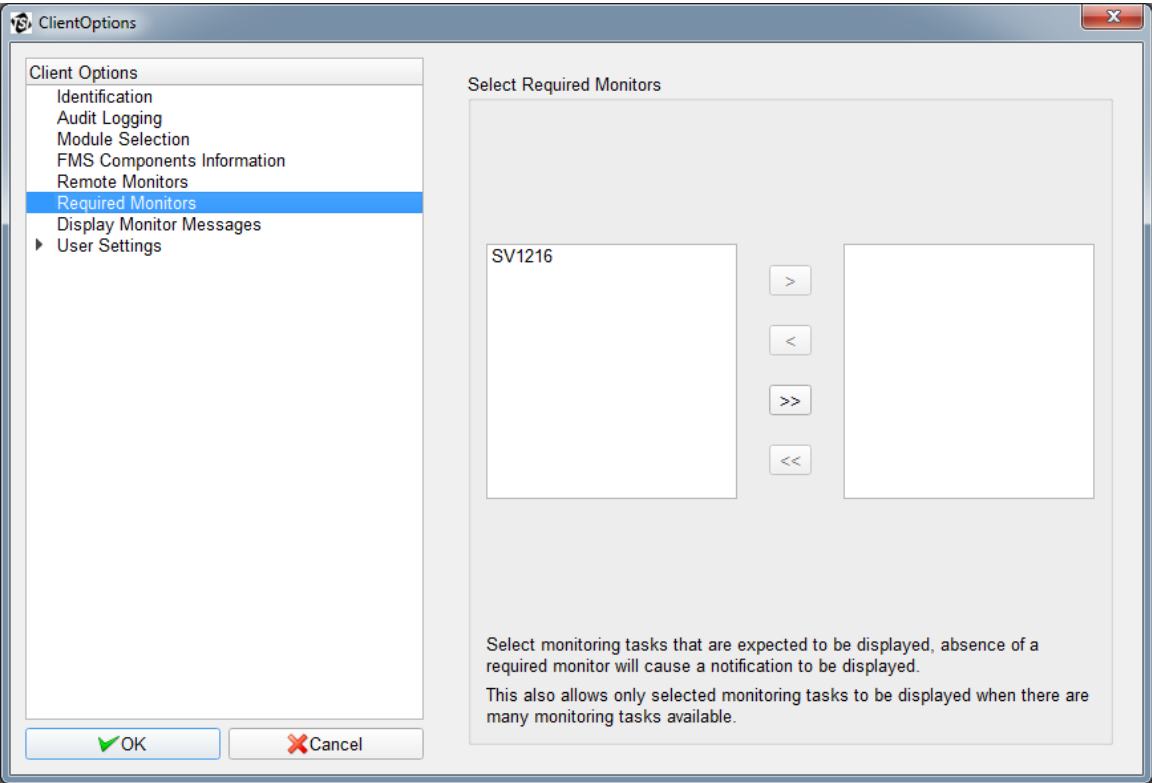
### **Display Monitor Messages**

The messages window will display messages from the Monitors that are checked in this window. By default, all Monitors are checked.

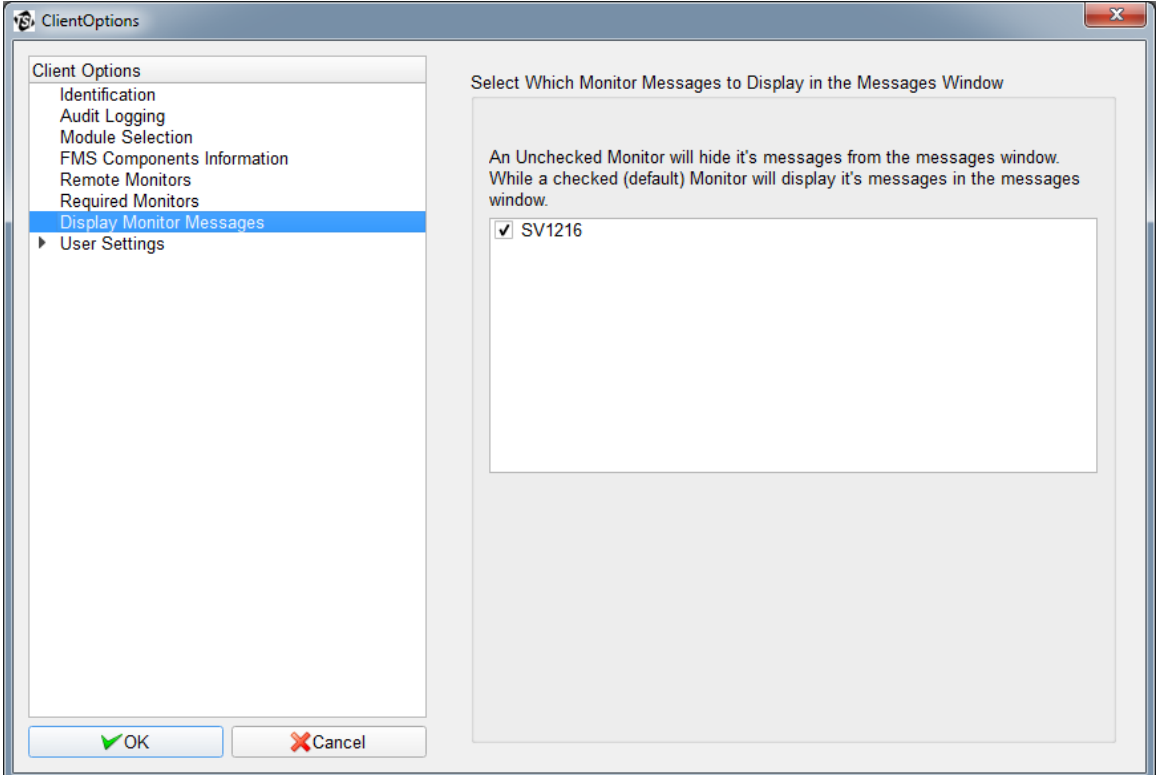

### **User Settings**

This page selects the Language option and the Date Format option. The Font Type and Size options can be selected for the main application and for the status tables.

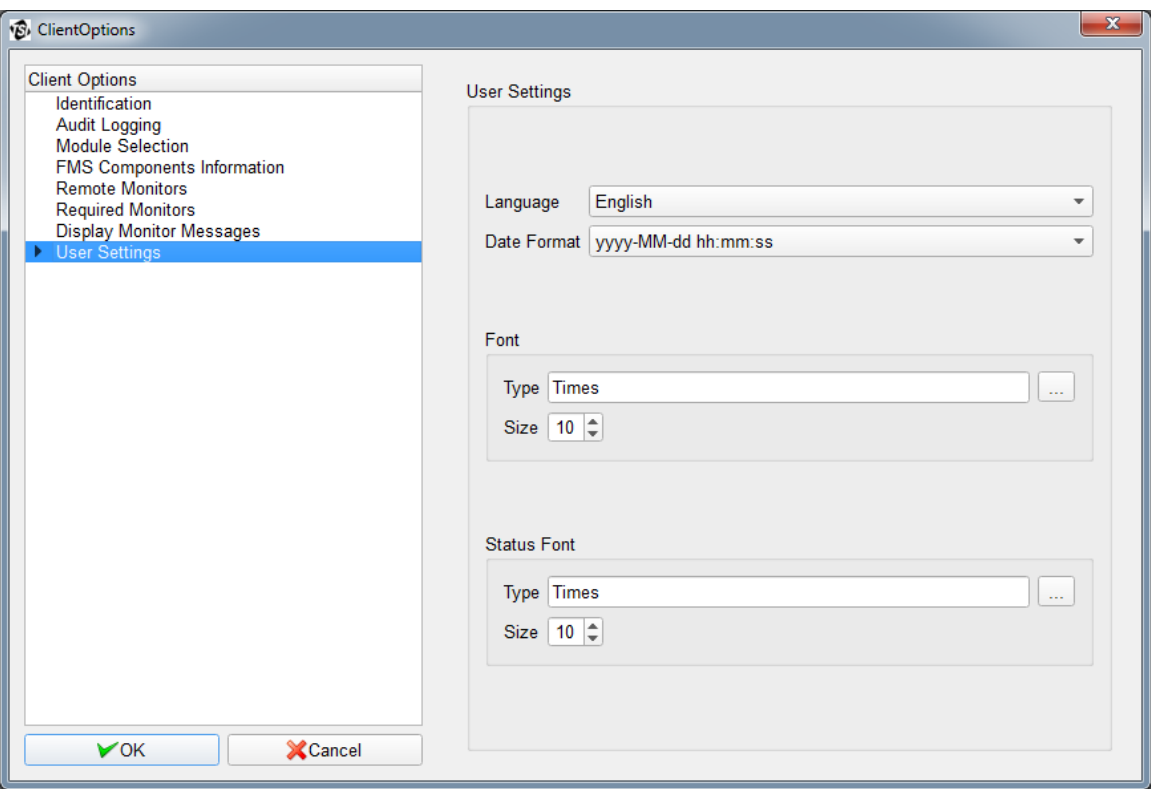

### **Color Settings**

This page configures the colors associated with each state of the sample points. Alarm recovery messages are by default shown as Alarm notifications, select the option **Show recovery messages as Ok** to show these message types as OK in the Messages window.

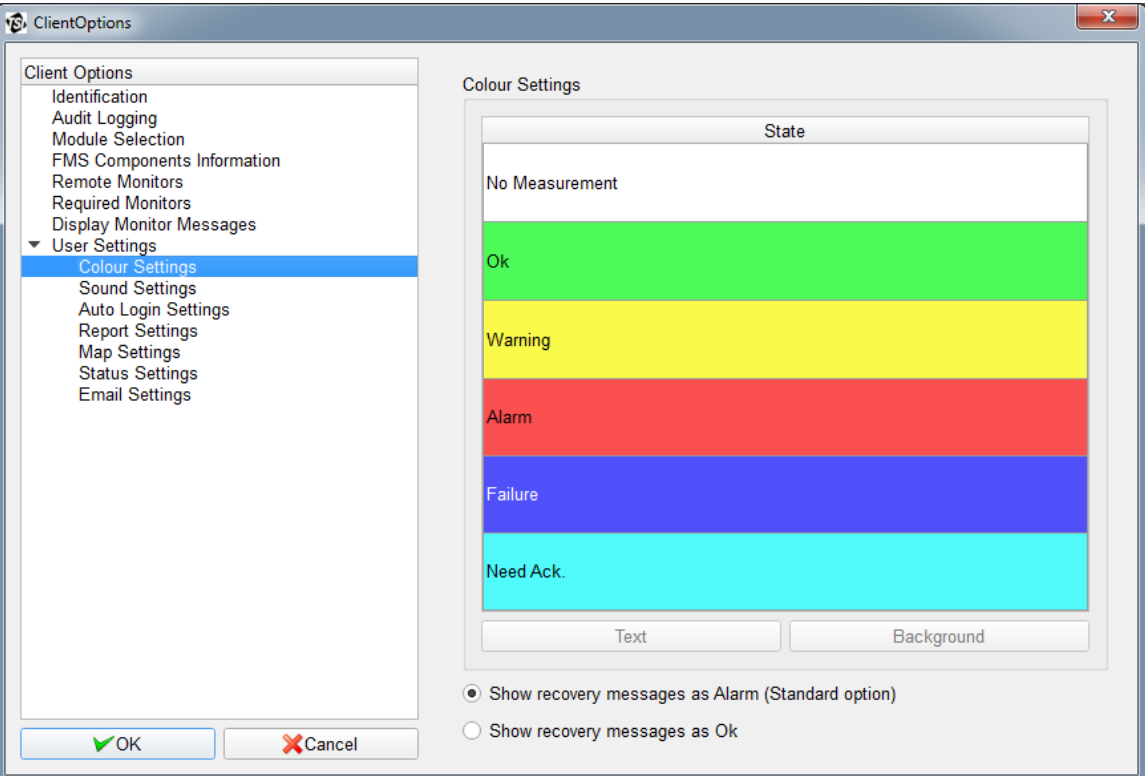

#### **Sound Settings**

This page configures the sounds played on a local computer when a node is not in an OK state. The sound played is that for the highest alarm state of all the detected monitoring systems. Select a sound to play and set the corresponding checkbox. Click the **Play** button on the far right of the filename to test a sound. Sounds are played about every 10 seconds. For this reason any sound should be less than 10 seconds in duration.

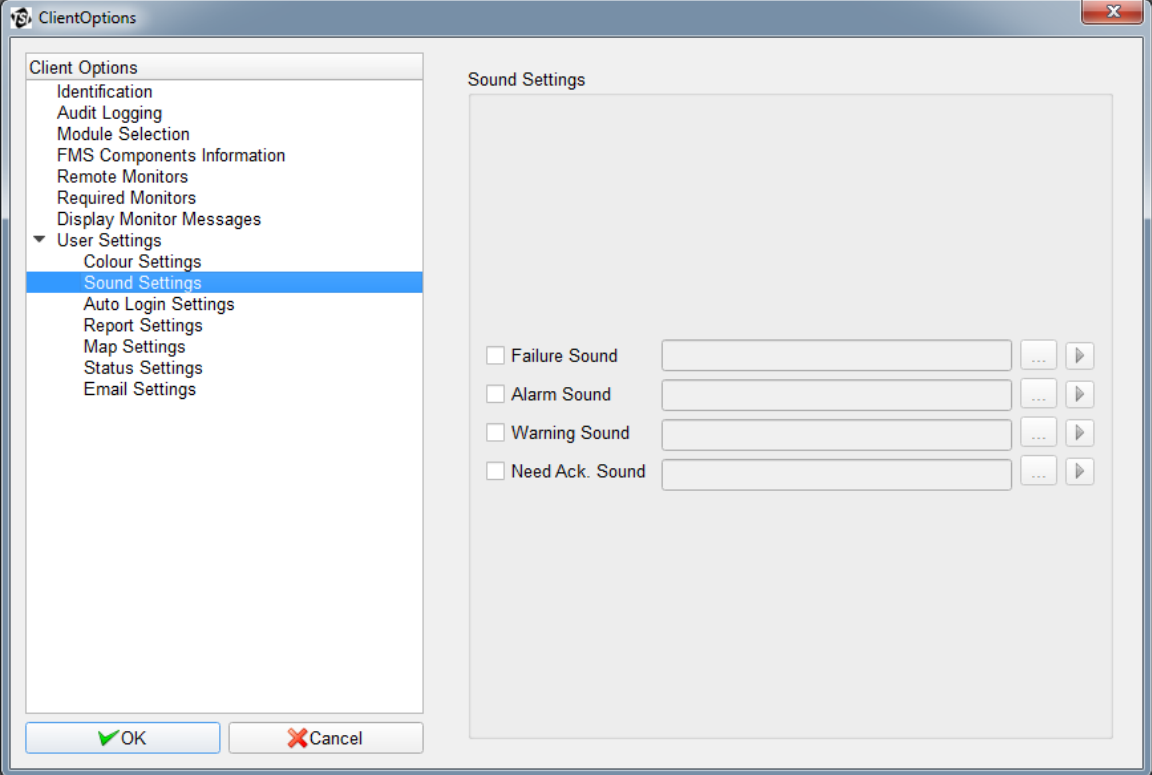

### **Auto Login Settings**

This page sets the auto login username and password for the Client and the preferred node to be displayed on startup.

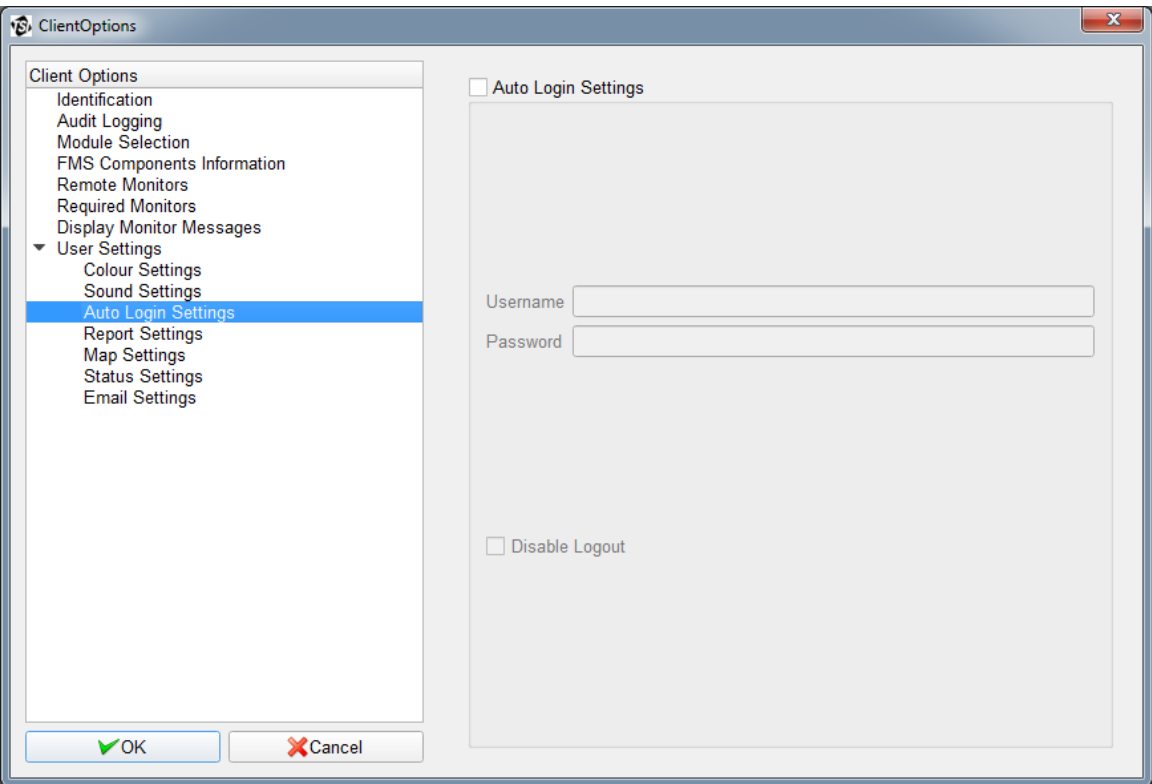

#### **Report Settings**

This page sets the scheduled report username. Scheduled reports will be generated according to the set schedule.

This page also sets the location where generated reports will be saved. If *Shared report location* is checked, reports generated by all users will be saved in the folders specified in the *Reports* and *Scheduled Reports* fields. If not checked, reports will be saved for each user in the Users folder.

Selecting the option **Save in Year folder** will result in reports being saved in sub-folders named according to the year the report is created in e.g., "2012".

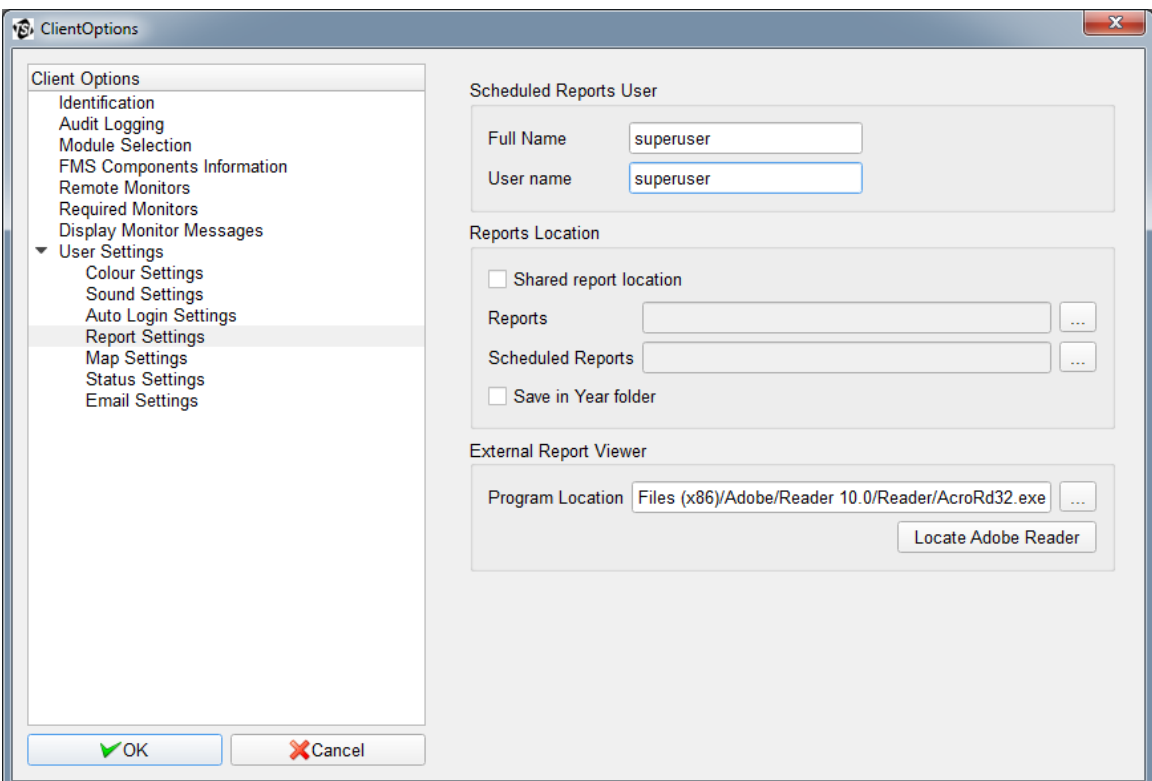

In addition, this page also configures viewing a report in an external PDF viewer such as Adobe® Reader®.

The "Locate Adobe Reader" button will attempt to automatically locate the installed Adobe Reader software.

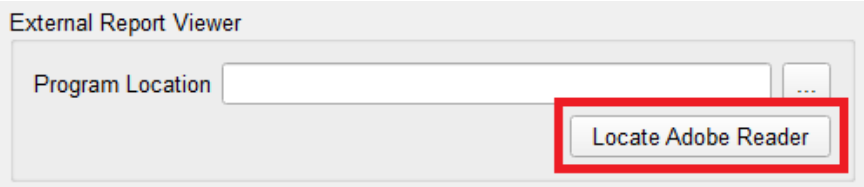

If the "Locate Adobe Reader" fails to find Adobe® Reader®, or you want to use a different program, select the "**…**" button which will open a file browser, and browse to the executable file of the program that you want to open PDF reports.

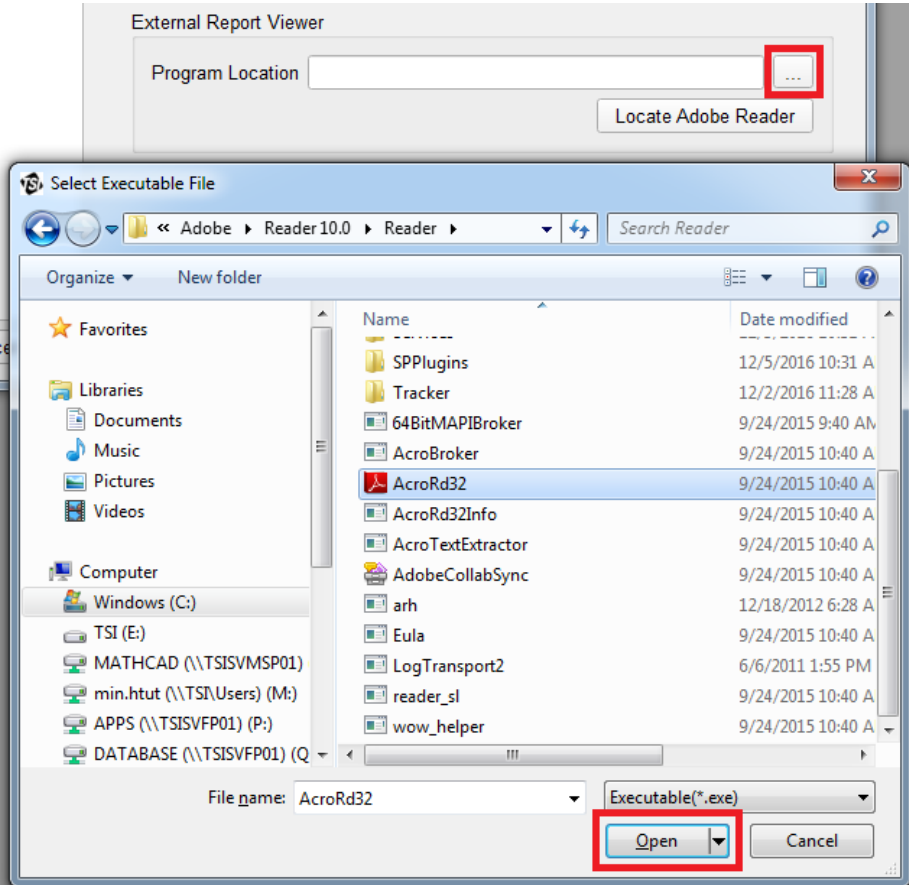

After selecting **Open**, the text field will automatically populate with the selected file path.

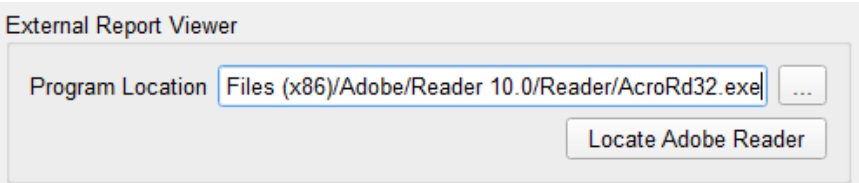

### **Map Settings**

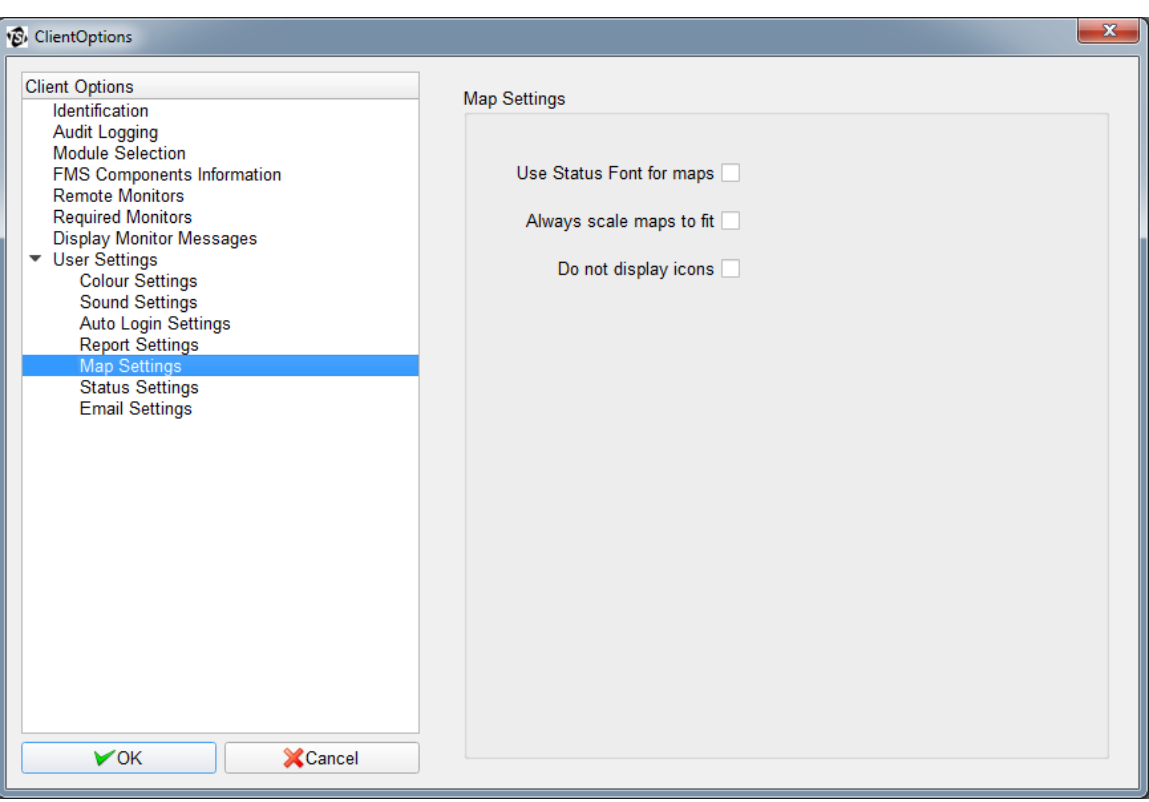

This page sets the map options that will be used for the map display for this Client.

### **Status Settings**

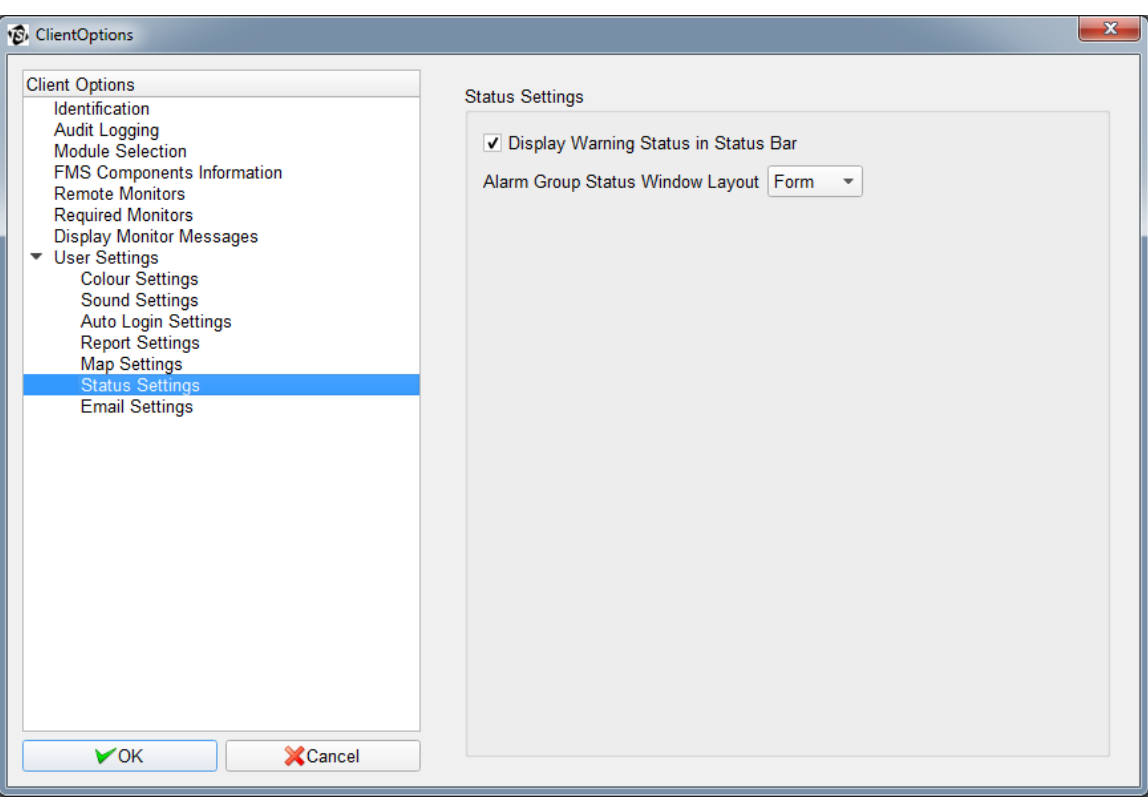

It is possible to configure Status Settings so warning messages are not displayed in the Status Bar.

### **E-mail Settings**

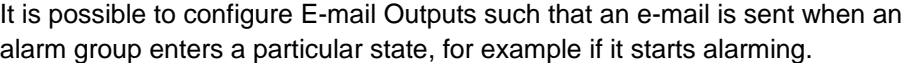

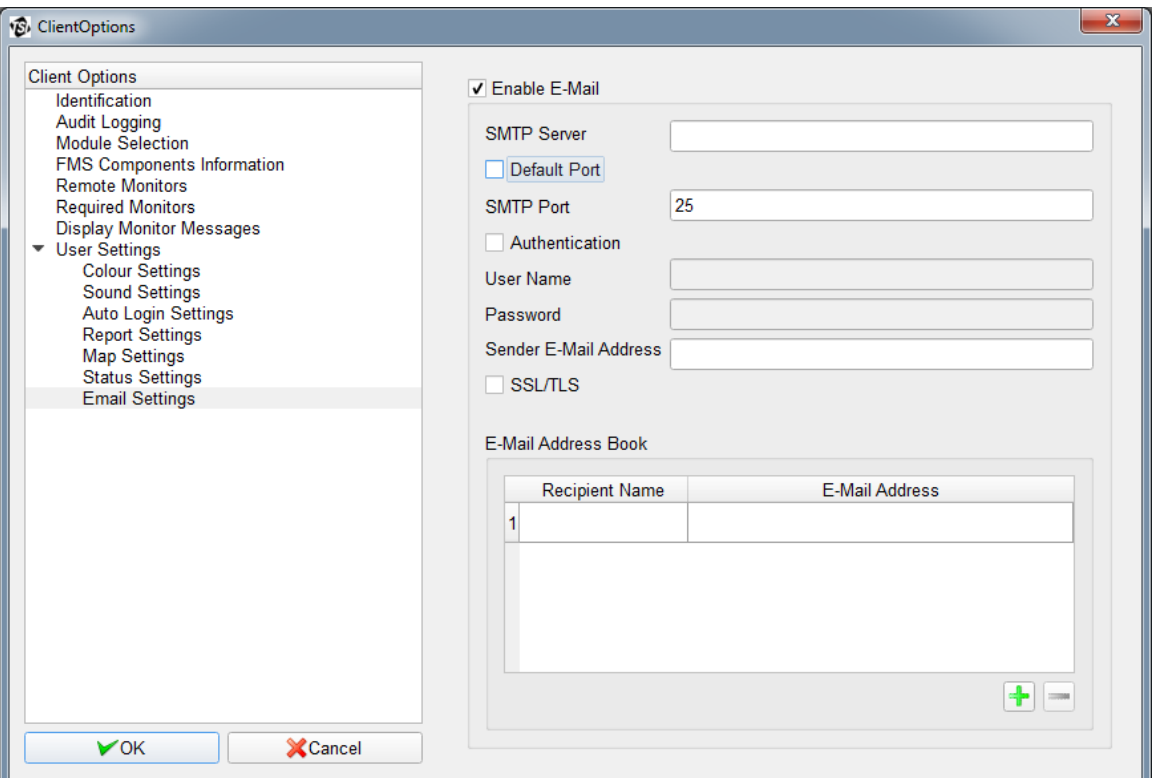

This page sets the e-mail SMTP server, the e-mail address of sender, and the list of e-mail recipients. The E-mail Output configuration options are as follows:

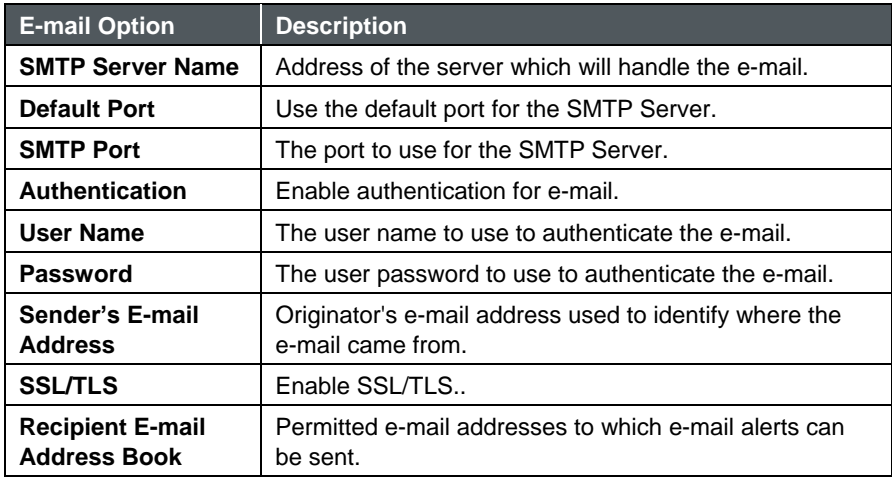

## CHAPTER 5 **Using FMS Client**

FMS 5 allows software installation in standard mode. In this mode, the client will be very flexible. Multiple status, graph, and report windows can be created. Multiple map windows to monitor the status of sample points can also be created. FMS software also allows current settings to be saved and loaded later. Use **File -> New** or click the button to create a new window after the FMS software starts.

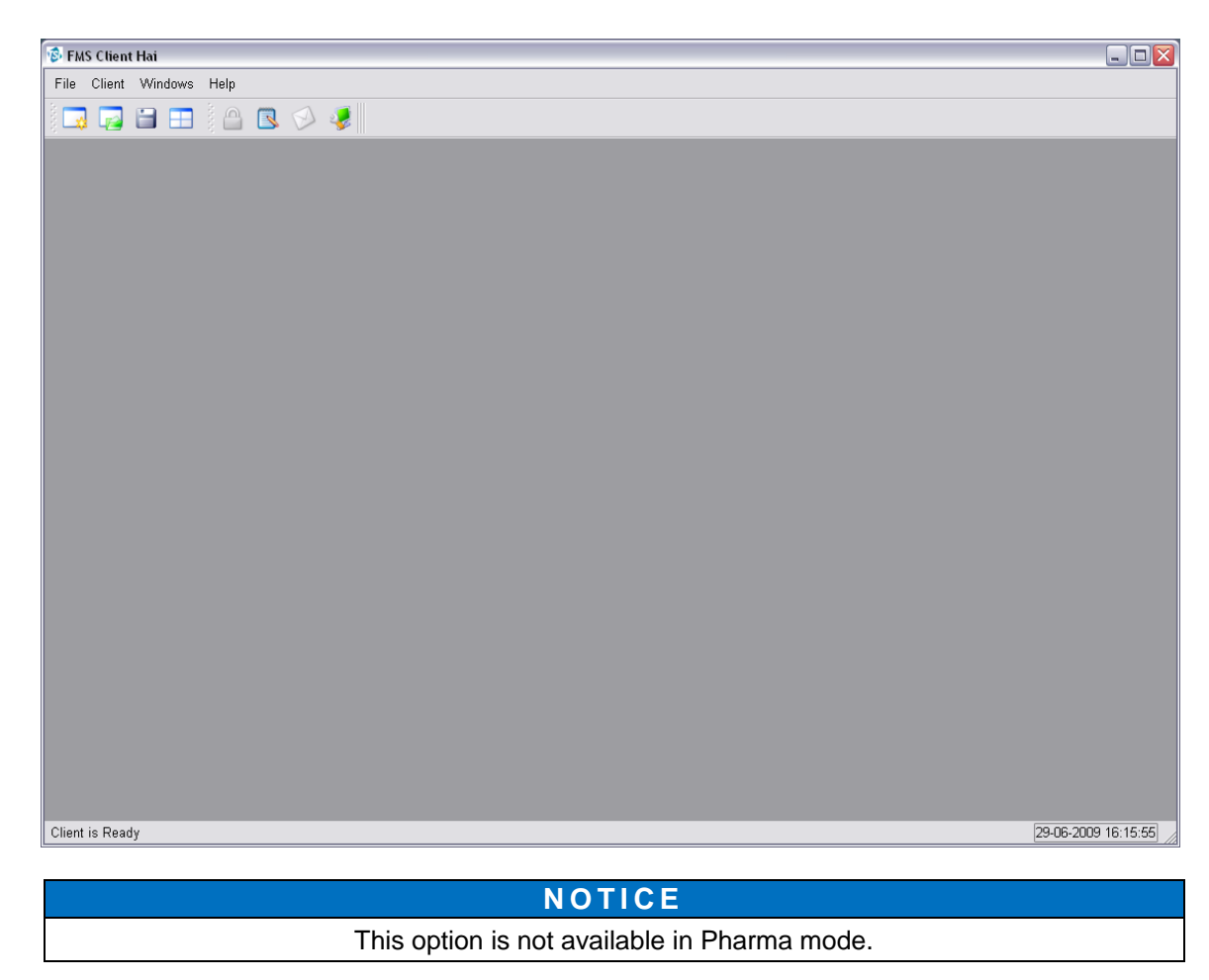

## **Create Status Window**

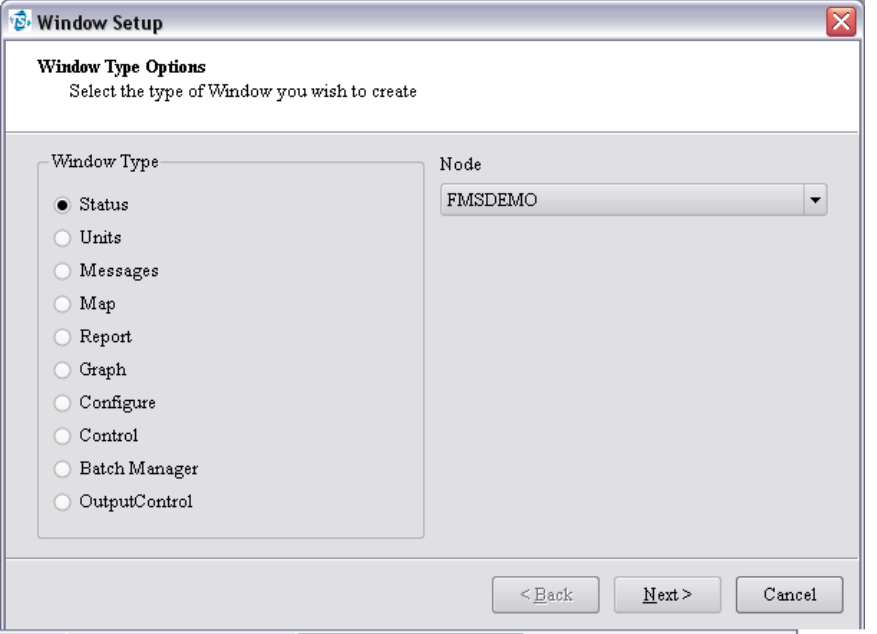

To create a new Status window, use **File -> New** or click on the **button**.

Select **Status** from the Window Type list then select the node for which the status will be displayed. Click **Next**.

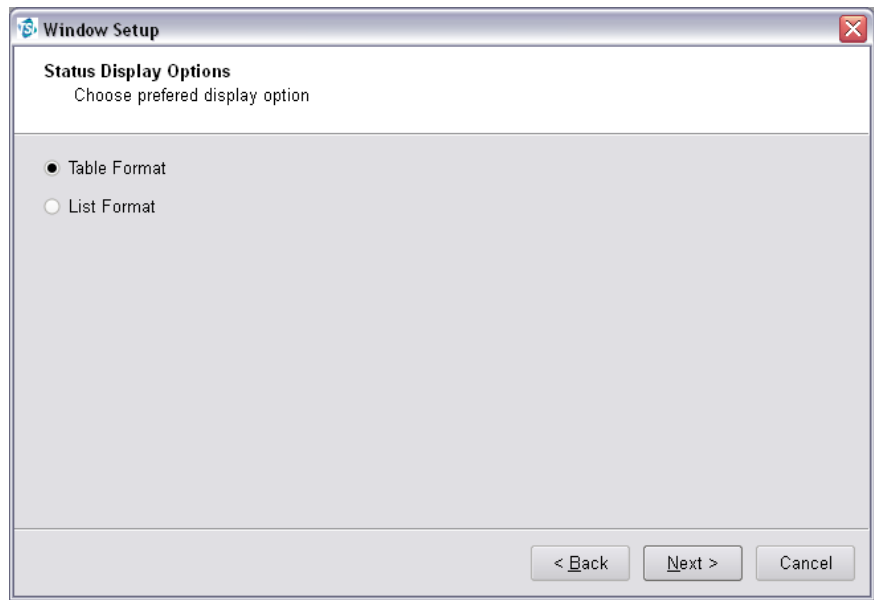

In Table format, status will be displayed as table shown below. Alarm groups can be included in Table format.

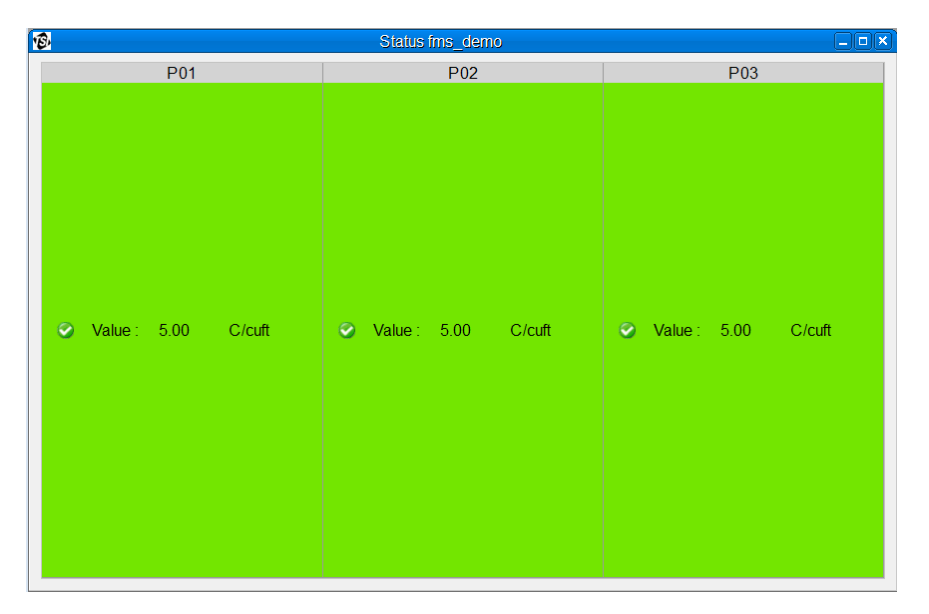

In List format, status will be displayed as list shown below. The list can be sorted by data types. Alarm groups cannot be included in List format.

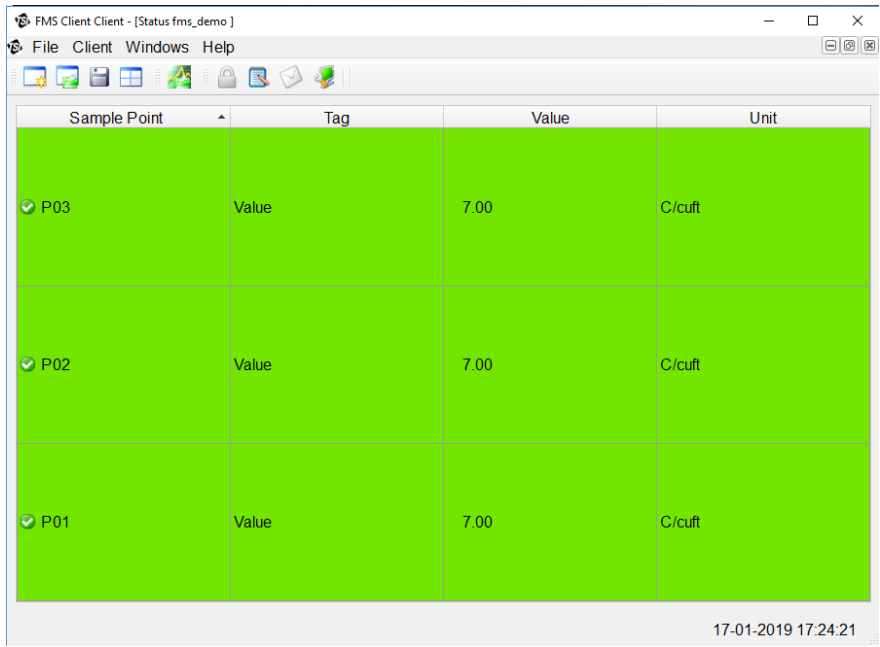

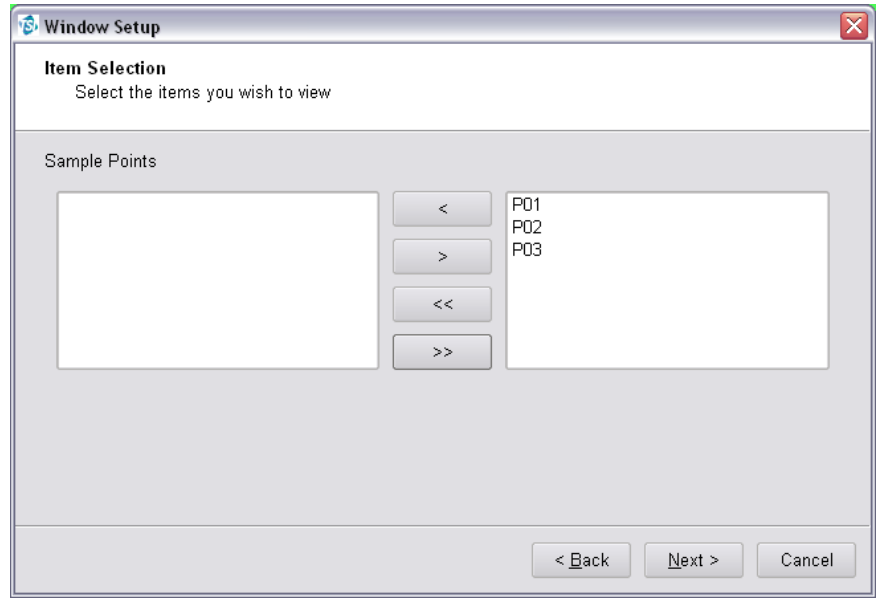

Then the sample points to be shown on the Status window should be selected. Click **Next** to go to the next step.

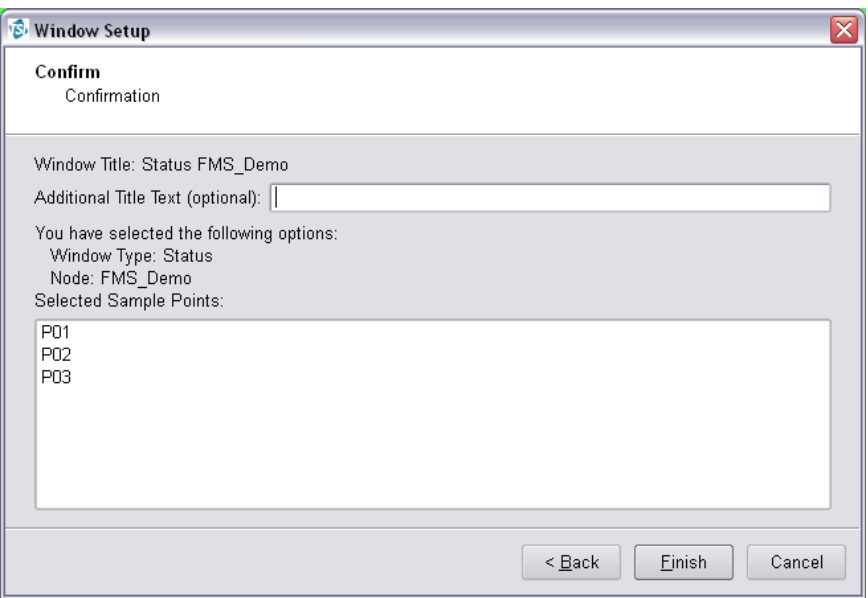

An optional "Additional Title Text" can be added to identify each Status Window. Multiple Status windows can be created and displayed at the same time.

## **Create Units Window**

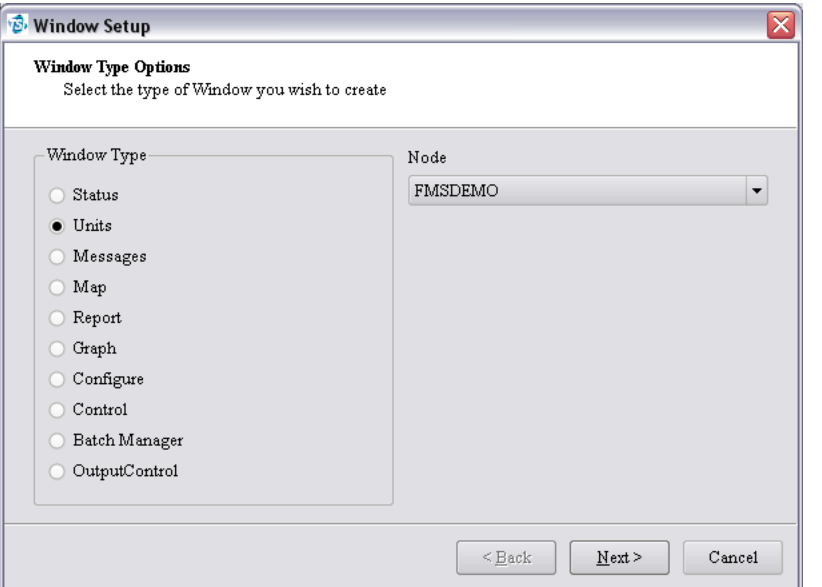

To create a new Units window, use **File -> New** or click on the **button**.

Select **Units** from the Window Type list then select the node for which the units will be displayed. Click **Next**.

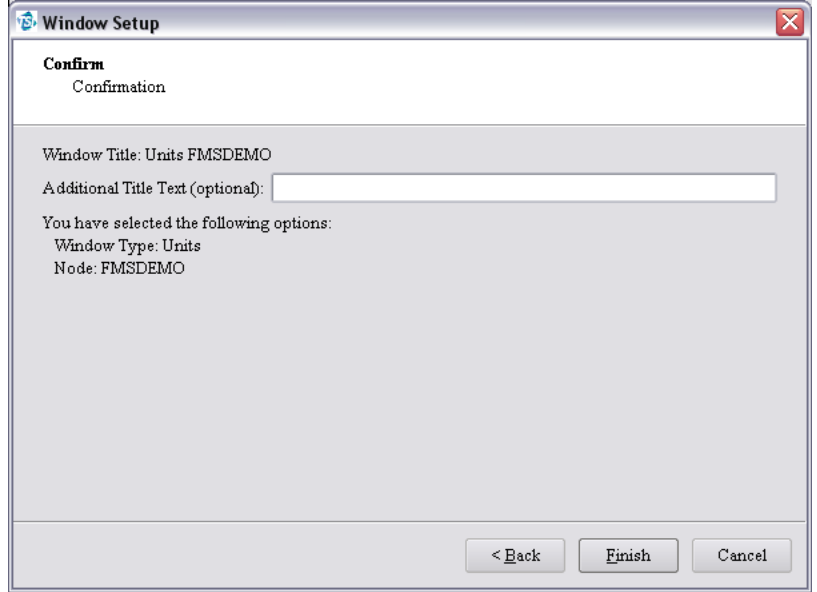

An optional "Additional Title Text" can be added to identify each Units Window. Multiple Units windows can be created and displayed at the same time.

## **C r e a t e G r a p h W i n d o w**

To create a new Graph window, use **File -> New** or click on the **button**.

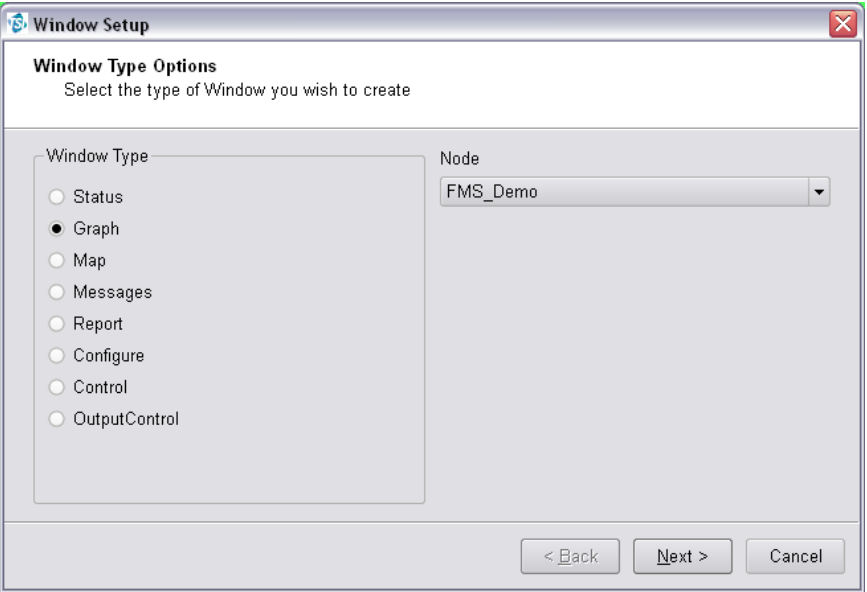

Select **Graph** from the Window Type list then select the node for which the graph will be displayed. Click **Next**.

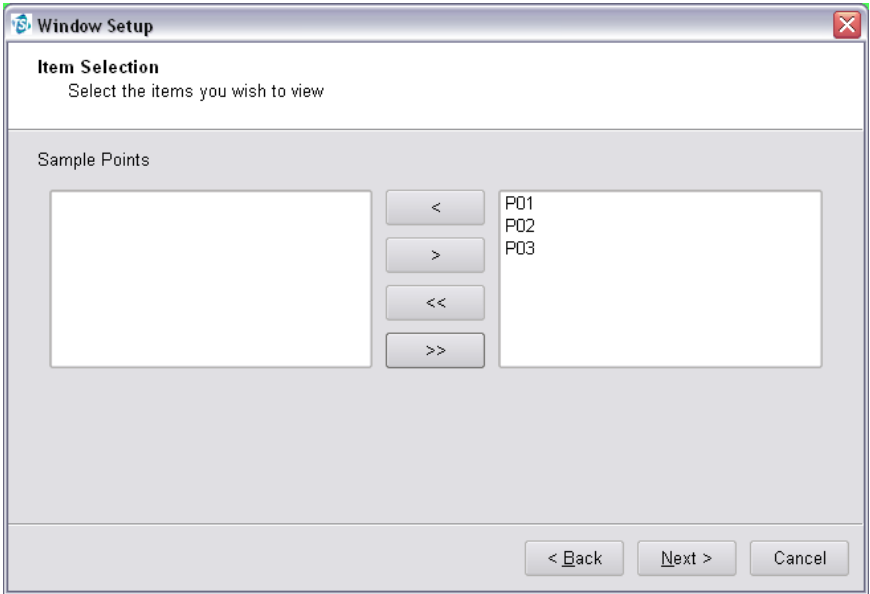

Now the sample points to be shown on the Graph window should be selected. Click **Next** to go to the next step.

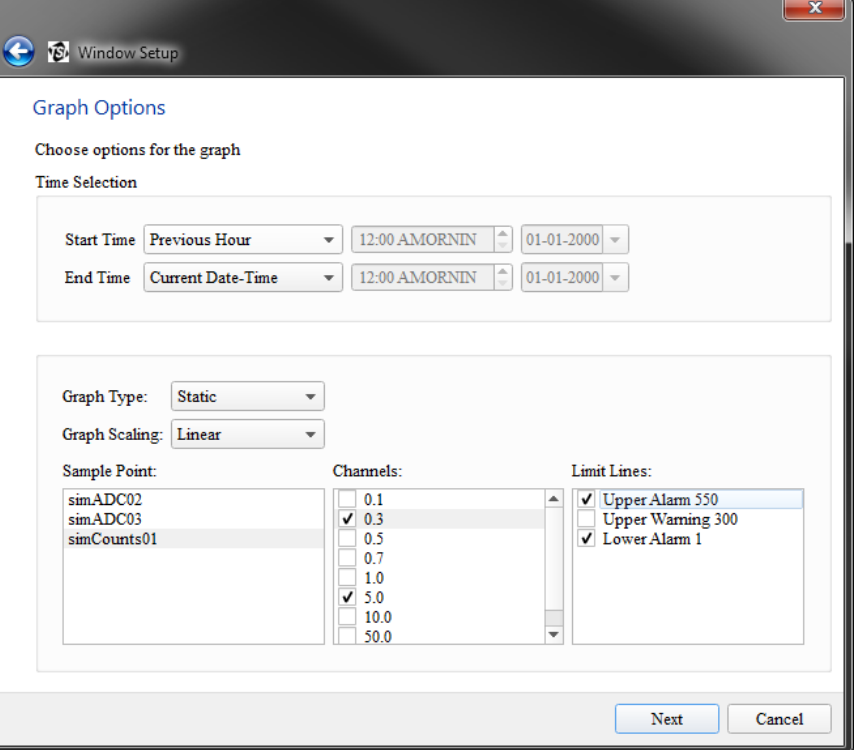

Graph options allow selection of the start and end time for graph display. It also allows configuring the graph as dynamic or using log scales, static or dynamic rolling graph. A dynamic rolling graph will maintain the previous amount of specified time on the graph. For example, a 1-hour dynamic rolling graph will maintain the previous 1 hour of data on the graph relative to the current time.

A graph can also be initially created with certain channels and limit lines enabled or disabled. By default all channels and limit lines are enabled. If a channel is disabled, all associated limit lines will automatically be disabled as well.

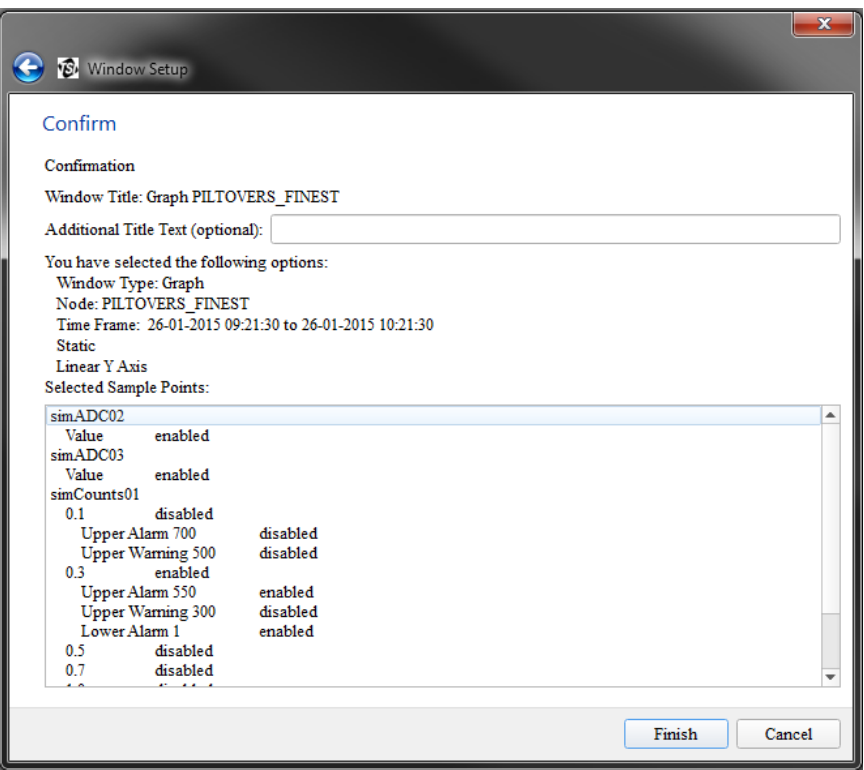

An optional "Additional Title Text" can be entered to help identify the graph display.

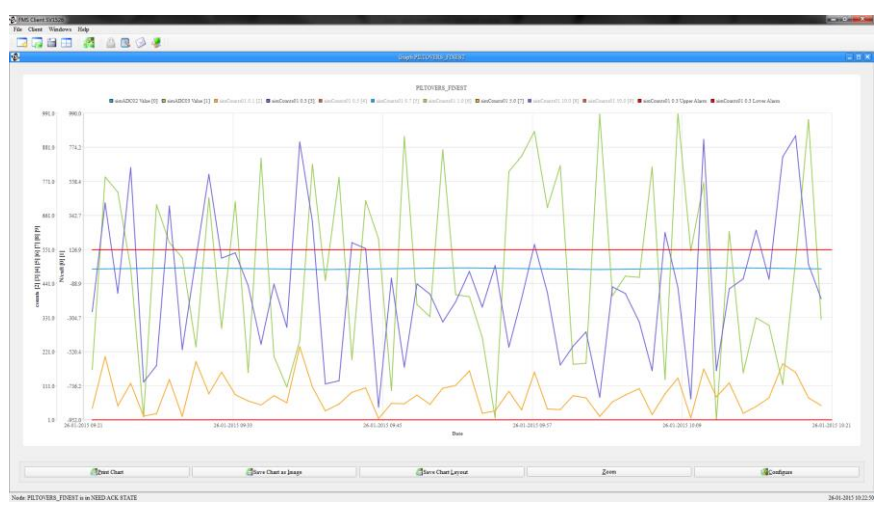

## **Create Message Window**

To create a new Message window, use **File -> New** or click on the button. It is only possible to open one Message window at any time.

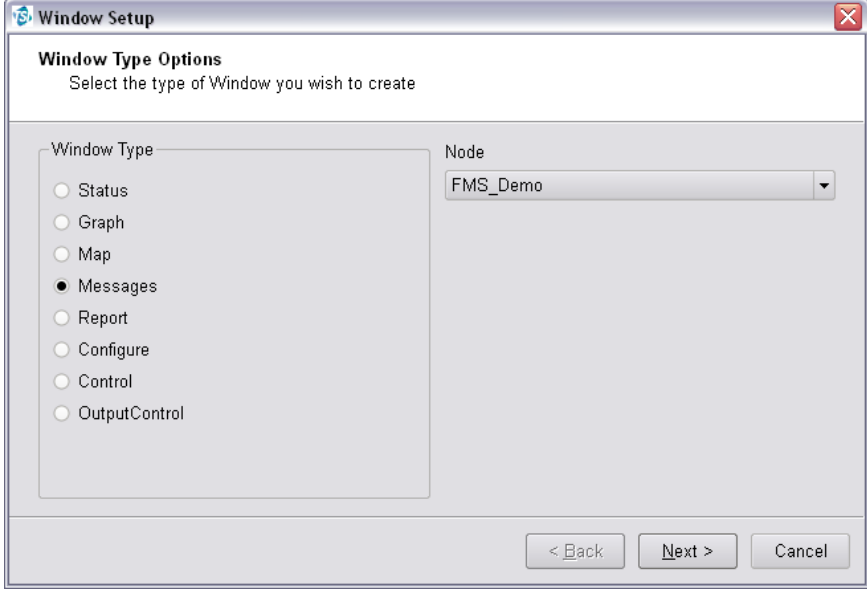

#### Select **Messages** from the Window Type list. Click **Next**.

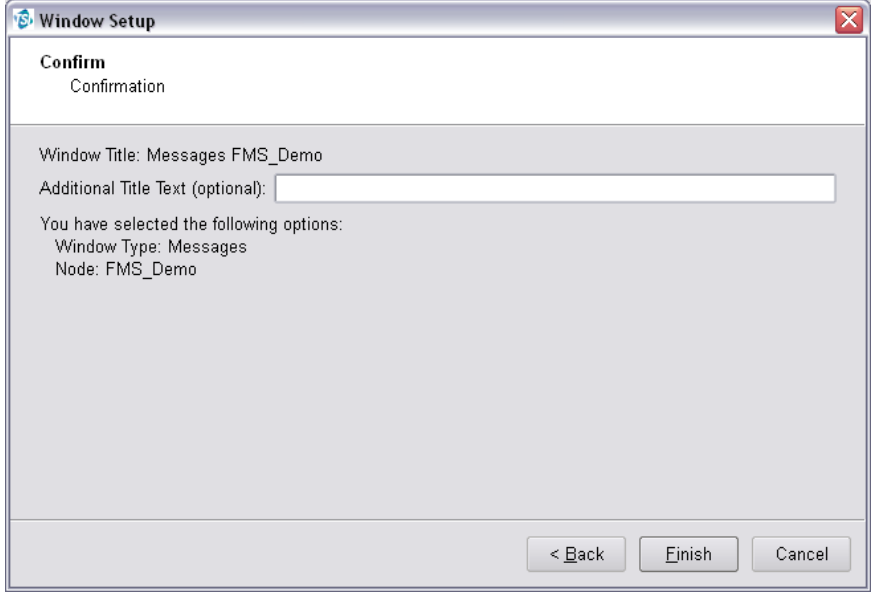

An optional "Additional Title Text" can be added to identify the Messages Window.

## **Create Map Window**

To create a new Map window, use **File -> New** or click on the **button**.

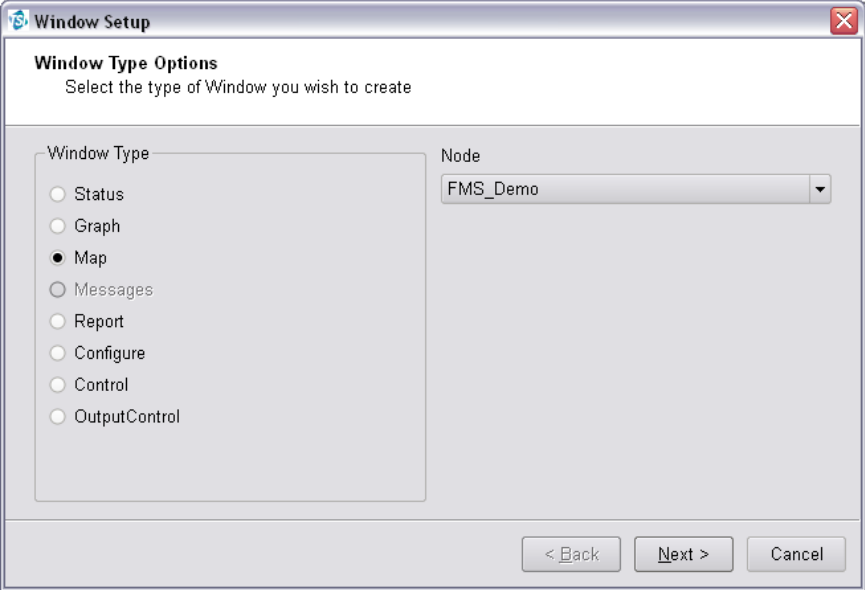

Select **Map** from the Window Type list then select the node for which the map will be displayed. Click **Next**.

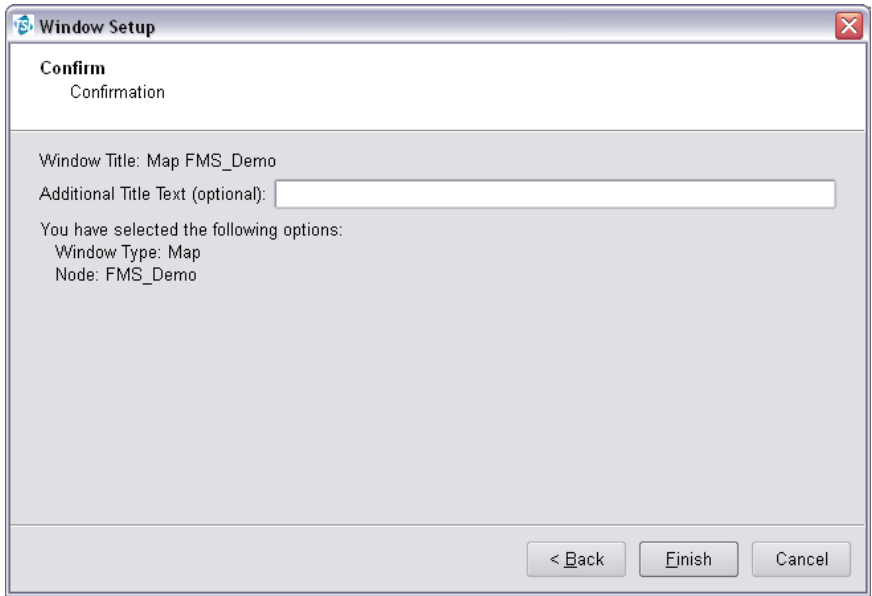

An optional "Additional Title Text" can be added to identify each Map window. Multiple Map windows can be created and displayed at the same time.

## **Create Report Window**

To create a new Report window, use **File -> New** or click on the **button**.

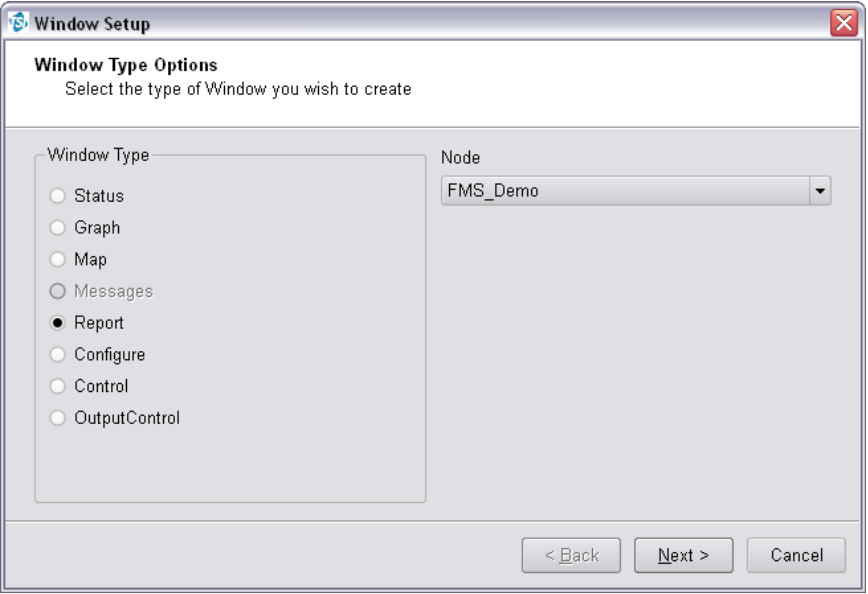

Select **Report** from the Window Type list then select the node for which the report will be displayed. Click **Next**.

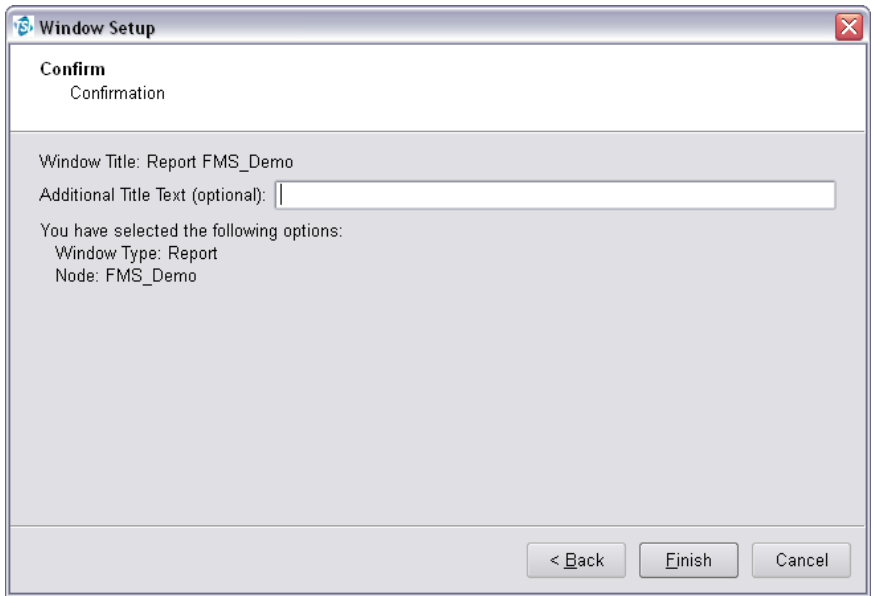

An optional "Additional Title Text" can be added to identify each Report window. Multiple Report windows can be created and displayed at the same time.

## **Create Configure Window**

To create a new Configure window, use **File -> New** or click on the button. It is only possible to open one Configure window at any time.

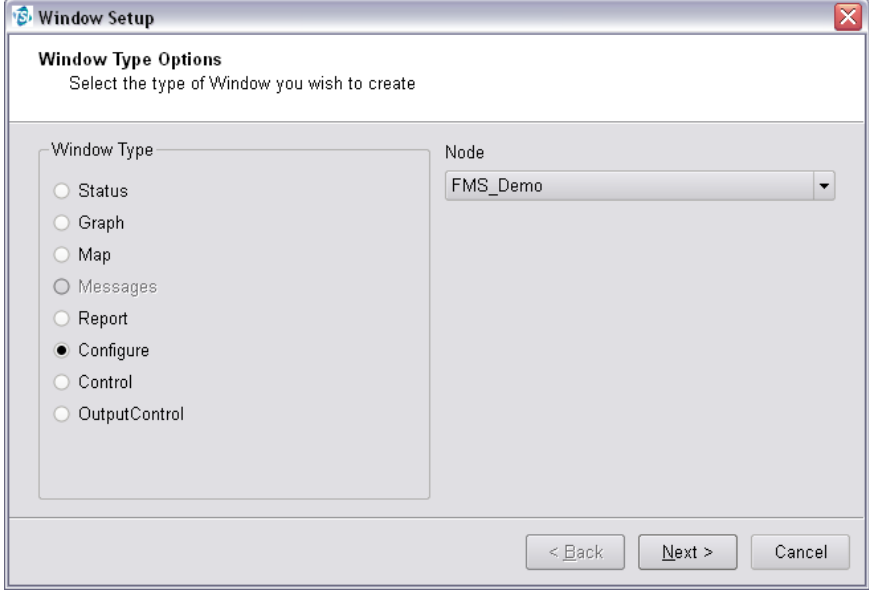

Select **Configure** from the Window Type list then select the node for which the configuration will be displayed. Click **Next**.

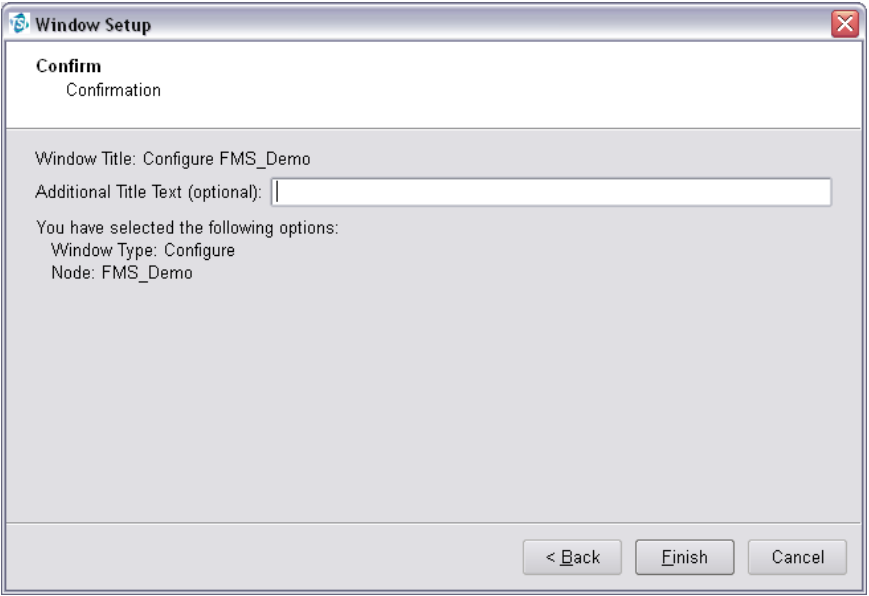

An optional "Additional Title Text" can be added to identify the Configure Window.

## **Create Control Window**

To create a new Control window, use **File -> New** or click on the **button**.

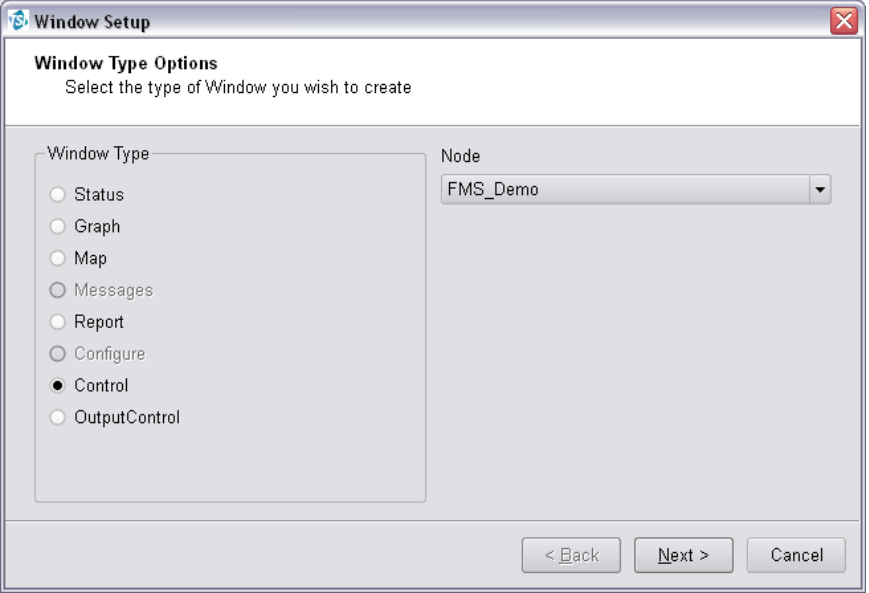

Select **Control** from the Window Type list then select the node for which the controls will be displayed. Click **Next**.

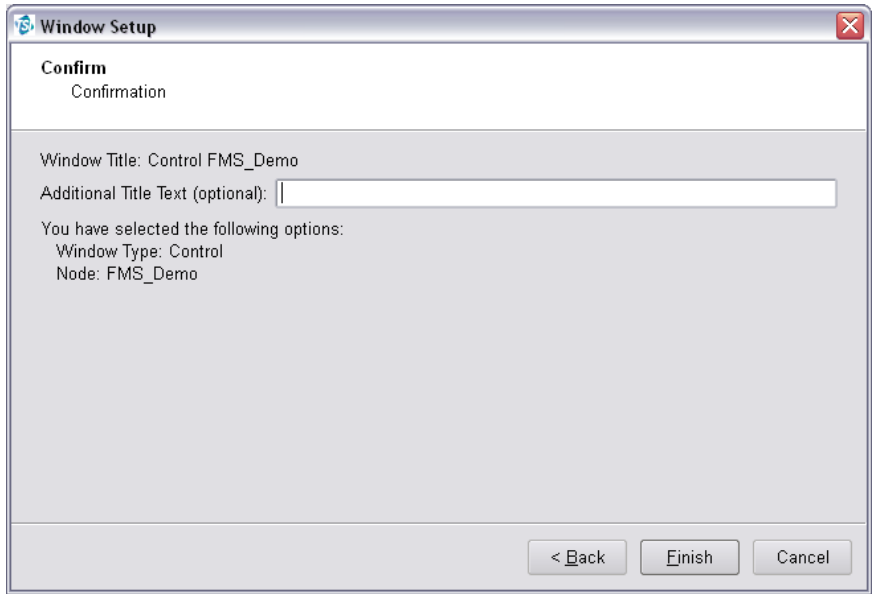

An optional "Additional Title Text" can be added to identify the Control window.

## **Create Output Control Window**

To create a new Output Control window, use **File -> New** or click on the  $\frac{1}{2}$  button.

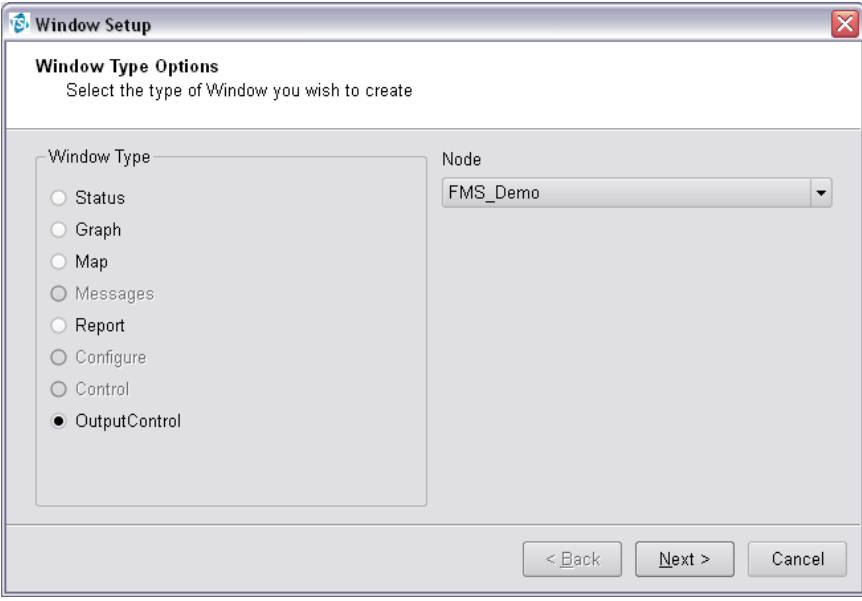

Select **Output Control** from the Window Type list then select the node for which the output controls will be displayed. Click **Next**.

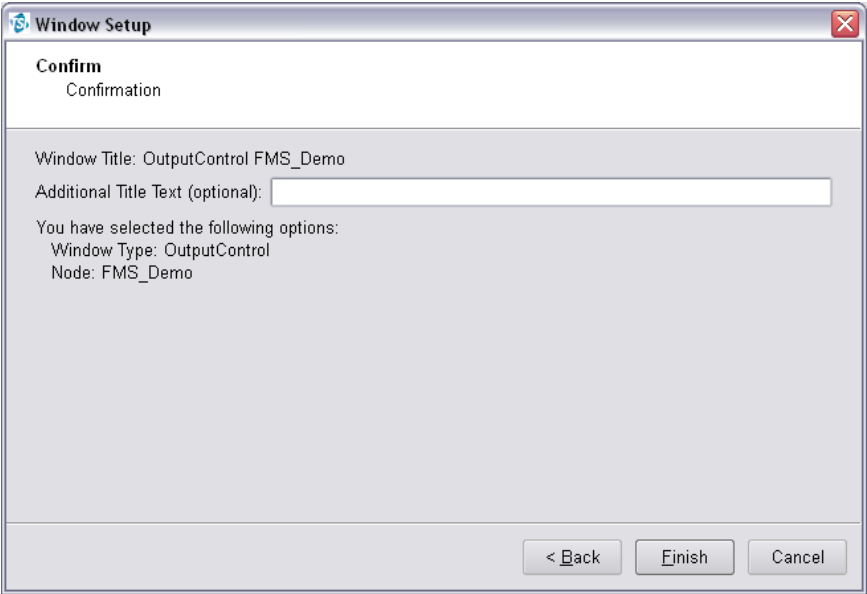

An optional "Additional Title Text" can be added to identify the Output Control window.

## **Create Batch Manager Window**

To create a new Batch Manager window, use **File -> New** or click on the **button**.

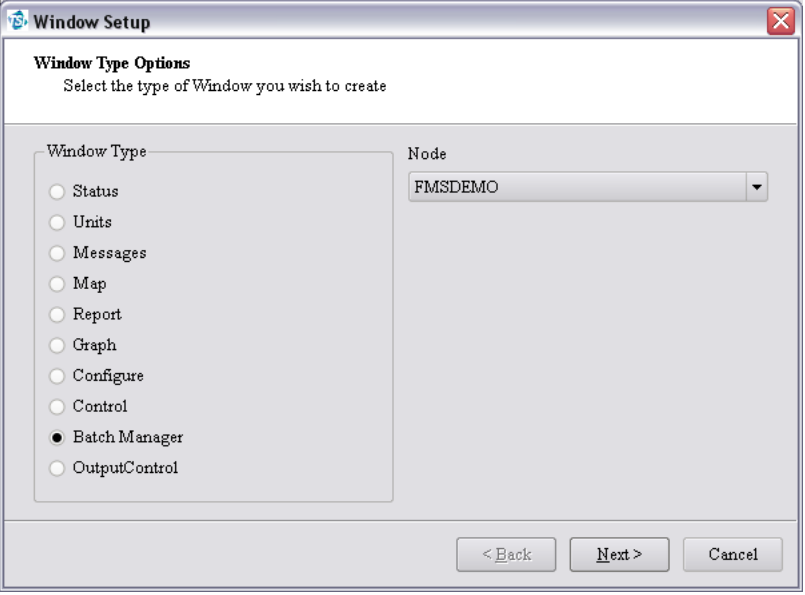

Select **Batch Manager** from the Window Type list then select the node for which the output controls will be displayed. Click **Next**.

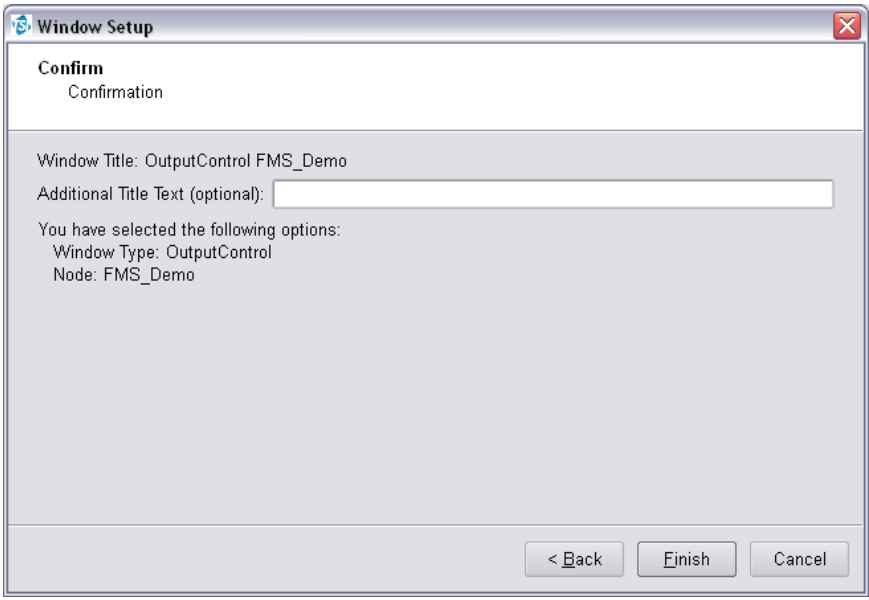

An optional "Additional Title Text" can be added to identify the Control window.

*(This page intentionally left blank)* 

# CHAPTER 6 **Configure and View Monitoring Node**

To configure a monitoring system the user must have a valid username and password for the node in question and have permission to configure that node. To access the configuration facilities it is necessary to log into the node and select the **Node -> Configure** menu option.

### **C o n f i g u r e N o d e**

Only users with appropriate permissions can configure the FMS system for the node to be configured. It is possible for different clients to try and edit a given monitoring system's node at the same time. For this reason, it is preferable to have only one user with configure permission per monitoring system.

To configure a particular monitoring system, select the monitoring system in the node tab and select **Node -> Configure** from the menu; or select the node in the node tab and click on the **button on the tool bar.** 

#### **Monitor Details Page**

This page displays the current settings of the monitor. The current configuration can be exported to a file.

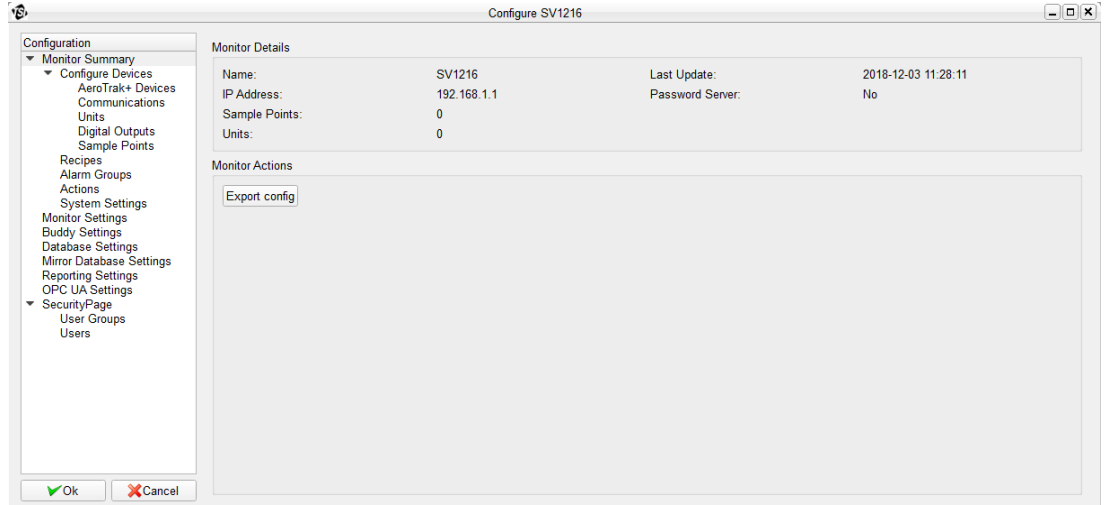

#### **Monitor Summary -> Configure Devices**

This page displays the current configured units, sample points and digital outputs.

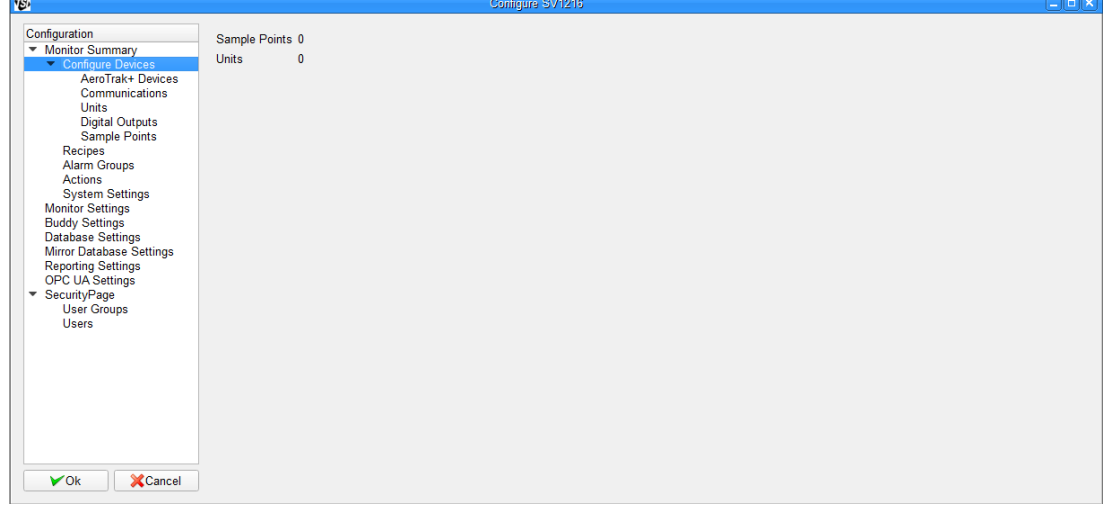

#### **Monitor Summary -> Configure Devices -> AeroTrak+ Devices**

This page manages the AeroTrak™+ device configurations. If configuring an AeroTrak™+ Remote Particle Counter please follow technical note TCC-165. If configuring an AeroTrak™+ Active Air Sampler please follow technical note TCC-187.

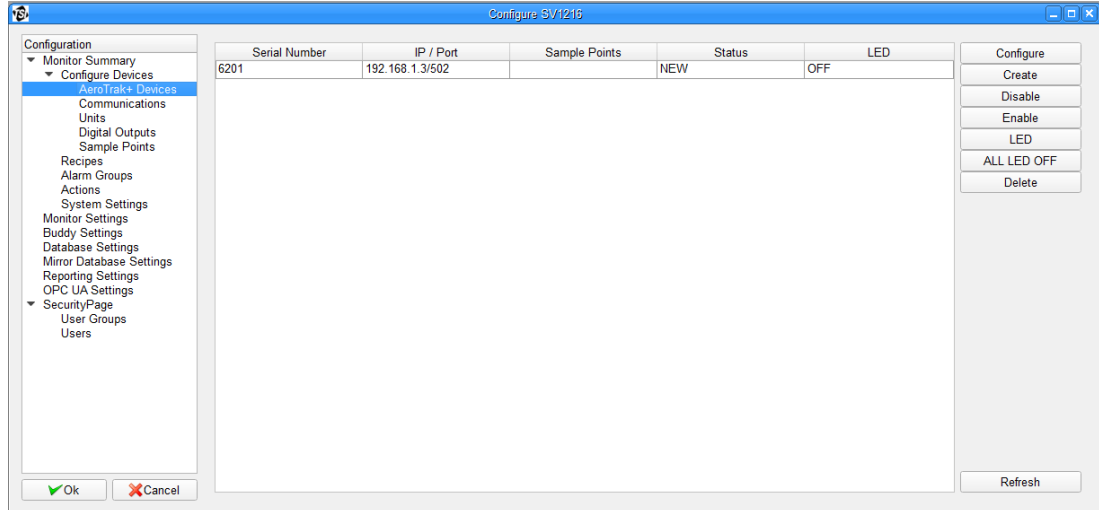

#### **Monitor Summary -> Configure Devices -> Communication**

FMS uses Communication Channels to communicate with equipment. There are two types of communication channel Ethernet using TCP/IP and serial port.

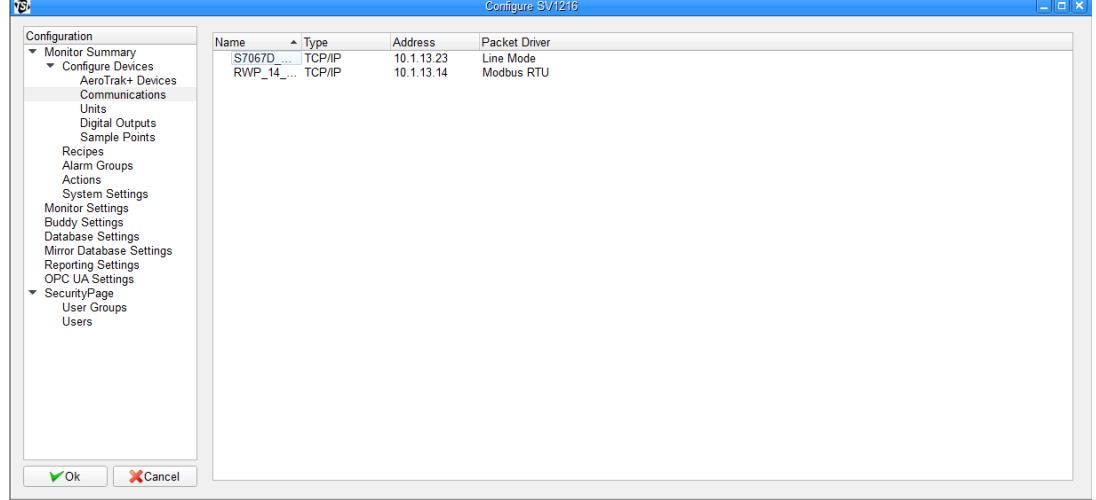

This page displays the current configured communication interfaces. An existing communication interface can be configured or create a new communication interface. To configure an existing interface, right mouse click on the selected communication and select **Properties** from the pop-up menu.

To create a new communication, right mouse click on the blank area, select **New Communication Channel** from the pop-up menu.

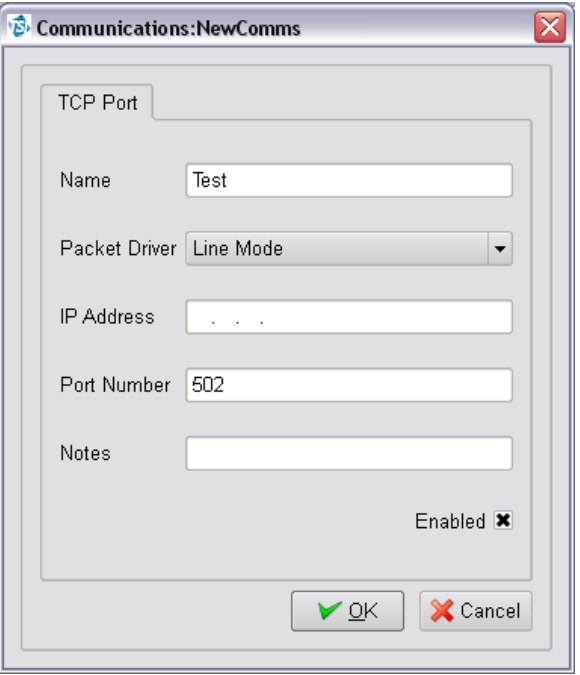

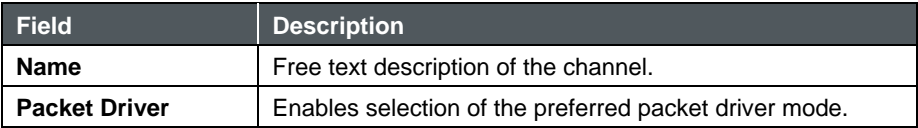

#### **Ethernet Communications**

In the case of Ethernet serial ports the port configuration is done using a Web Browser or Telnet interface. Ethernet devices have the advantage in that they can be independent of the computer the monitoring task is running.

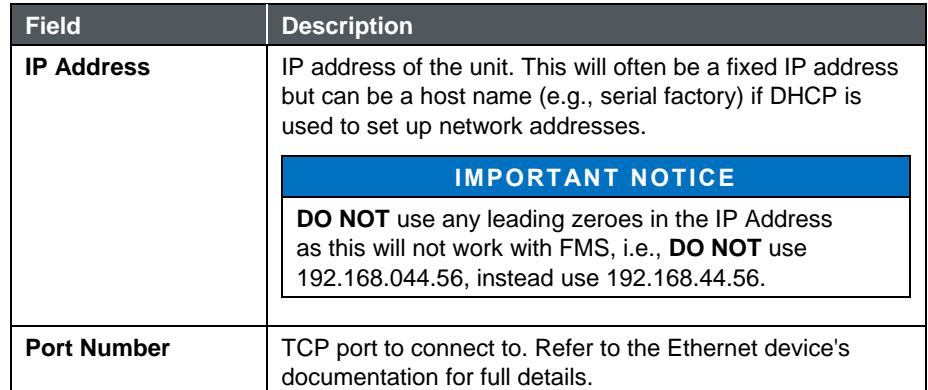

#### **Serial Communications**

This sets up the serial ports for the computer on which the monitoring system is running.

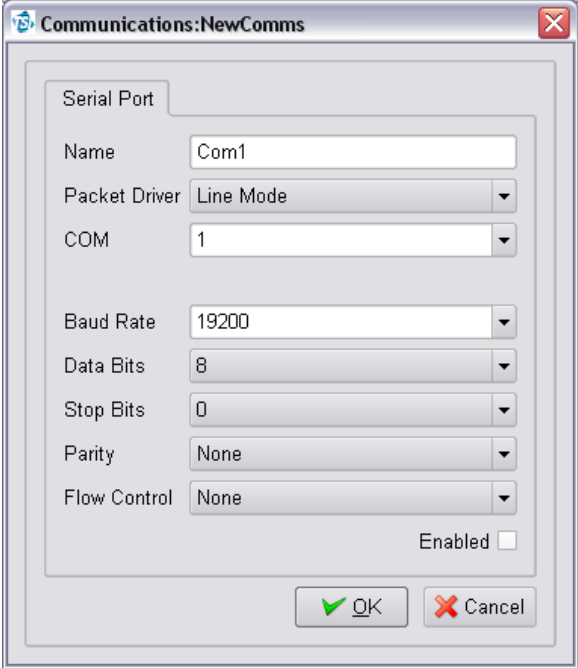

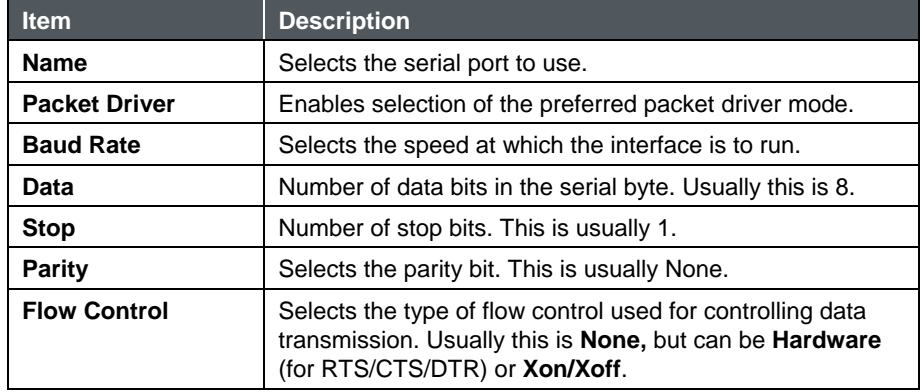

#### **Monitor Summary -> Configure Devices -> Units**

This page displays the current configured Units. An existing Unit can be configured or a new Unit created. To configure an existing Unit, right mouse click on the selected Unit and select **Properties** from the pop-up menu.

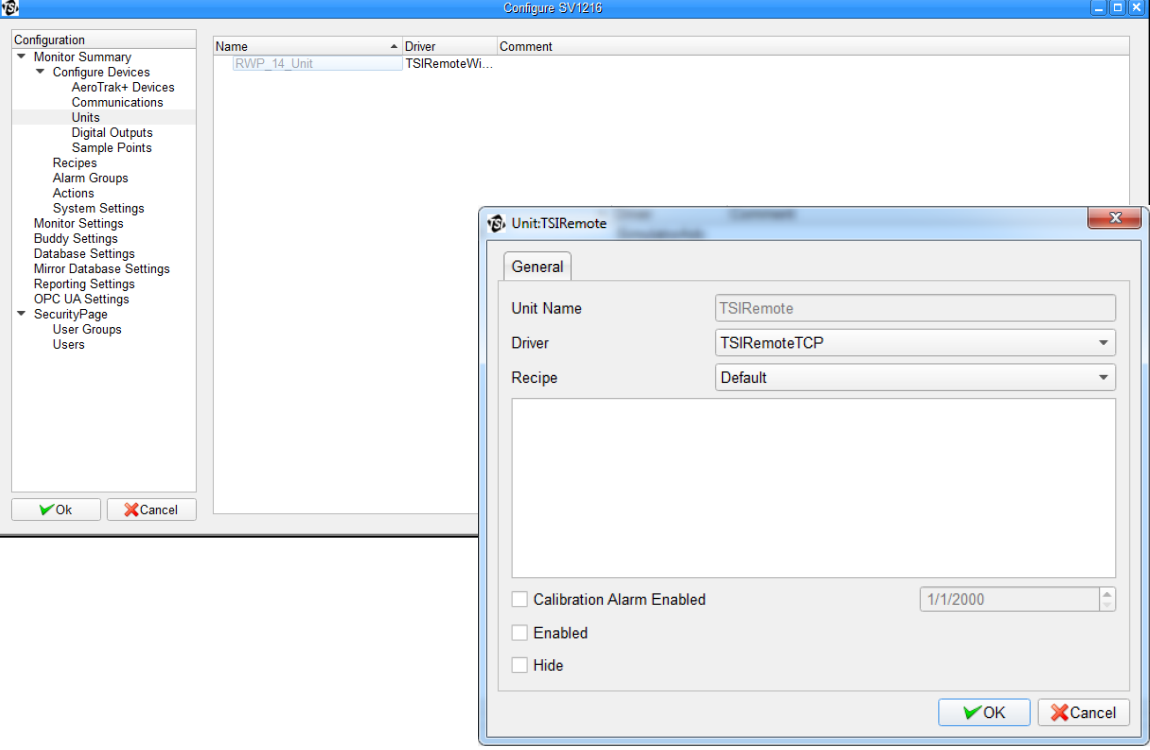

To create a new Unit, right mouse click on the blank area, select **New Unit** from the pop-up menu.

#### **Monitor Summary -> Configure Devices -> Digital Outputs**

A **Digital Output** is an abstraction of an output from a unit that can be on or off. Relay outputs, that in turn control alarm beacons, is a common example.

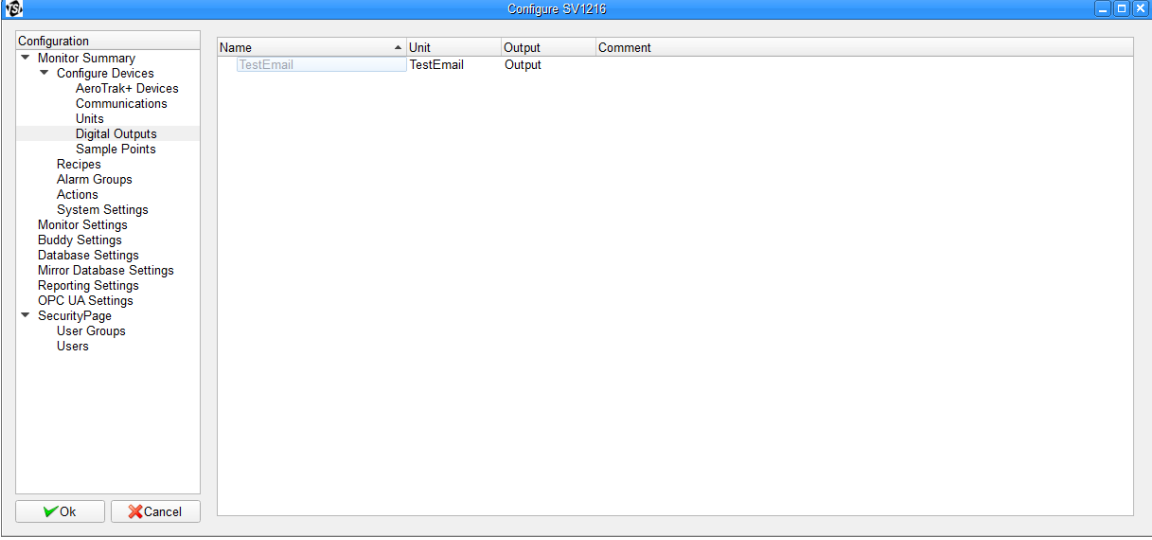

This page displays the current configured digital output. An existing Digital Output can be configured or a new Digital Output created. To configure an existing Digital Output, right mouse click on the selected Digital Output, and select **Properties** from the pop-up menu.

To create a new digital output, right mouse click on the blank area, select **New Digital Output** from the pop-up menu.

The Digital Output forms allow mapping an alarm group to a selected unit's digital output. The device driver for the unit supplies the list of possible digital outputs.

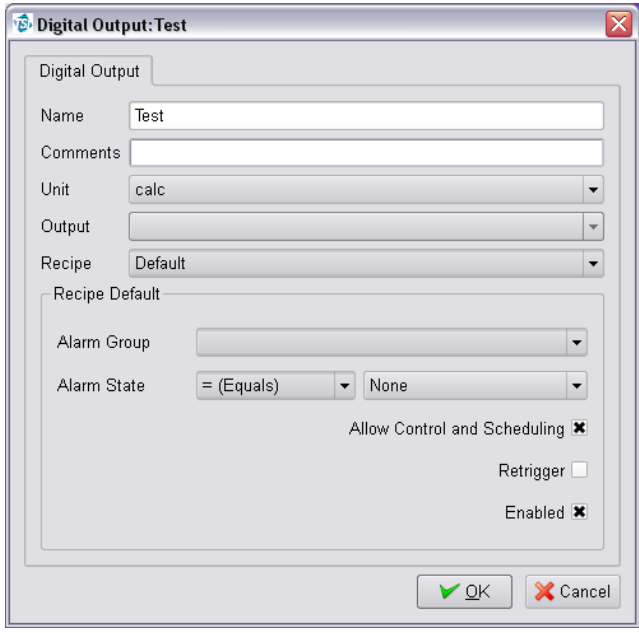

The recipe independent part of the digital output configuration has the following fields:

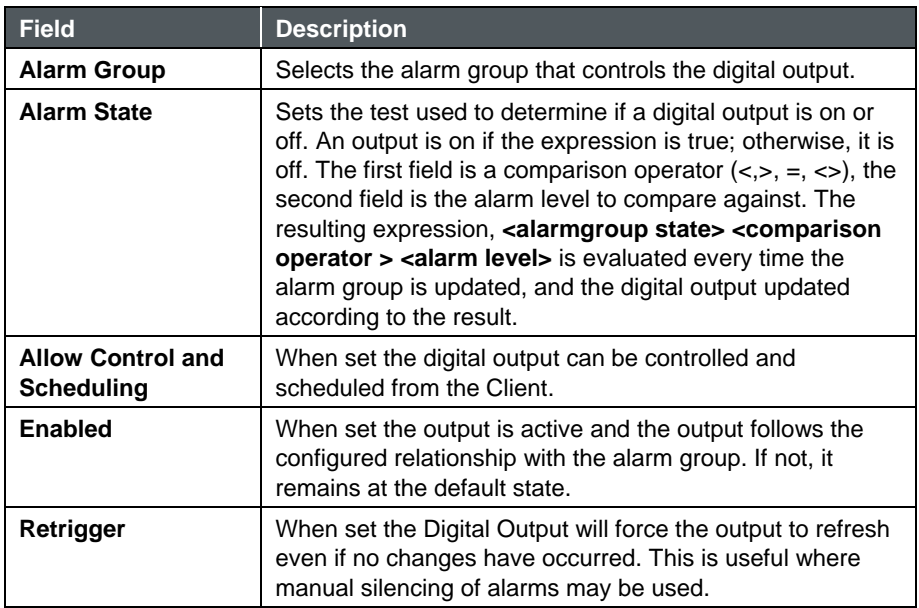

#### **Monitor Summary -> Configure Devices -> Sample Points**

Sample Points represent measured values from units.

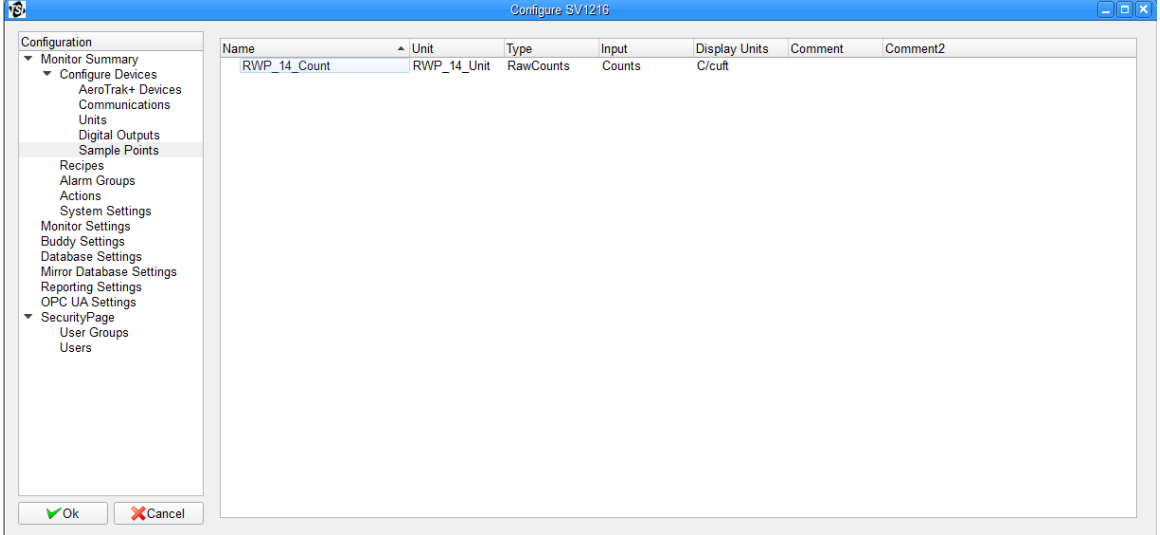

This page displays the current configured Sample Points. An existing Sample Point can be configured or a new Sample Point created. To configure an existing Sample Point, right mouse click on the selected Sample Point and select **Properties** from the pop-up menu.

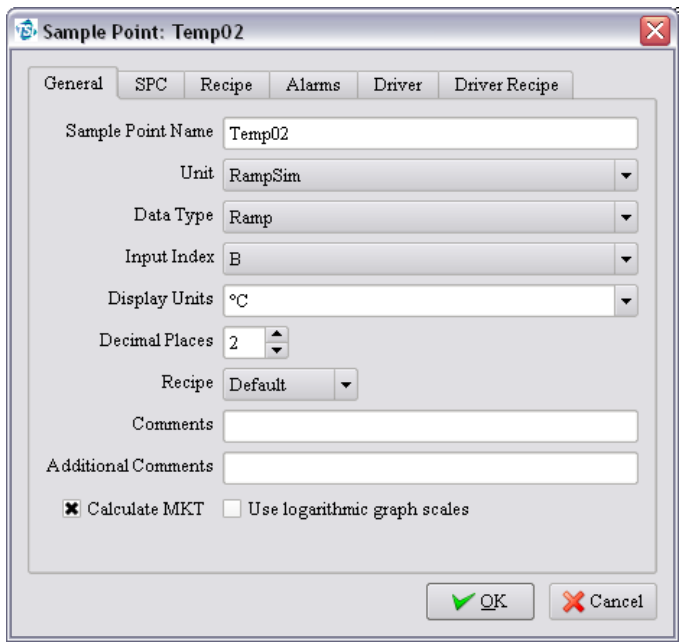

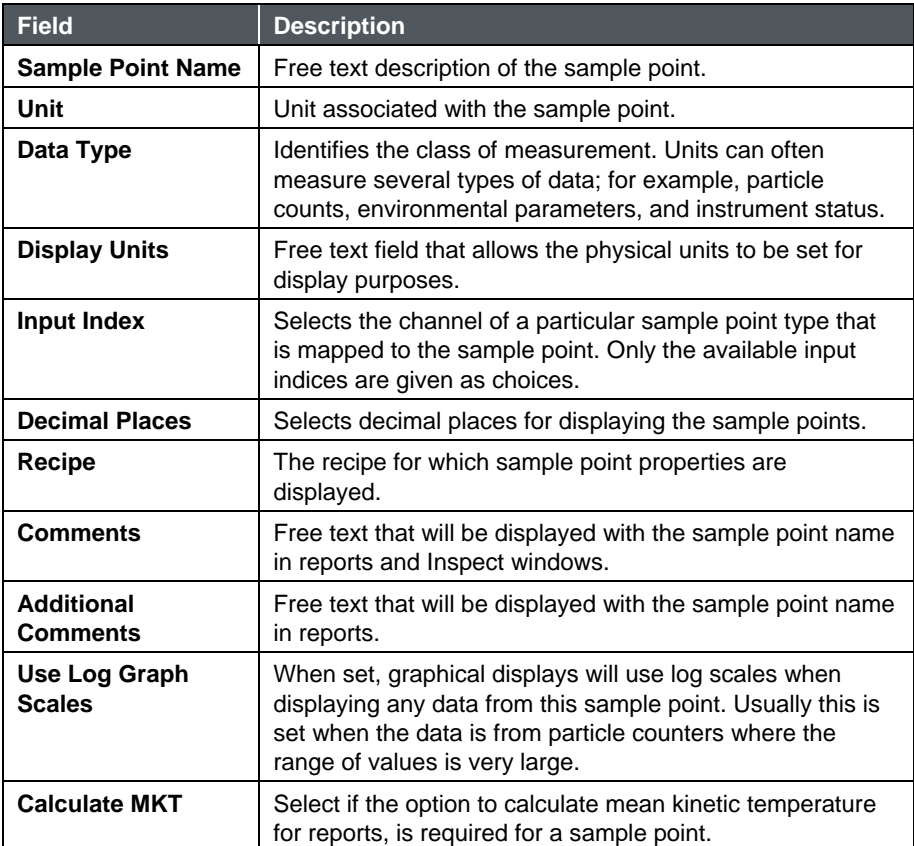

The **SPC** tab specifies the SPC alarm limits and the control limits. The Alarm limit and Mean Crowding limit only have effect if valid control limits are defined. SPC alarms are not always appropriate.

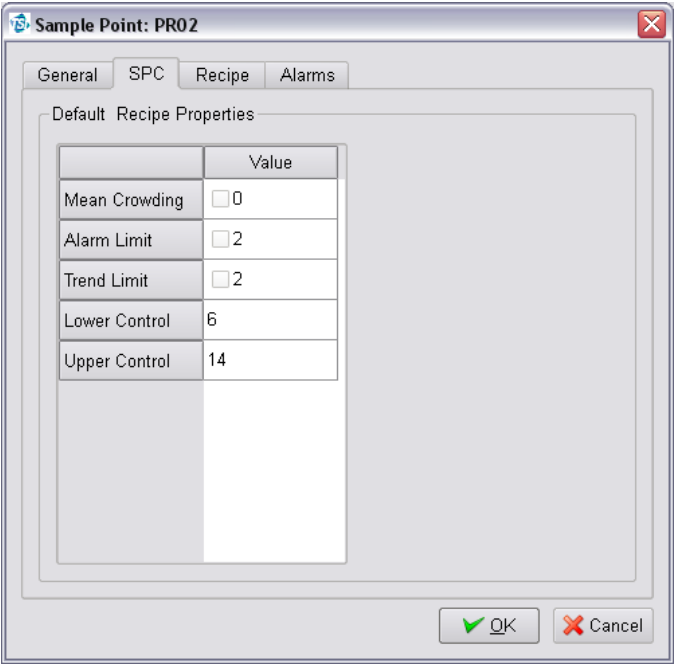

The **Recipe** tab allows selection of the **Preferred Tag** which is a hint for some displays to show values for this tag before others.

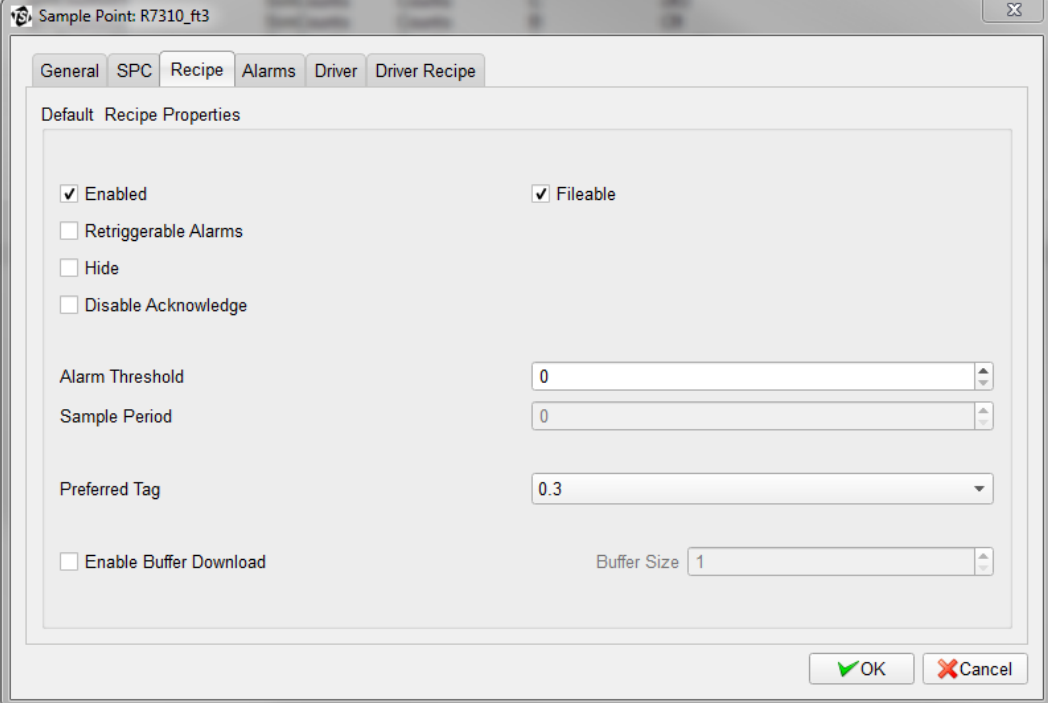
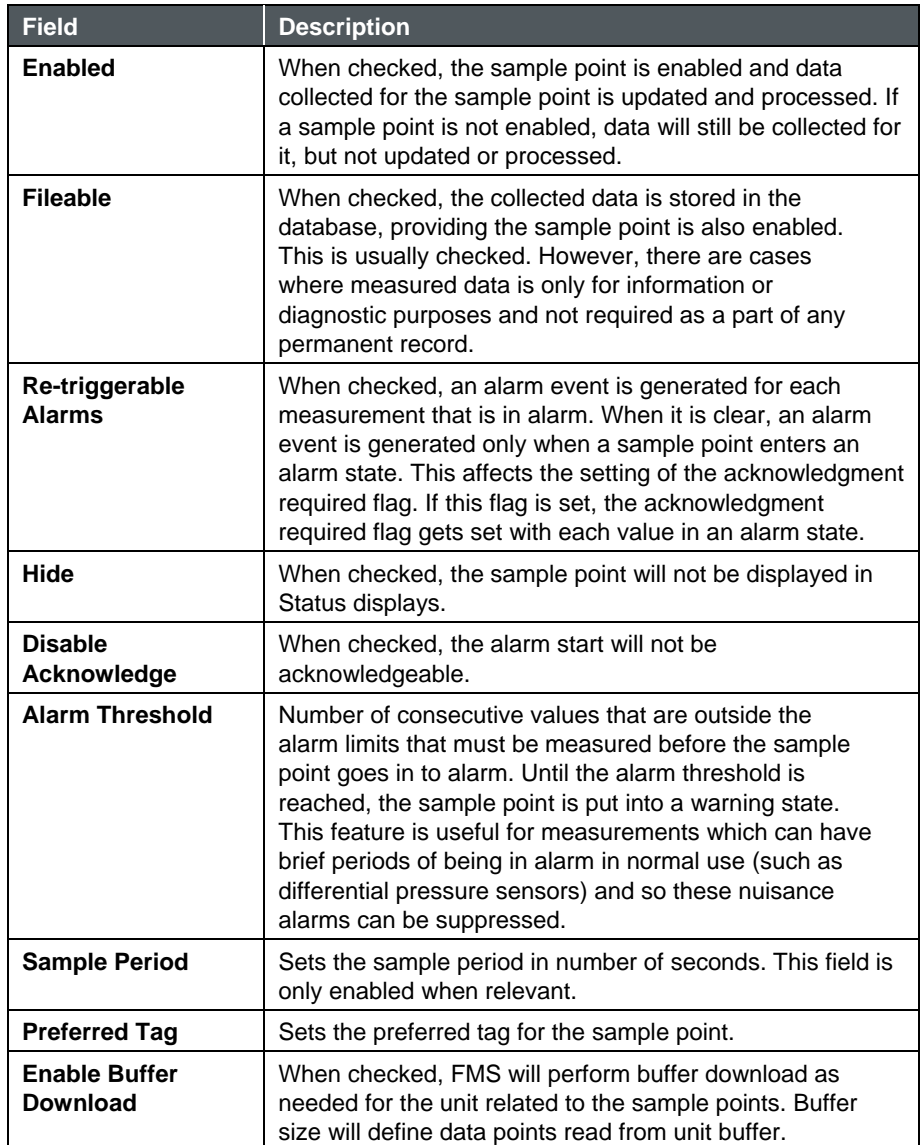

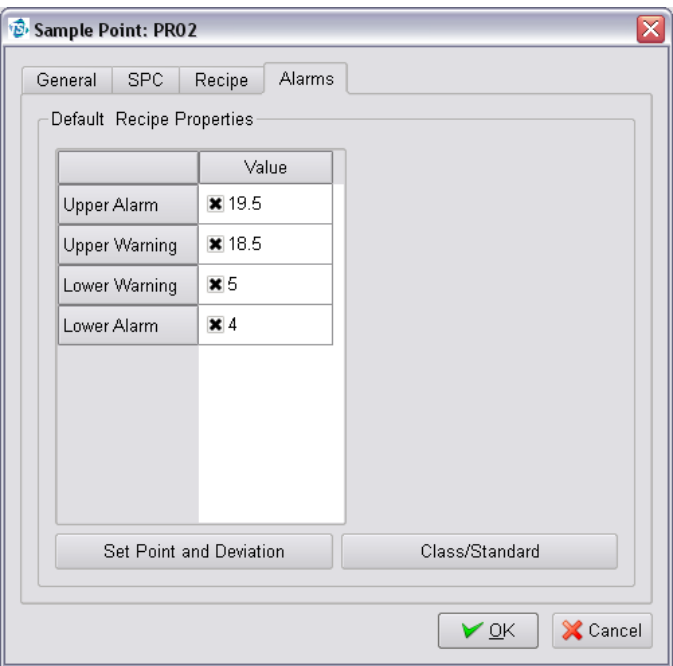

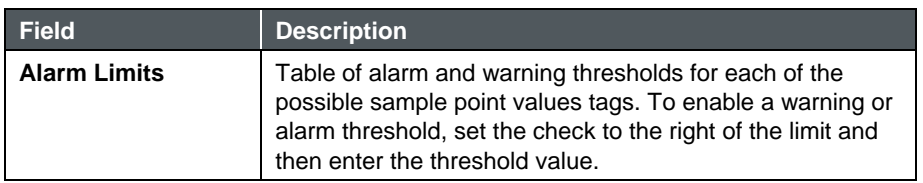

The **Driver** tab allows selection of options that are specific to the type of Unit for the sample point.

The **Driver Recipe** tab allows selection of options that are specific to the type of Unit for the sample point and that can vary dependent on which Recipe is in use.

#### **Monitor Summary -> Configure Devices -> Alarm Groups**

Alarm groups are collections of sample points and other alarm groups. The alarm state of an alarm group is the highest alarm state of any of the members. Alarm groups are useful for managing alarm enunciation and controlling events.

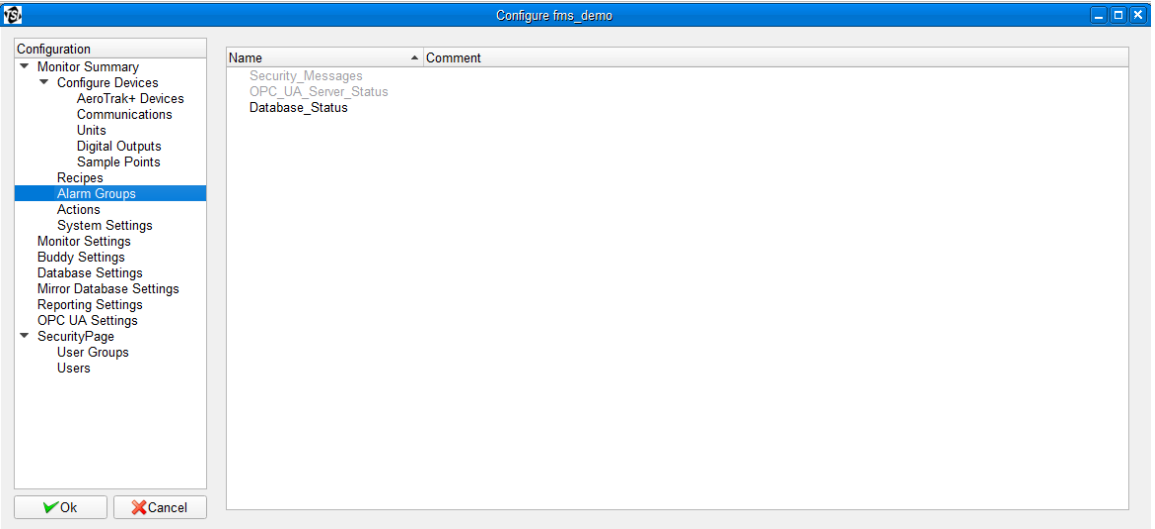

This dialog displays the current set alarm groups. An existing alarm group can be configured or create a new alarm group. To configure an existing alarm, right mouse click on the selected alarm, and then select the properties option from the pop-up menu.

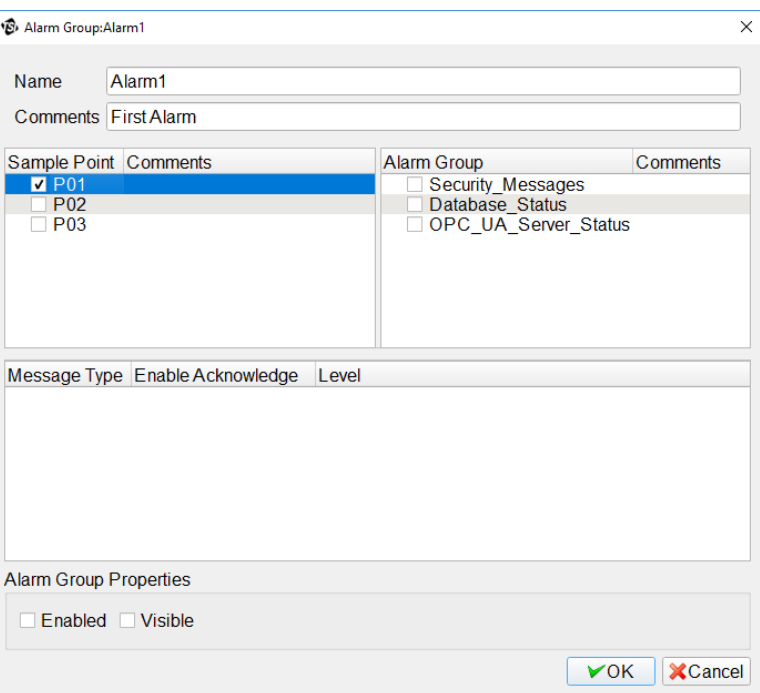

Use this screen to choose to enable or disable an alarm group. To create a new alarm group, right mouse click on the blank area and then select **New Alarm Group** from the pop-up menu.

Alarm Groups have the following recipe independent parts:

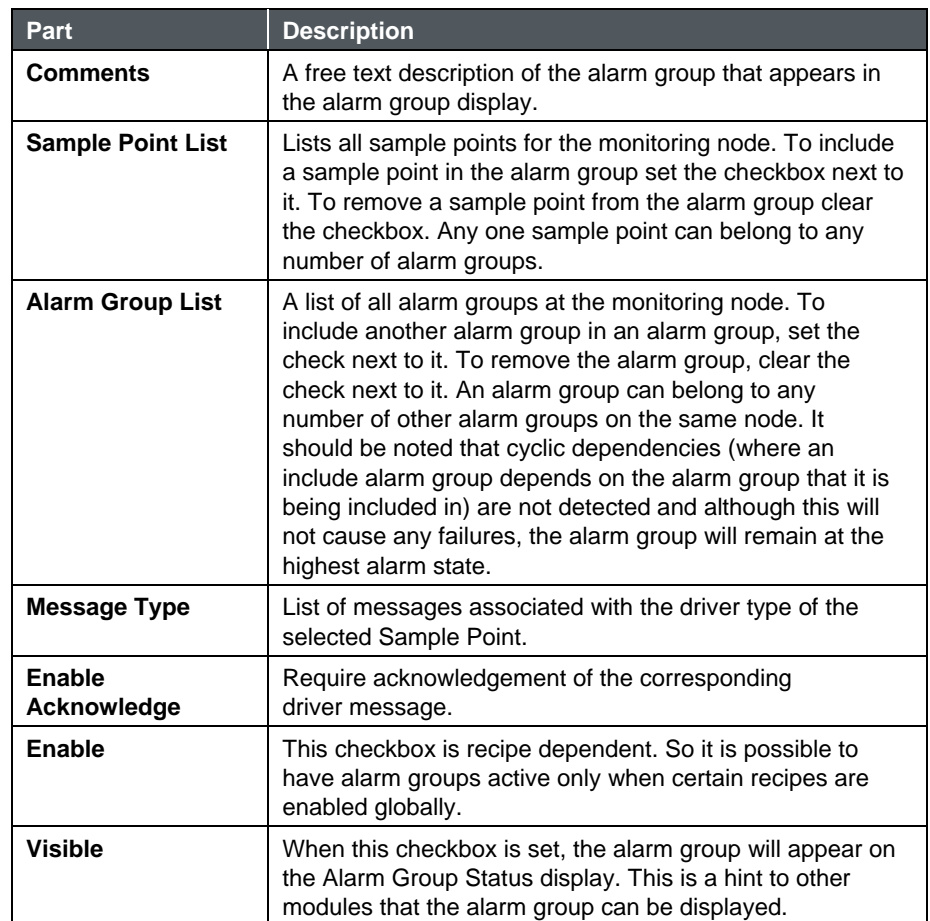

#### **Monitor Summary -> Configure Devices -> Recipes**

This page displays the current configured Recipes. An existing Recipe can be configured or a new Recipe created. To configure an existing Recipe, right mouse click on the selected Unit and select **Properties** from the pop-up menu.

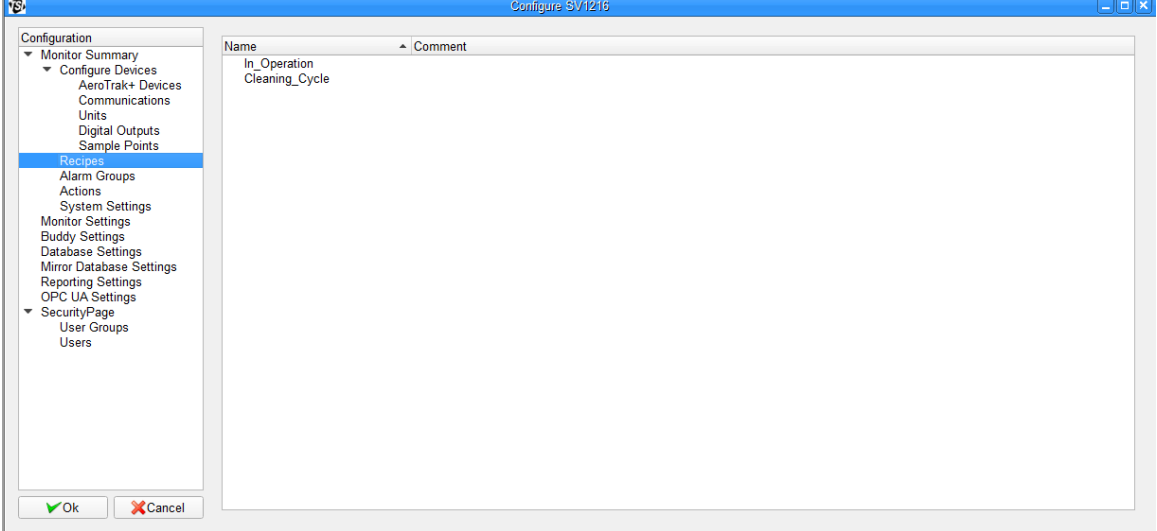

#### **Monitor Summary -> Configure Devices -> Actions**

An **Action** is a task that is triggered by either a timed event or a change of sample point state.

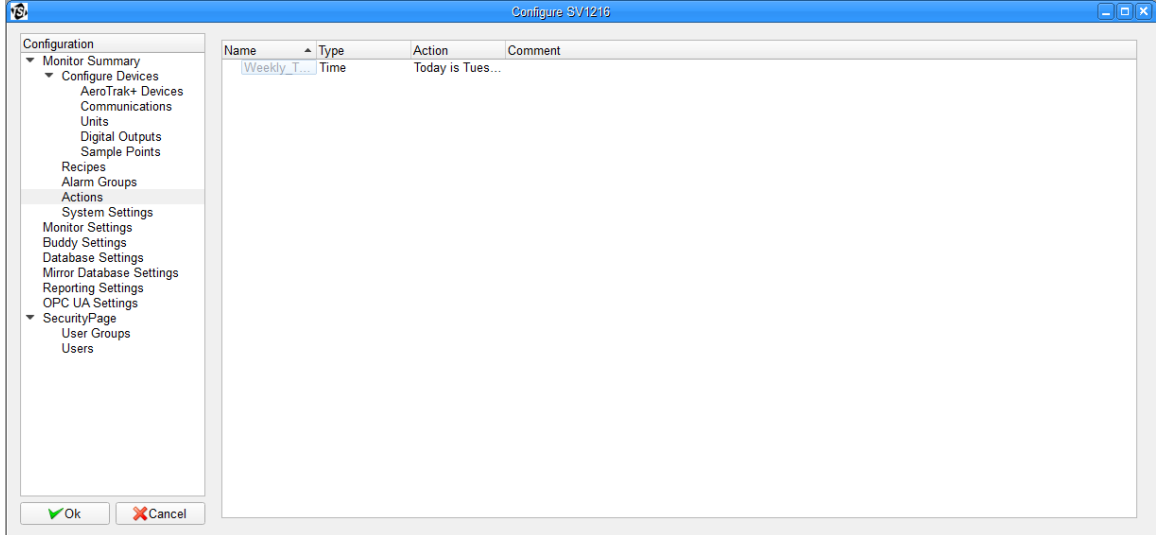

This page displays the current configured Actions. An existing Action can be configured or a new action created. To configure an existing Action, right mouse click on the selected Action and select **Properties** from the pop-up menu.

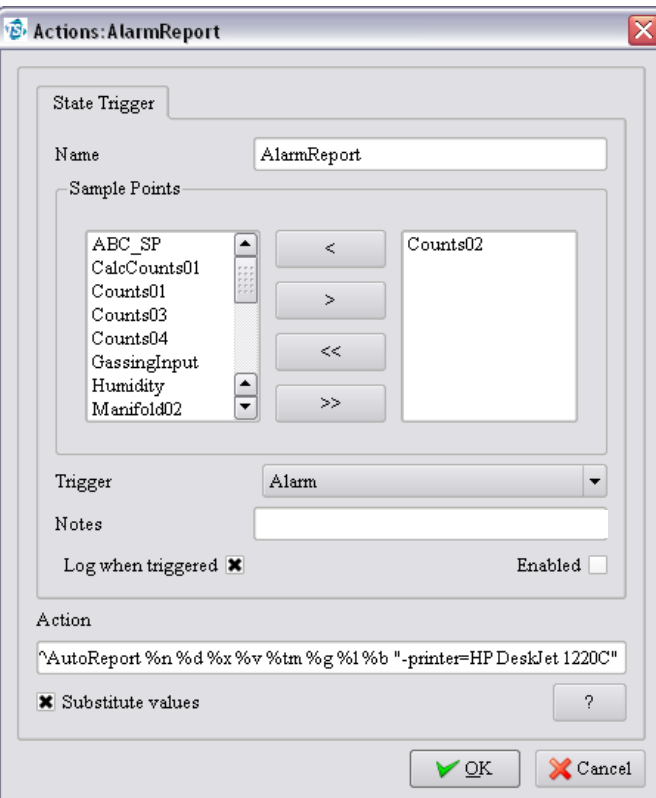

#### **State Trigger Action**

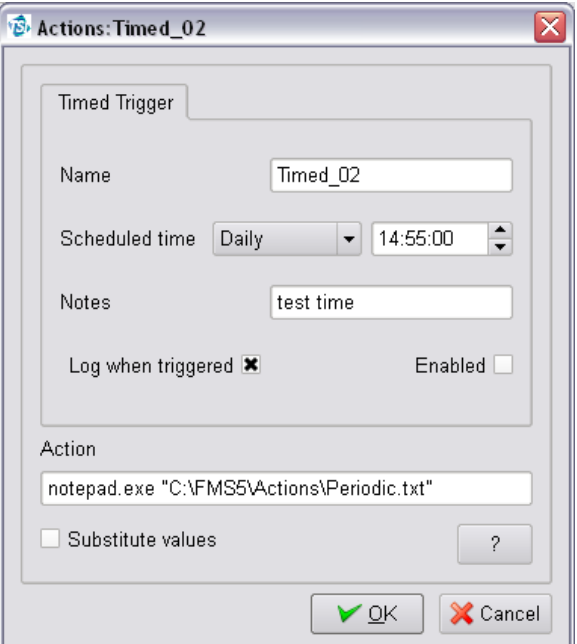

#### **Timed Trigger Action**

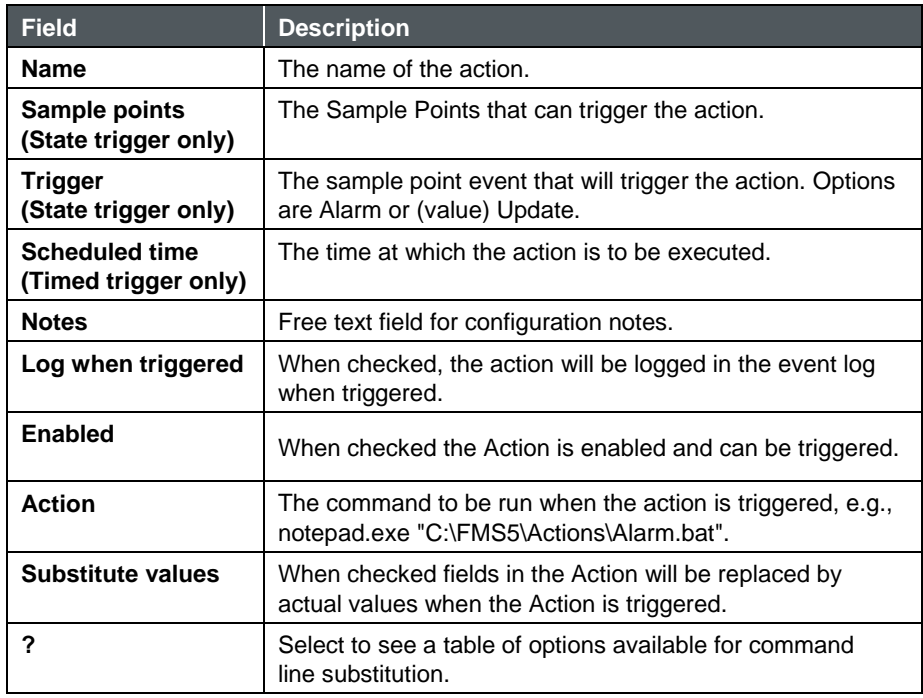

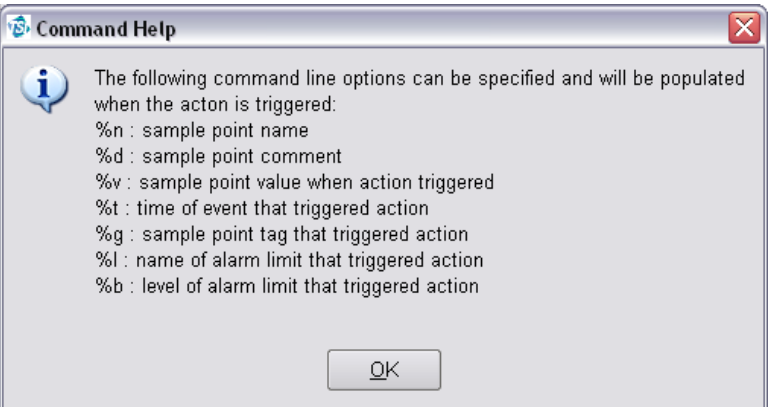

**Action command line substitution options**

#### **Monitor Summary-> Configure Devices -> System Settings**

This page allows setting general system settings.

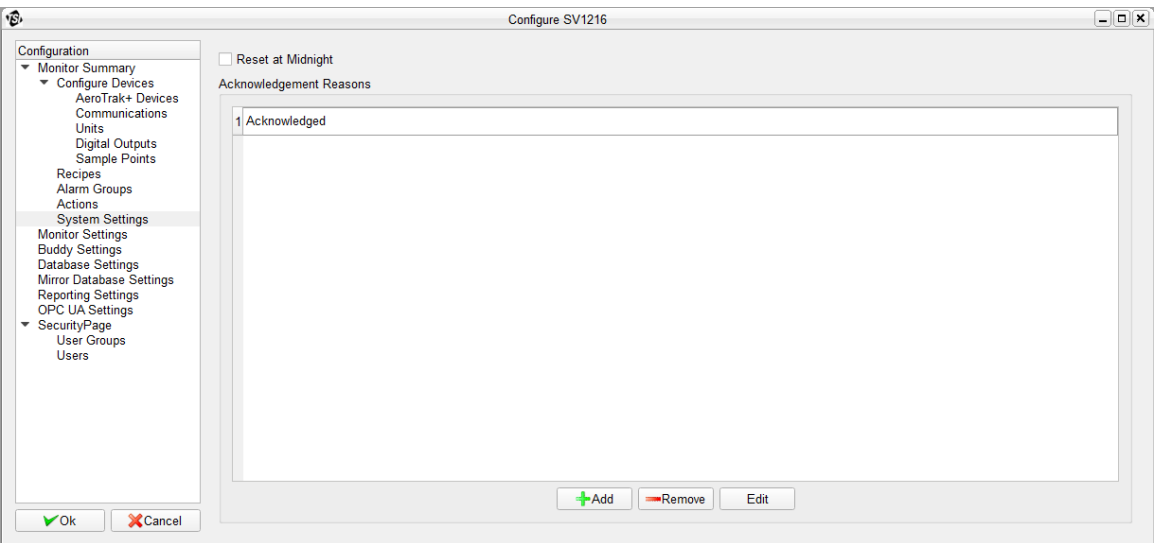

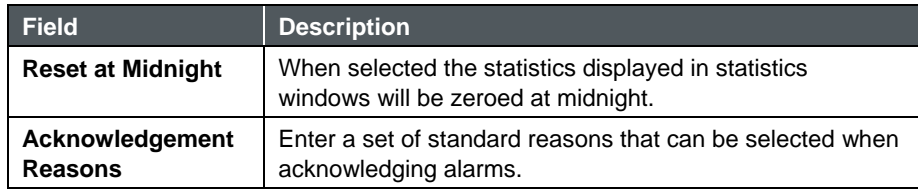

### **Monitor Settings**

This page allows setting general settings related to the monitor.

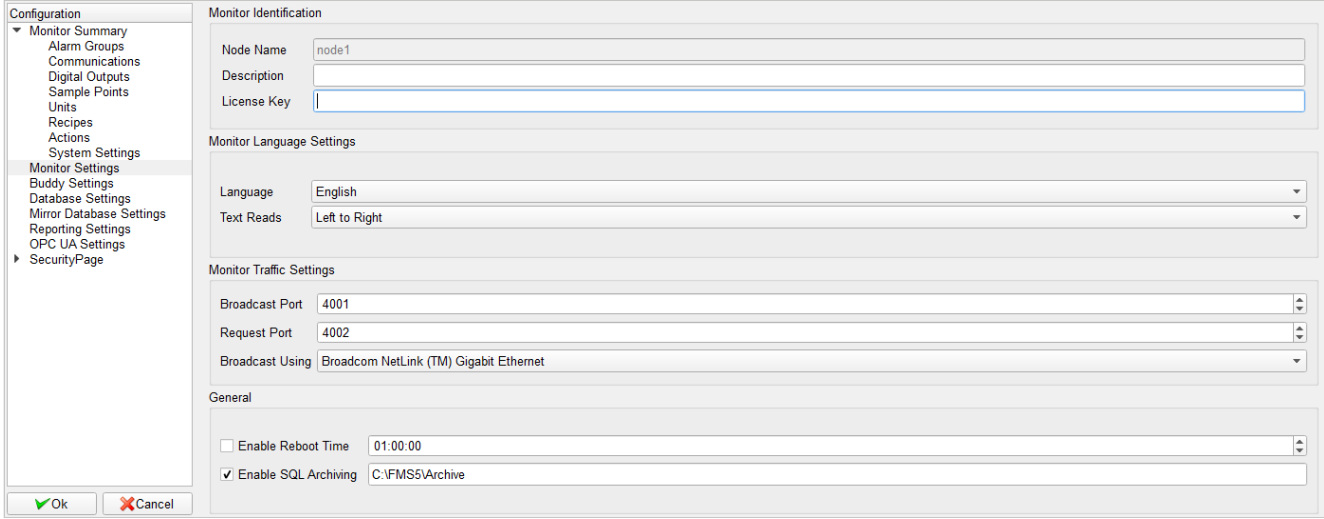

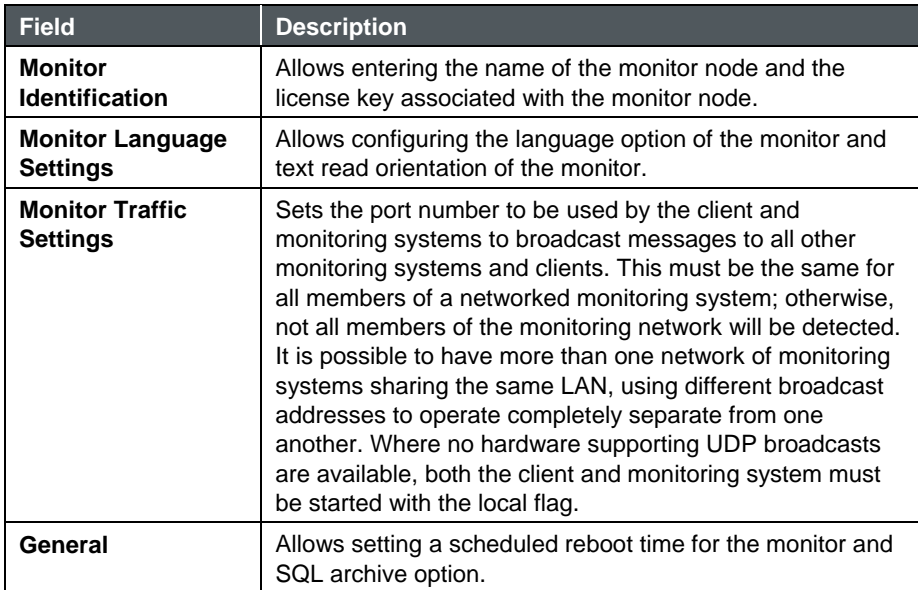

#### **Buddy Settings**

This page is used to set up a buddy system. A monitor can "watch" up to three monitoring nodes and start a buddy monitor in case of failure of any of the watched nodes. For each monitor that is being watched, the command line to be used to start the buddy when a monitor fails must be specified.

The Buddy Behavior field *Take Over After* must be populated only for the watching monitor to monitor how long a watched node must be inactive before the buddy command line is executed.

The Buddy Behavior field *Exit if Node Active* must be populated only for the buddy to specify the conditions that will cause it to exit. It must not be populated for the watching monitor.

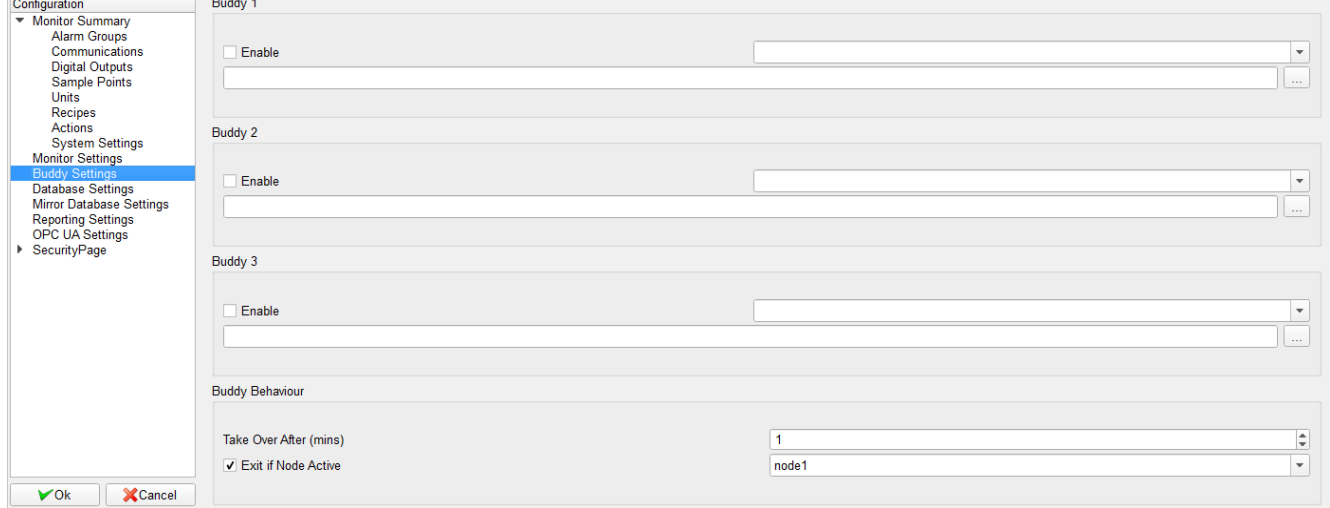

#### **Database**

This page sets database configurations.

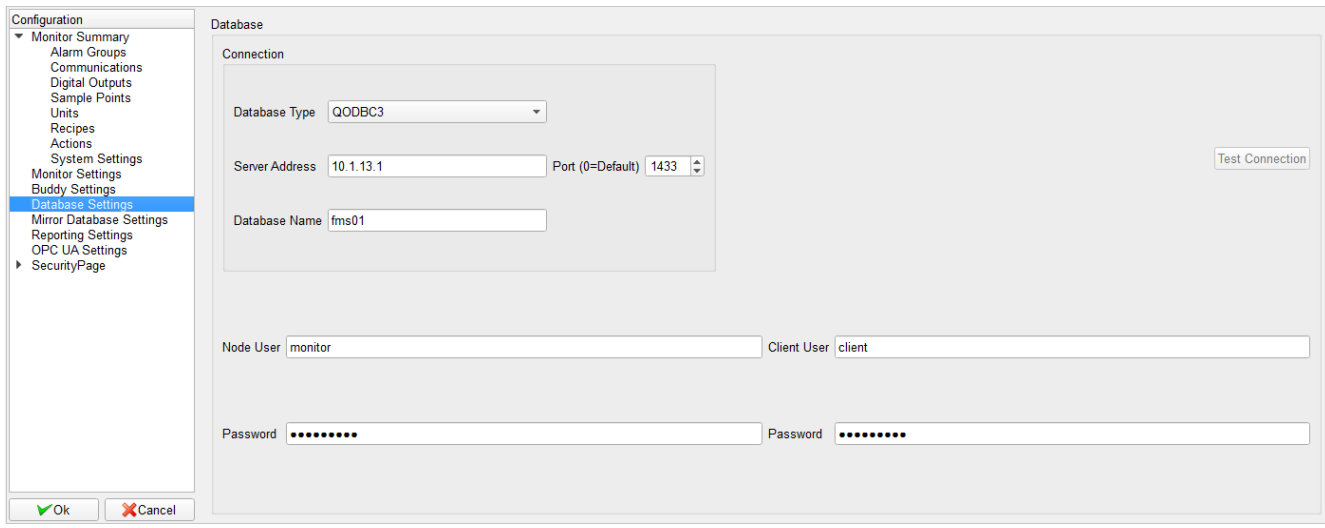

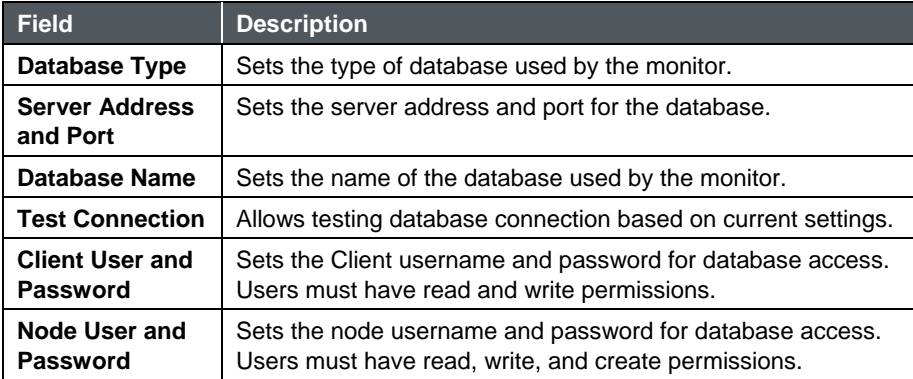

#### **Mirror Database**

This page sets the mirror database setting for the monitor node.

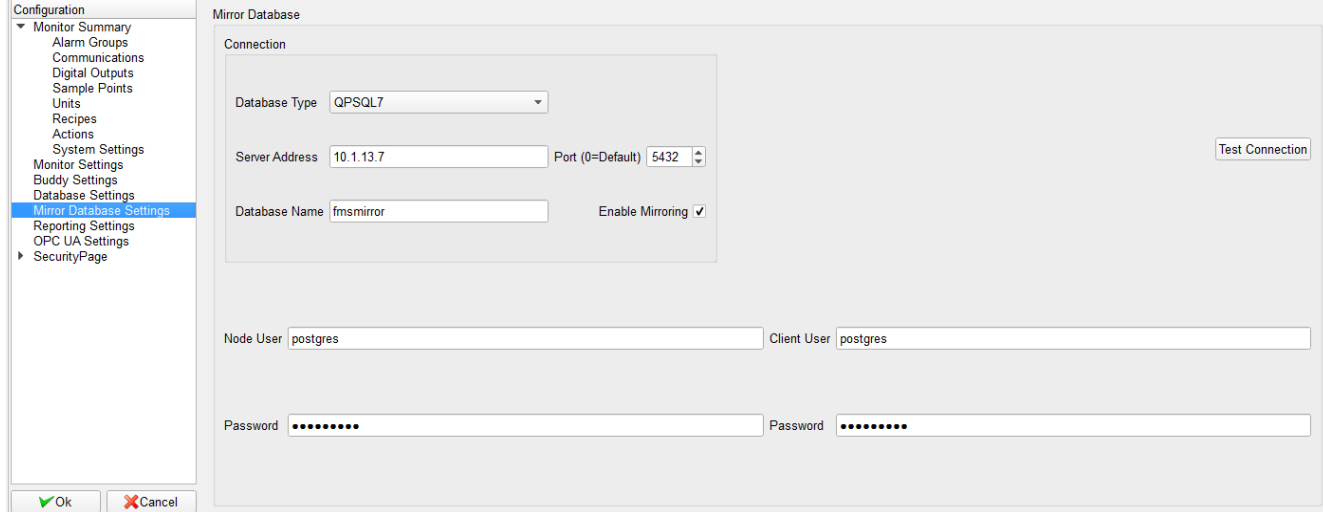

#### **Reporting Settings**

This page sets the report setting for the monitor node.

This page is used to determine whether all users share the same set of report templates or if each user has access only to the reports that the user has configured.

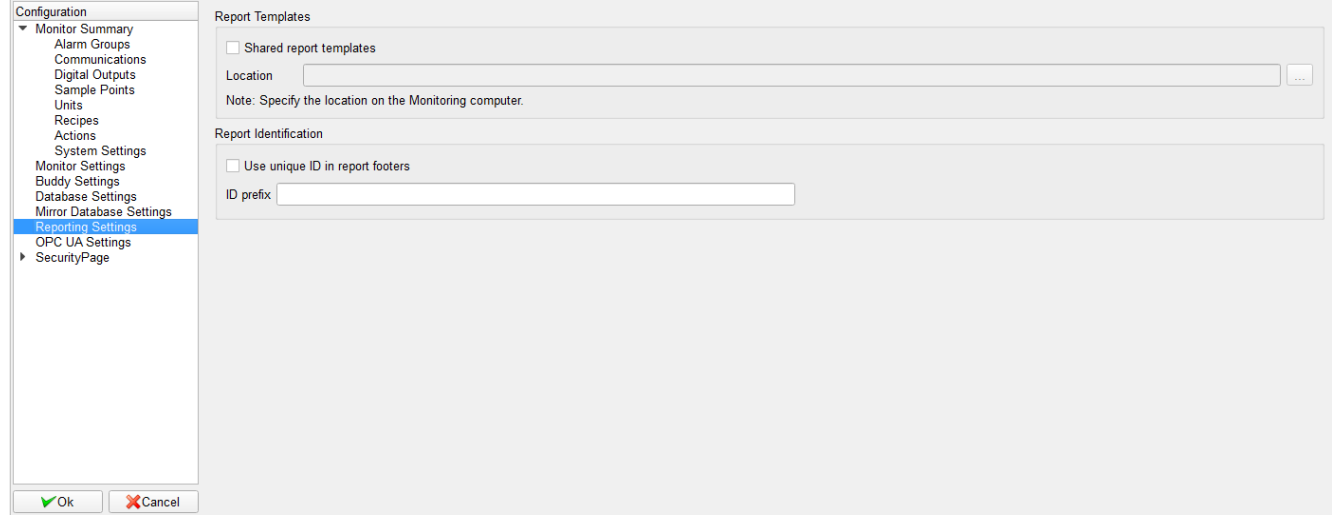

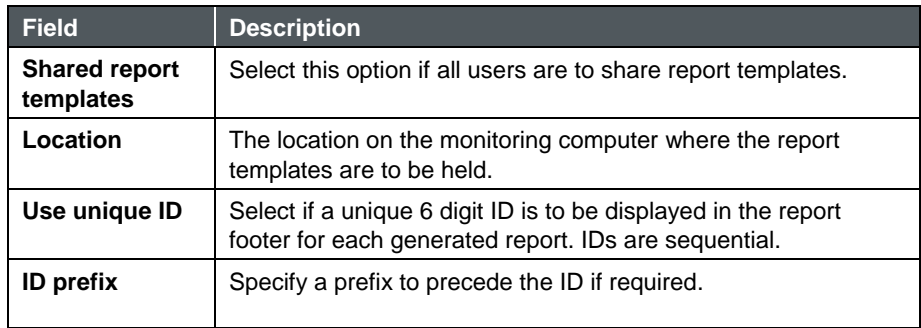

#### **OPC UA Settings**

This page is used to change OPC UA Server settings. Please follow technical note, TCC-156 for configuring the OPC UA Server in FMS.

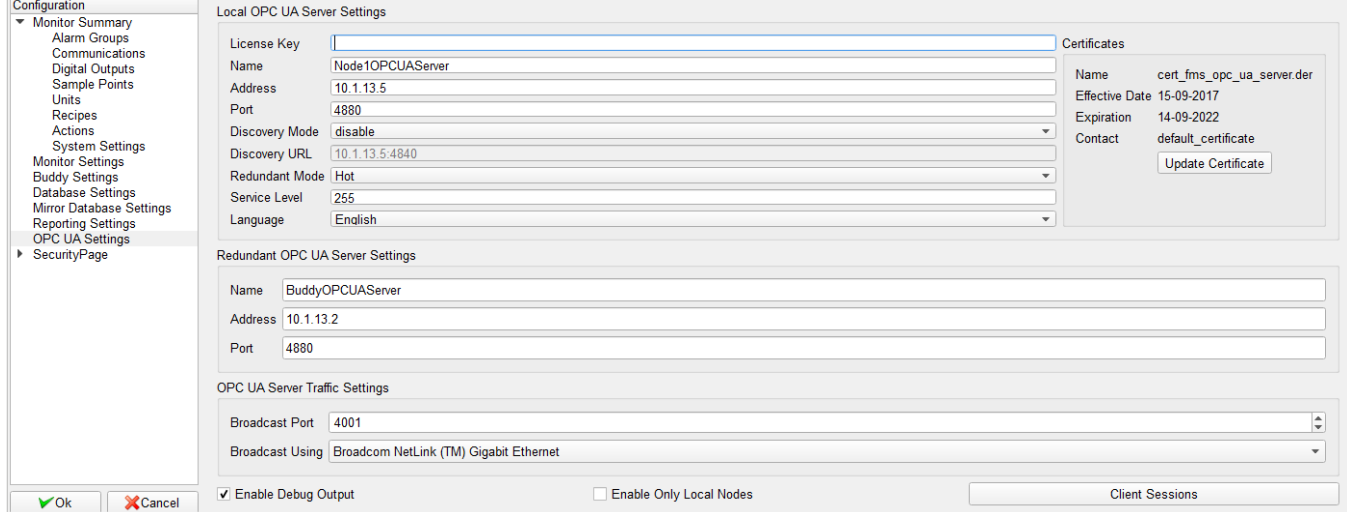

## **Security Page**

This page sets the security related options.

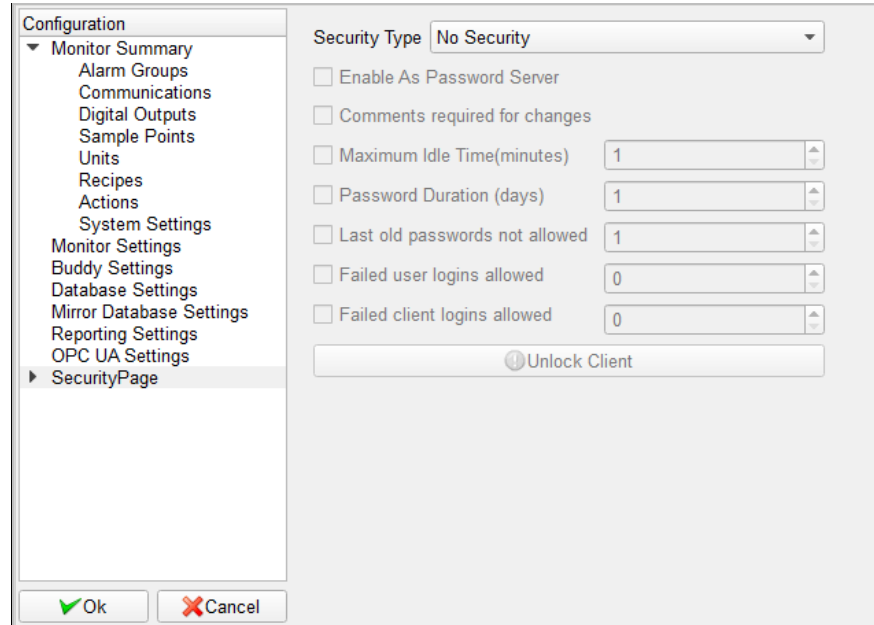

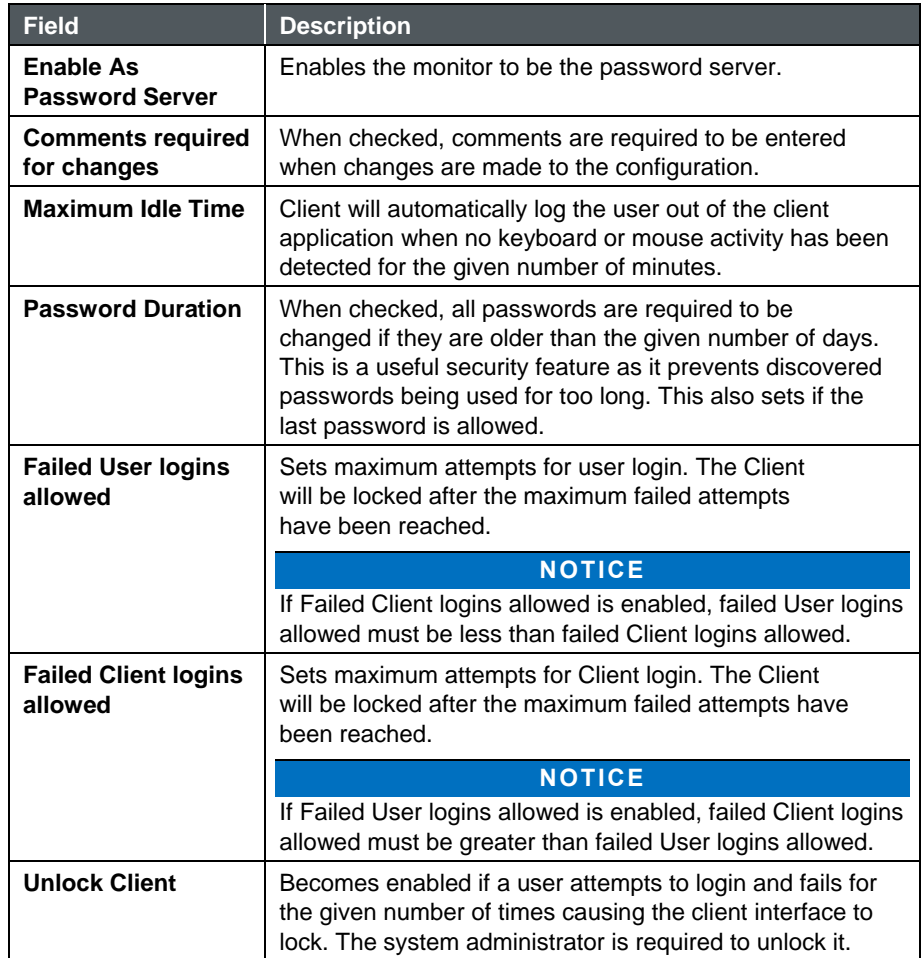

#### **User Group**

This page displays the current configured User Groups. The table contains an overview of each User Group's parent category. The User Group will have full privilege if the column displays "Yes" and no privilege if the column displays "No". If the column displays "Partial", check the User Group's properties to see which sub-categories the User Group has access to.

An existing User Group can be configured or a new User Group created. To configure an existing User Group, right mouse click on the selected User Group and select **Properties** from the pop-up menu. To create a new User Group, right mouse click on the blank area and select **New User Group** from the pop-up menu.

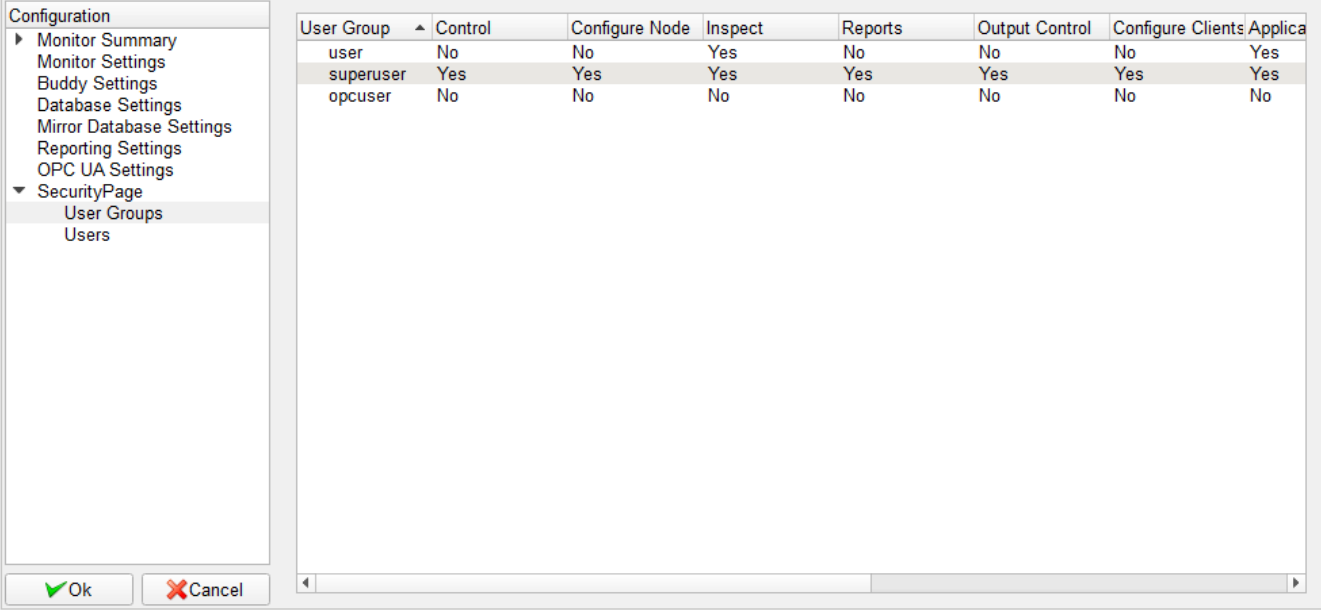

#### **User Privileges**

This is the initial window when configuring a User Group, the list of categories are the parent categories. A check indicates the User Group has full privileges to the parent category and all sub-categories, no check indicates the User Group has no privilege to the parent or any sub-category. If the check box is partially checked (Reports in the graph) means at least one but not all sub-categories are checked.

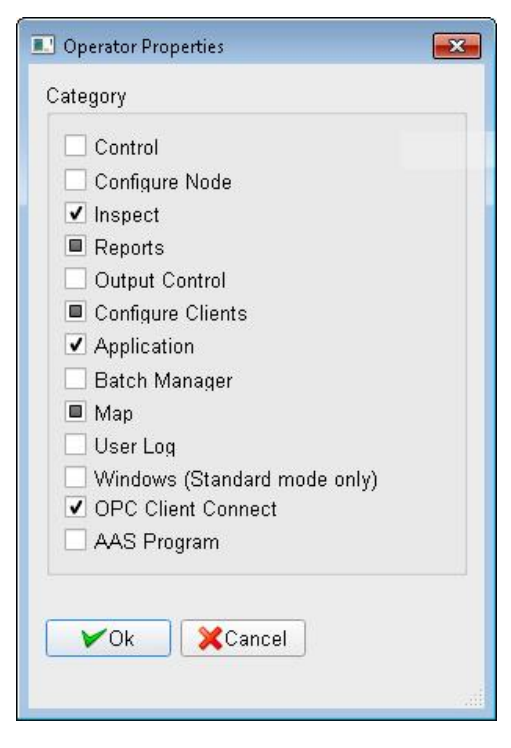

When the mouse is hovered over a category, the text will be bolded and font size slightly increased if the category has a sub-category. Click the text to display the sub-category. This applies to parent categories as well as sub-categories (some sub-categories have sub-categories).

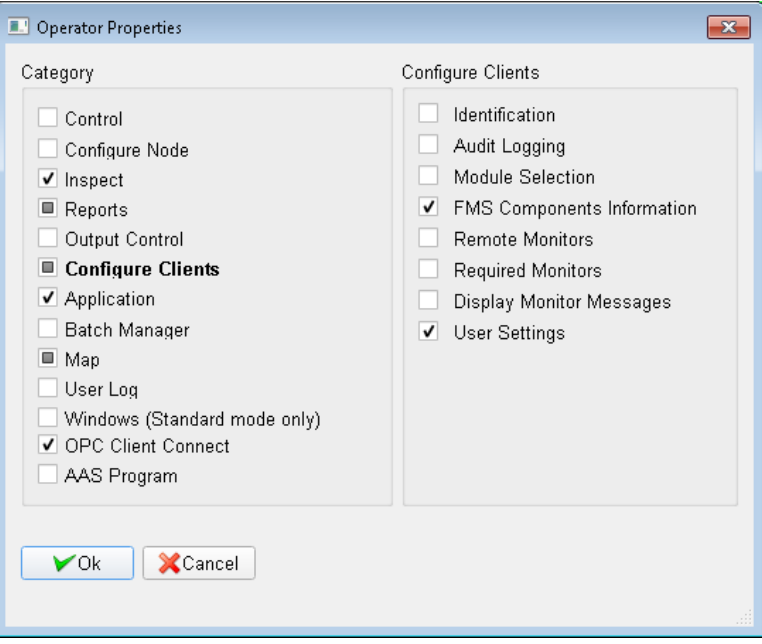

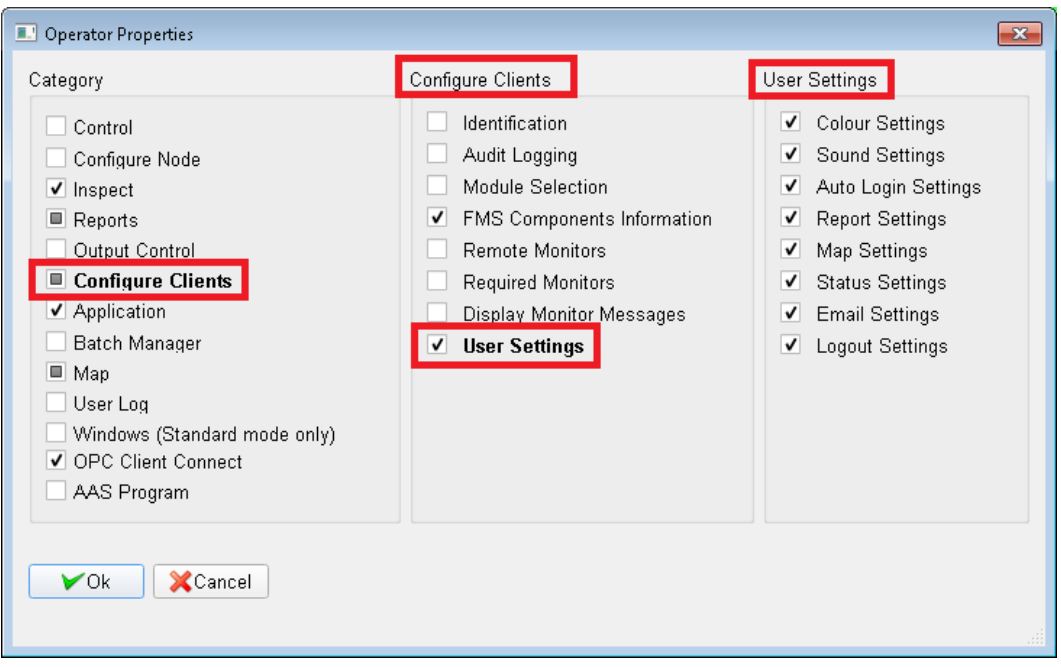

Before any actions are taken, FMS will request a username and password and will check if the user is allowed to perform the action before proceeding.

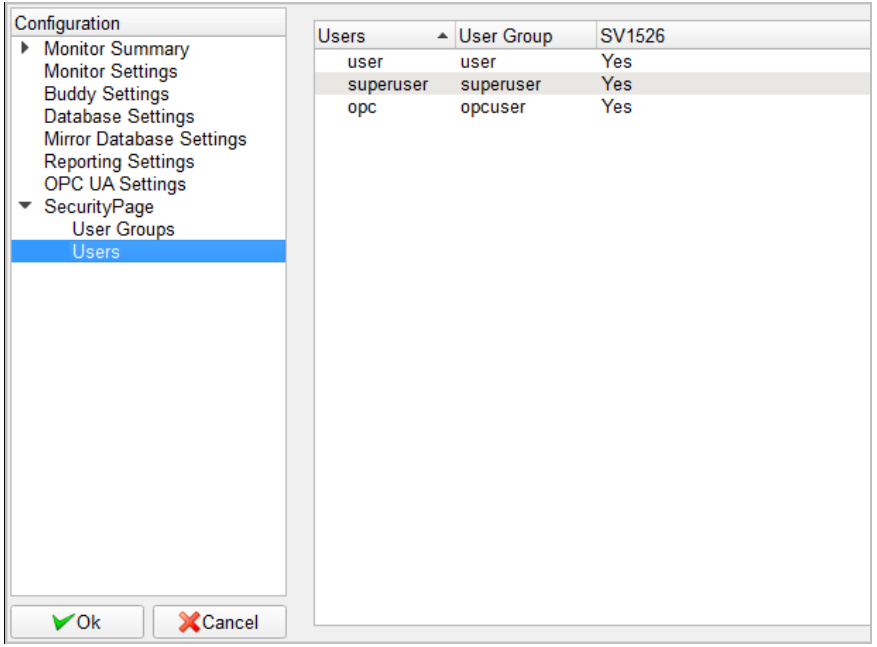

This page displays the current configured Users. An existing User can be configured or a new User created.

To configure an existing User, right mouse click on the selected User and select **Properties** from the pop-up menu.

To create a new User, right mouse click on the blank area and select **New User** from the pop-up menu.

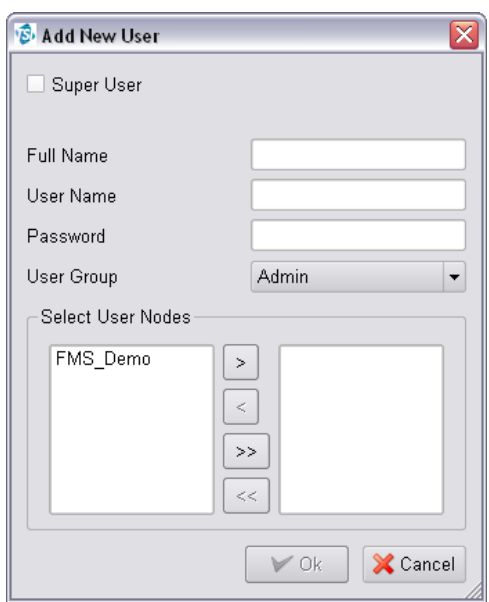

# **Viewing a Monitoring Node**

To view a particular monitoring system, select the node in the tab controls. The software will display all the samples points, alarm group, and statistics associated with the node. **View -> Status**, **Map**, **Graph** and **AAS Status** can also be selected.

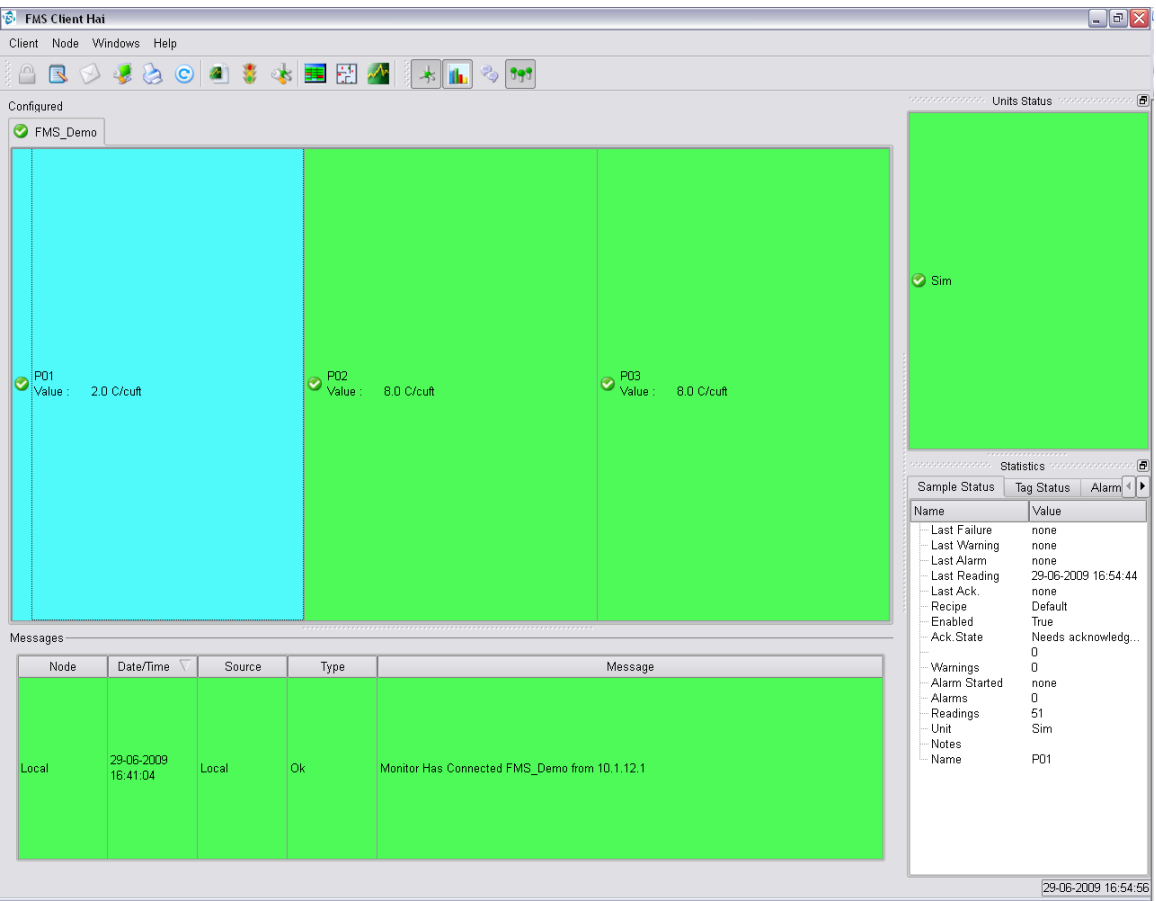

#### **View Status** Client Node Windows Help View k **B** Status ⋒ **a** Report EH Map Configu & Control √<mark>∿</mark> Graphs Configure  $\rightarrow$  $\bullet$  fm

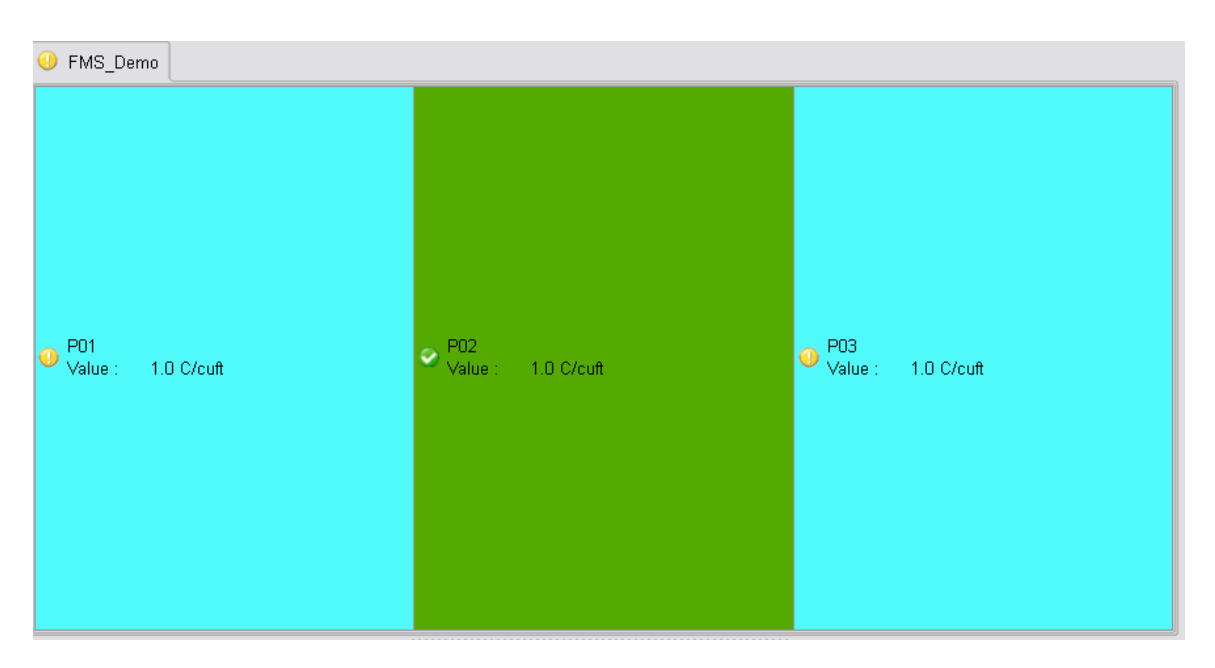

#### **Inspect**

This opens an inspection window. An inspection window is a real-time display of the current status of a sample point, plus a graphical and tabular display of historic data. The table and graph are updated as new values are collected.

Inspection windows displays the selected amount of data. As new data is received, the oldest data is discarded.

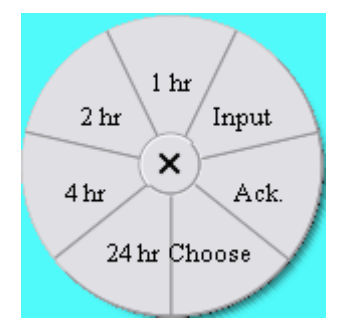

If the **Ack** option is enabled for the current user, any alarms for the selected sample point can be acknowledged as described in the following sections.

If the **Data Entry** option is enabled for the current user, data can be manually inserted for the selected sample point by selecting **Input**.

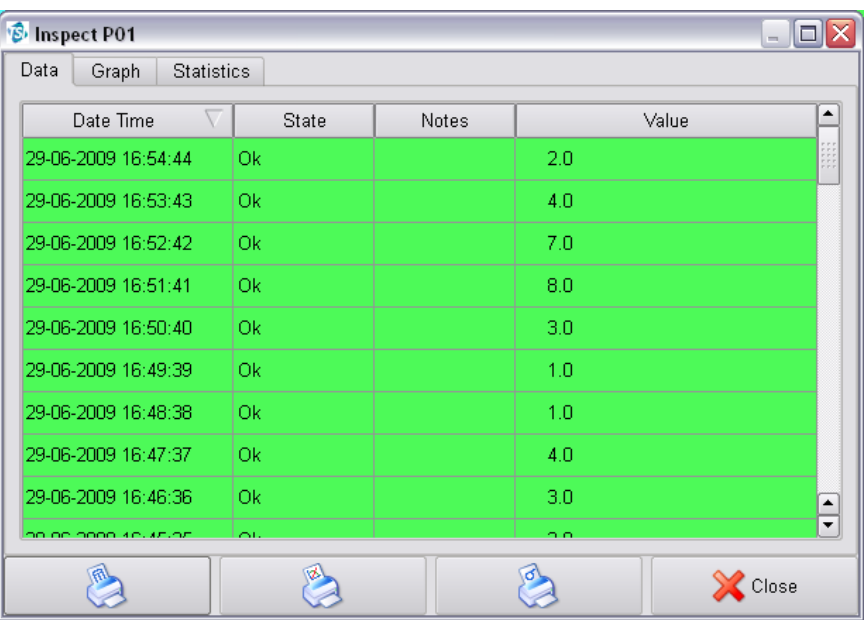

### **Sample Point Inspection Windows**

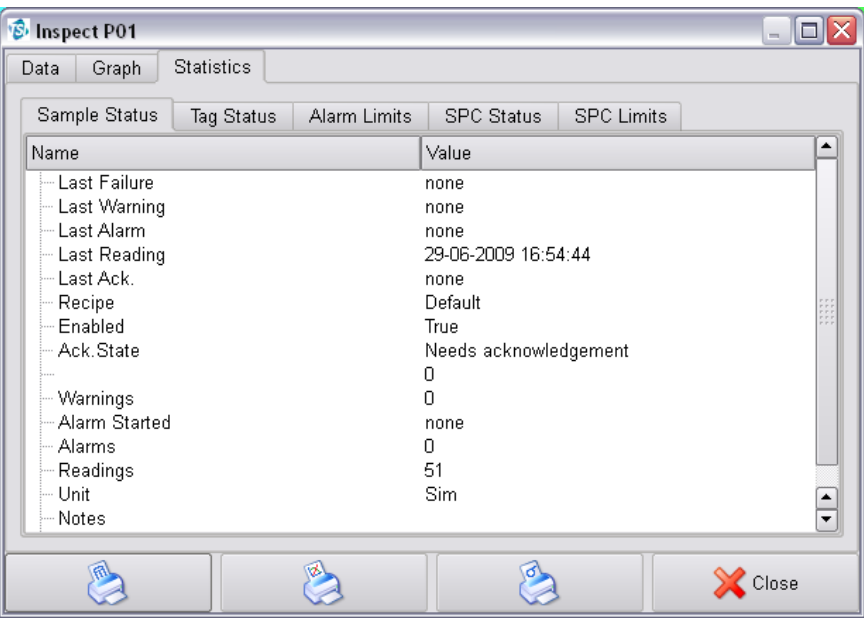

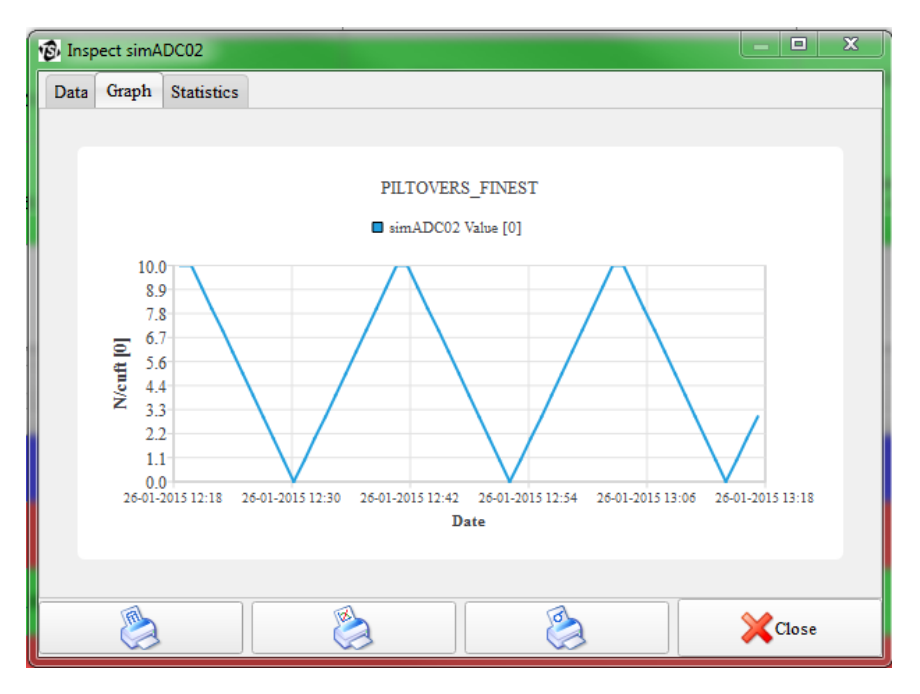

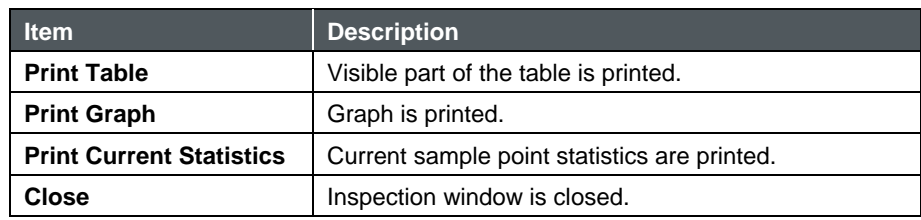

#### **Alarm Group Inspection Windows**

The Status and Floor Plan displays allow alarm groups to be included. Clicking on an alarm group item opens an Alarm Group Inspection window. This lists the members of the alarm group.

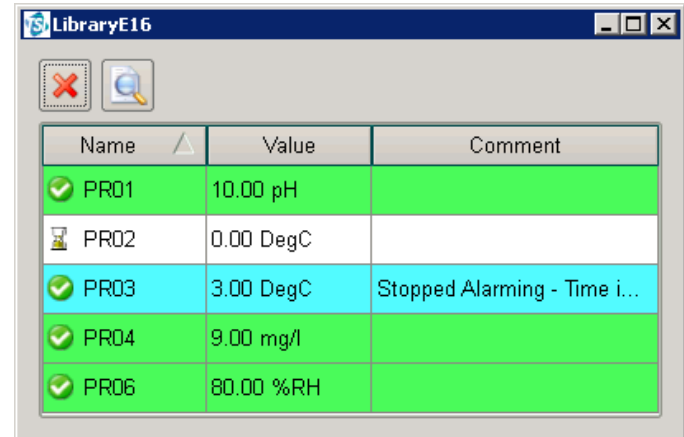

Clicking on an alarm group member makes that sample point the current sample point. Clicking on a sample point, then pressing the inspect button opens the inspect menu (described elsewhere).

The alarm group inspection window is closed by clicking on the close button.

#### **Manual Data Entry**

The Manual Data Entry feature allows entering data to the database with a timestamp. The Manual data entry dialog is available by right-clicking on a sample point in the node status page. User verification is required before the data is added to the database,

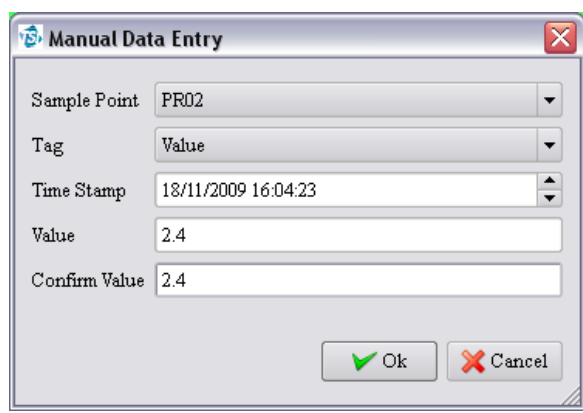

and only users who have appropriate permissions will have access to this functionality.

Data entered in this way will be commented to indicate the source of the data as illustrated below.

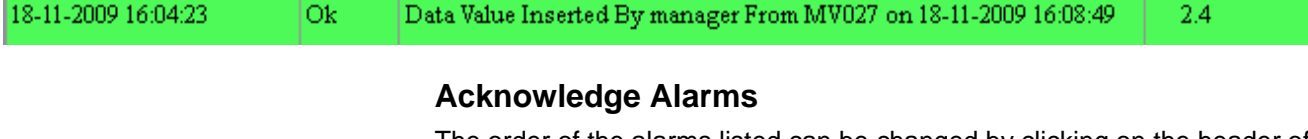

The order of the alarms listed can be changed by clicking on the header of any column.

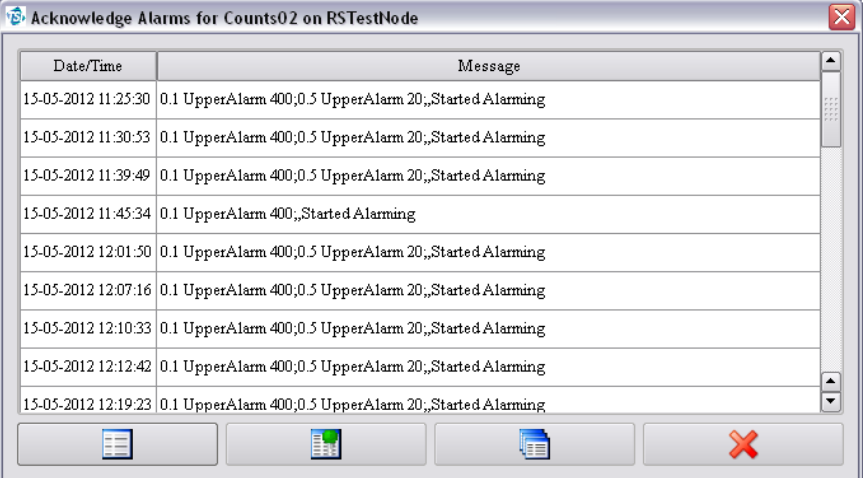

The alarm list dialog allows the following options:

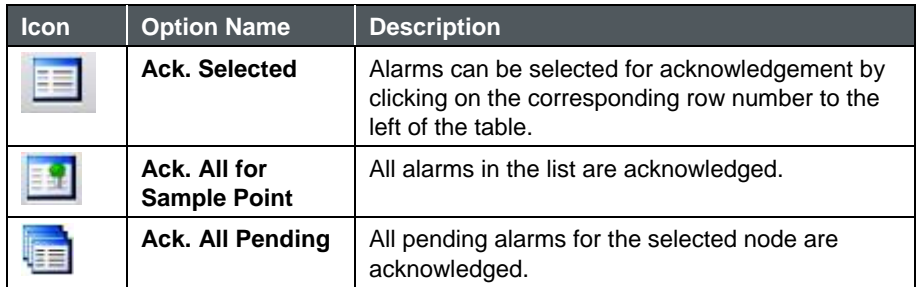

When acknowledging alarms the following dialog is displayed:

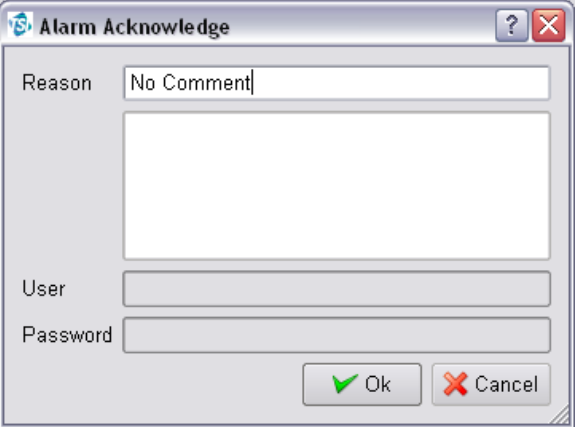

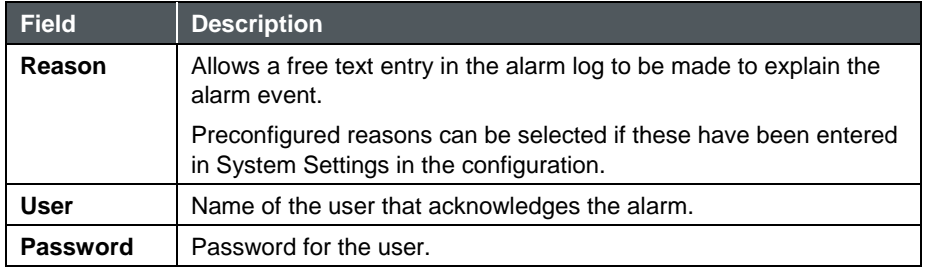

#### **View Statistics**

Most display windows show sample points. Left-clicking on a sample point causes the Sample Point Status display to show the current values for that sample point. Rightclicking on a sample point shows the inspect menu described previously plus an option to acknowledge any alarms also as described in a previous section.

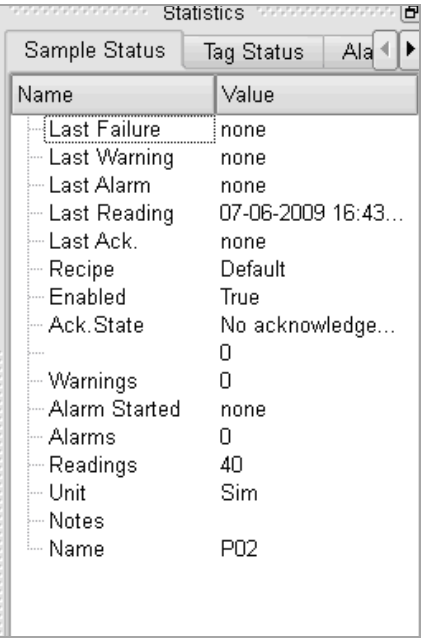

#### **Sample Point Statistics**

The Sample Point Statistics pane shows the current status of the last selected sample point, the current values, and alarm limits of that sample point.

The SPC status panes show three common SPC statistics as shown in the table below.

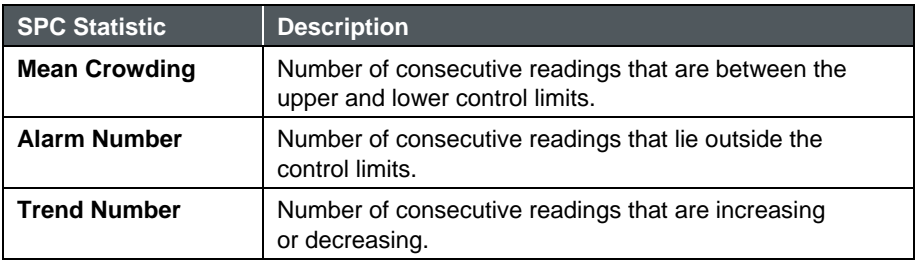

These statistics can be used to predict alarm states before they arise. An understanding of the process being monitored is necessary to know if SPC alarms are useful.

This shows the configurable items. Clicking on an item displays the associated configuration form on the right. Double-clicking on an item will show any minor items. Double-clicking again will hide any minor items. As an item is selected, the data for the item is displayed in the configuration form.

# **Map**

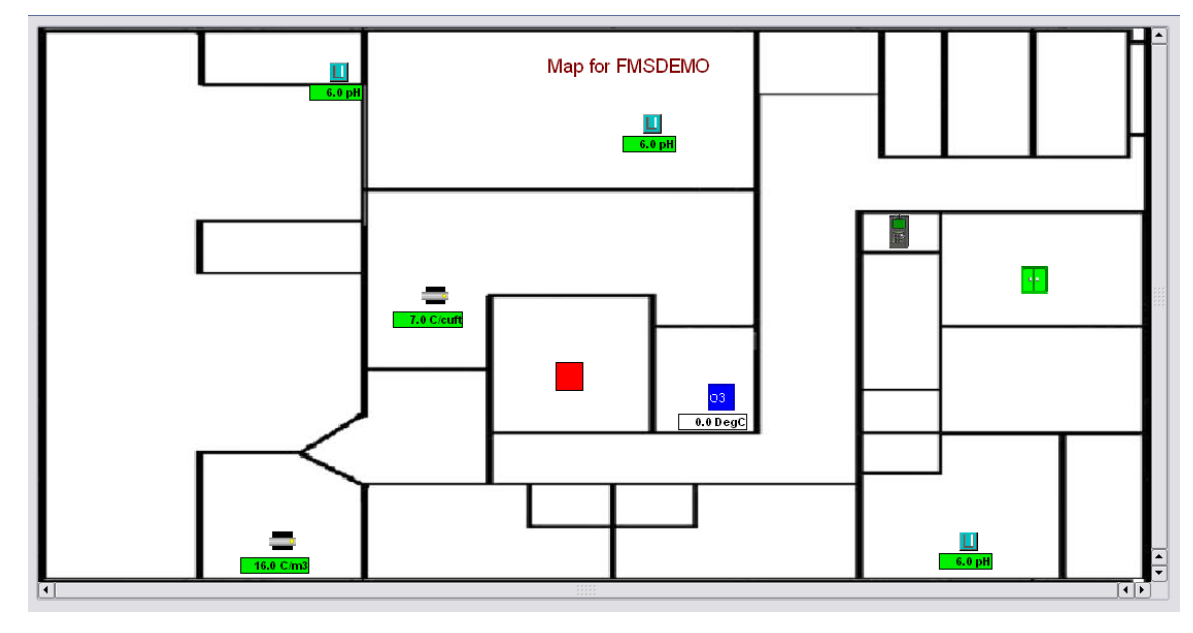

The Floor Plan display can display a room/building layout designed by using a layout designed with the Map Editor and an optional background bitmap.

The maps and backgrounds are downloaded from the monitoring node as needed. The default map for a monitoring node must have the same name as the monitoring node e.g., Node1.xml for the node Node1.

These maps and backgrounds must be placed in the FMS Maps directory on the monitoring node's system.

A background bitmap can be included too. These backgrounds must be JPEG files (ending with .jpg). The naming rules are the same as the floor plan design files.

A background bitmap should be added to the FMS maps directory. This background must be a JPEG file (ending with .jpg). If additional maps are required, the bitmaps should be added to the FMS maps directory and should be named as the user's preference.

When a map is edited and saved, an Xml file for the map configuration will be created in the FMS maps directory.

#### **Active Icons**

Icons can be static or animated. All active icons have the extension .pix. A pix file is one or more *XPM* files. All icons must be in the **Maps** directory to be recognized.

Sample point names can be displayed instead of icons if the option is selected in **Client Options – Map Settings** or is configured on the map when the map is set up.

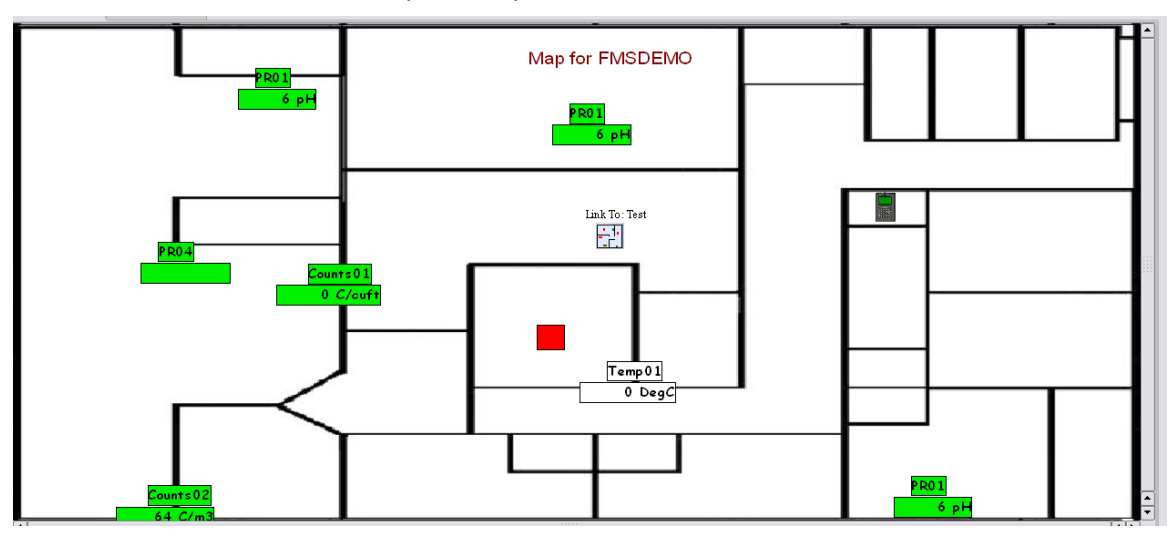

# **Map Viewer**

When selecting the Map option, the icons above are added to the main tool bar.

If a map has already been configured for the node, the map will be displayed with the configured settings. Otherwise, a blank screen will be displayed and the **New Map** option allows a map to be created.

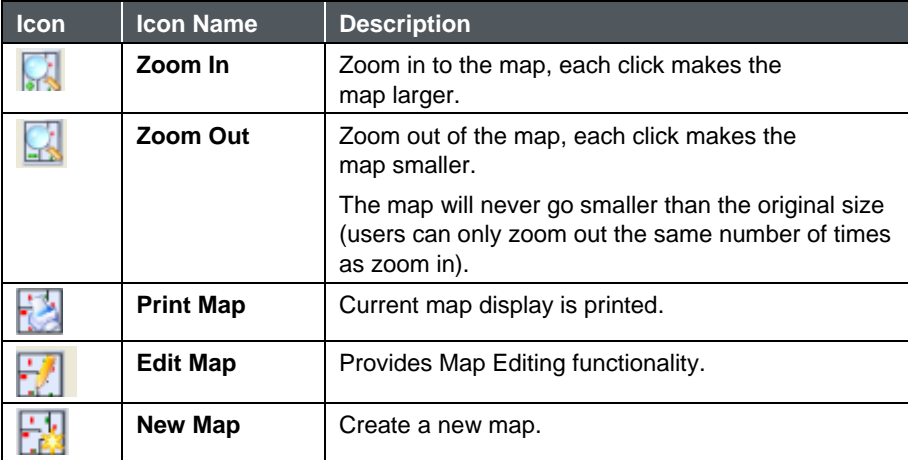

#### **Map Editor (Plan Editor)**

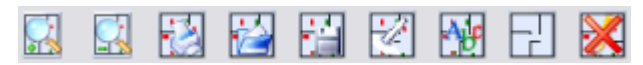

The Map Editor allows the editing of simple 2-D layouts. The tool bar along the top of the displays provides the functions described in the table below.

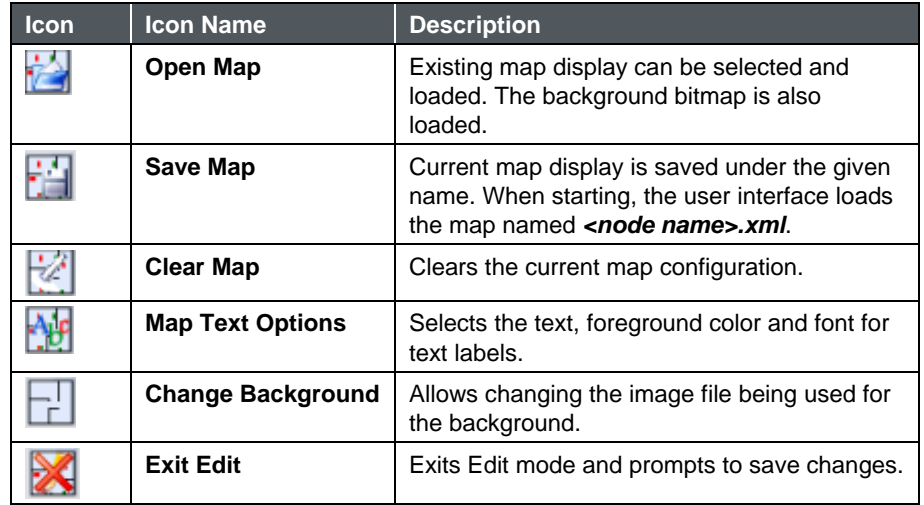

Right mouse click on the map to add monitoring functions onto the map.

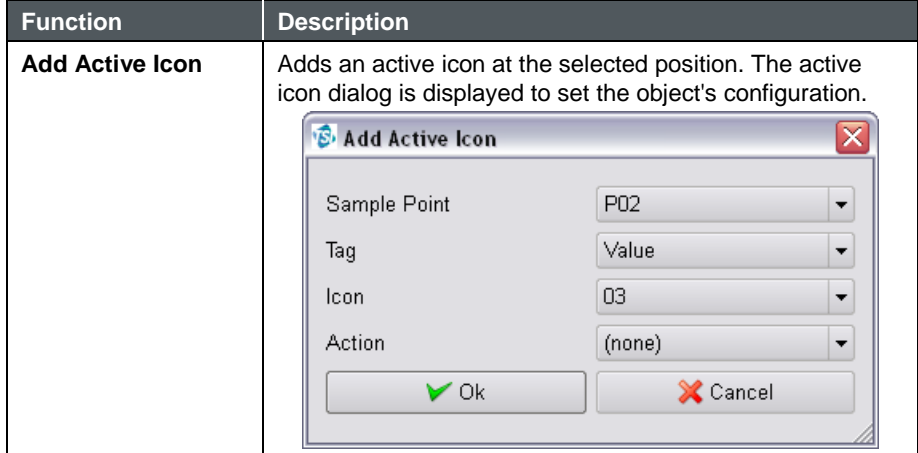

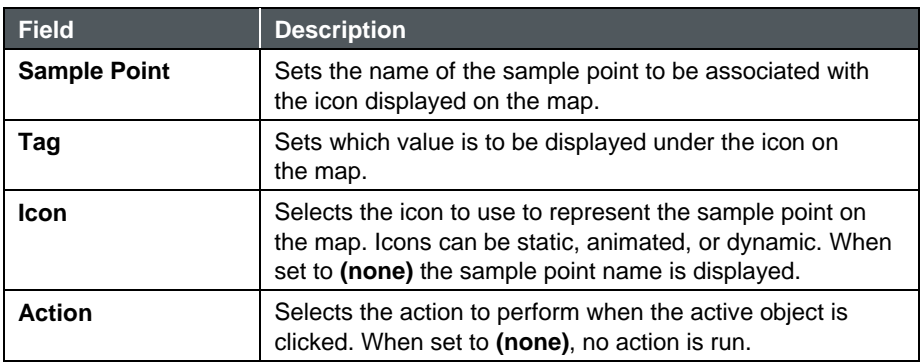

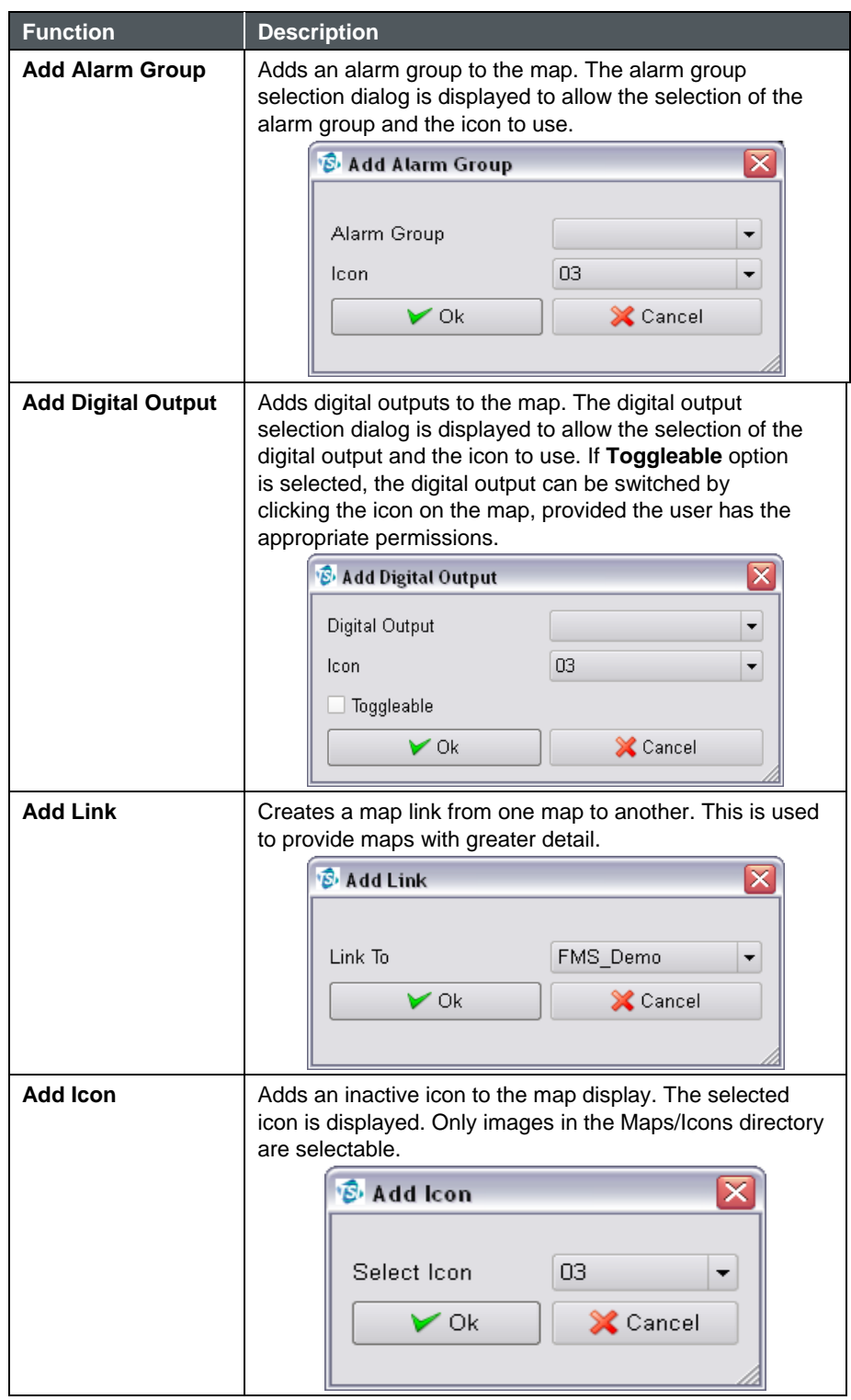

### **Move Objects**

Objects can be moved by clicking on them and then dragging the object to the required position.

#### **Edit Objects**

Active Objects can be edited by right mouse clicking on the icon on the map and selecting the **Edit** menu option.

#### **Delete Objects**

To delete an object, right mouse click on the object. Active objects are deleted by first right-clicking then selecting the **Delete** menu option.

#### **Select Text Options**

To select color, click on  $\frac{1}{2}$ **Map Text Options** icon. The Text Options dialog is displayed. Select a color and font and click **OK**. Any text that is added from now on will use the selected color.

To change the color of a selected text, select the text and then click on the map text color icon. The Text Options dialog is displayed.

Click **OK** to accept, **Cancel** to reject.

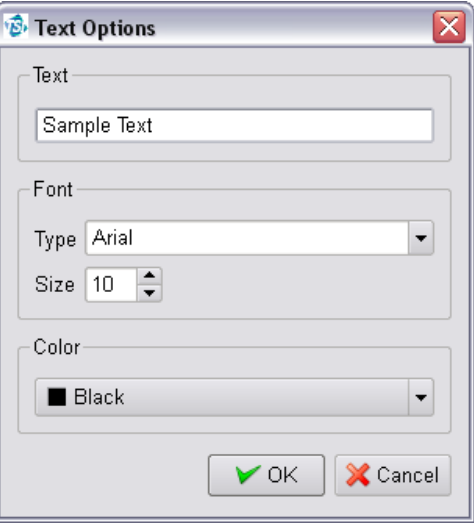

#### **Select Active Objects**

To select an active object, right mouse click on object and then select **Edit** from the pop-up menu.

This allows an active object to be configured.

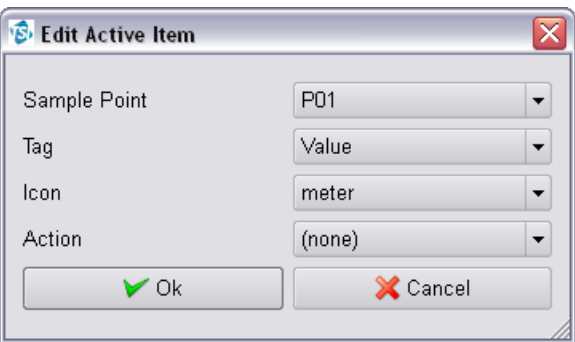

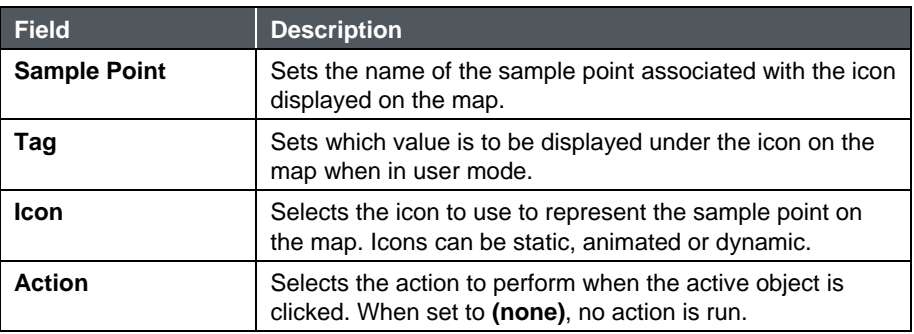

Click **OK** to save the changes, click **Cancel** to discard the changes.

#### **Clear Map Items**

To clear all items from map, click on **CAL Clear Map** icon. All icons will be cleared and only the background bitmap will be left.

# **G r a p h**

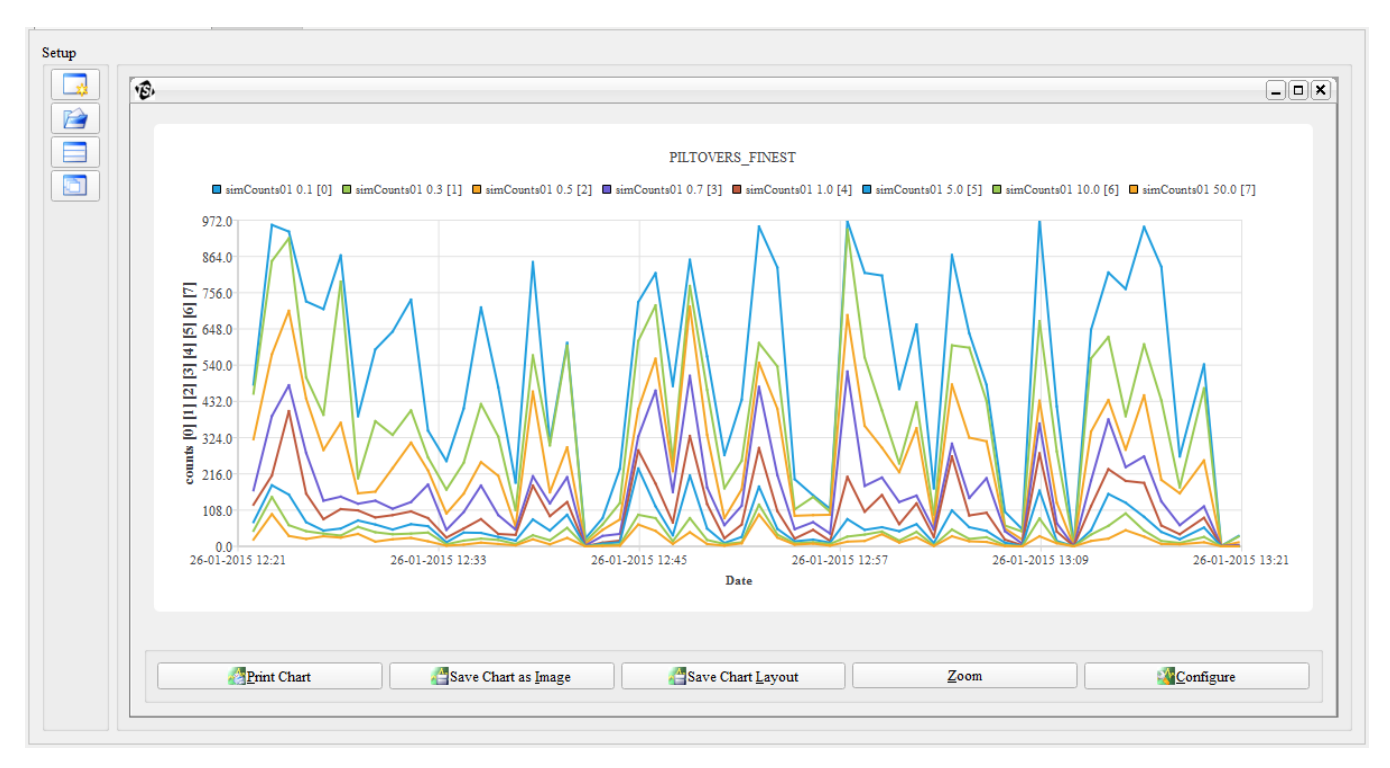

#### **Quick Zoom**

Select **Zoom** to open a quick zoom menu where the option to enable zoom as well as reverting the graph to its default zoom is available. Reverting a graph to its default zoom will not disable zoom.

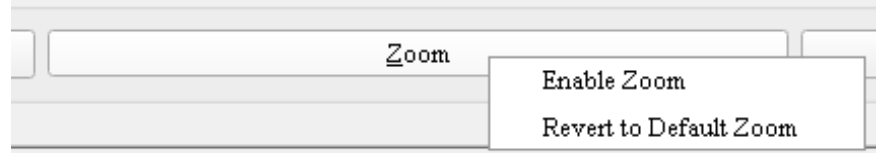

#### **Quick Enable/Disable Lines**

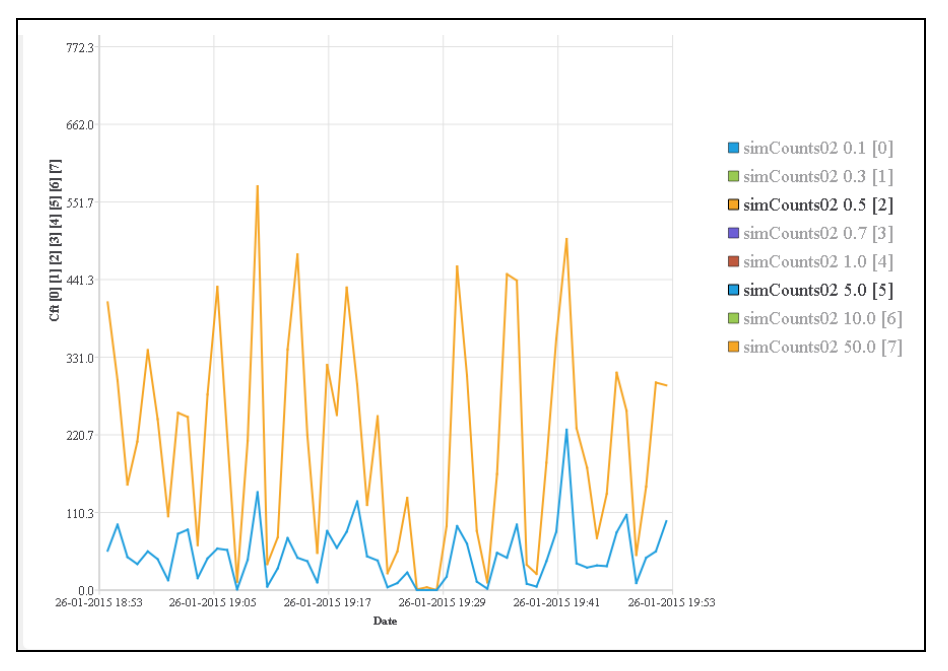

On the main graph window, you can left-click an entry in the legend to enable or disable the line.

Mouse hovering over a line will fade out all other lines and highlight the corresponding y-axis in the line color.

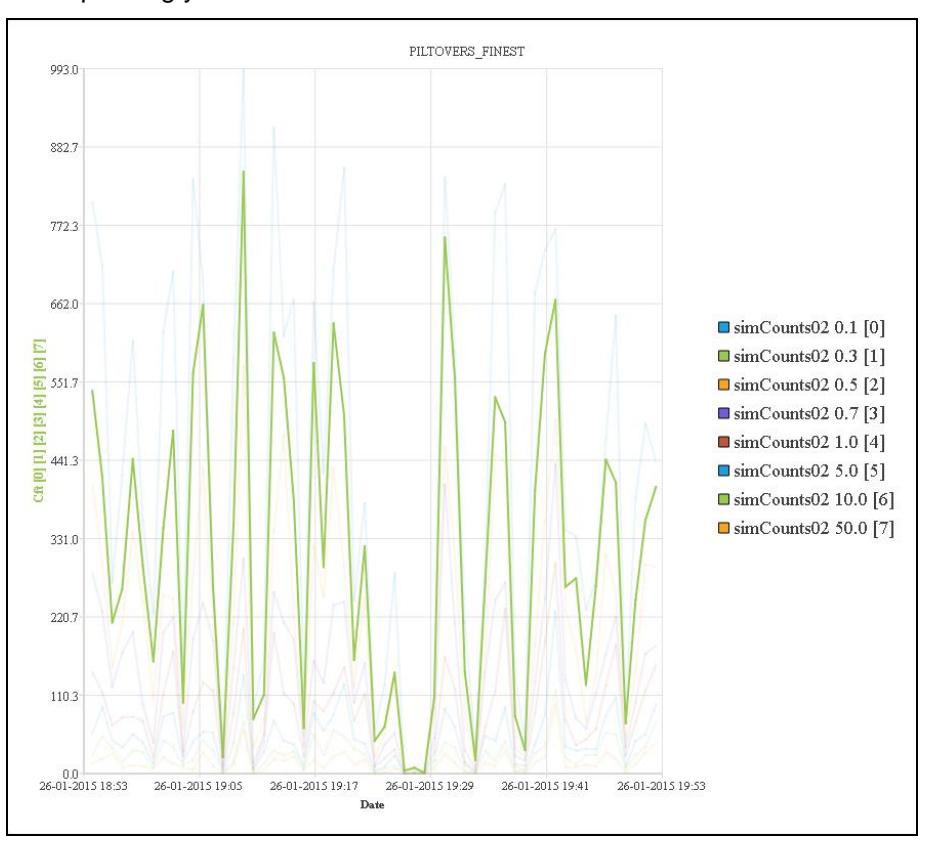

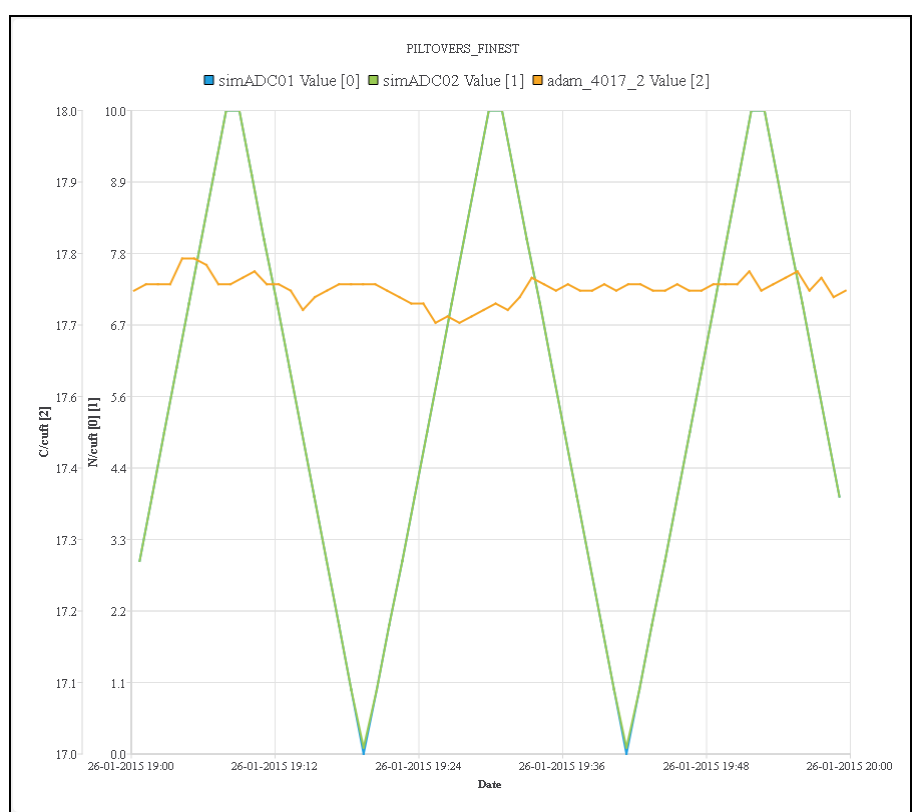

A [#] is at the end of every entry in the legend and its corresponding [#] is at the end of its y-axis label.

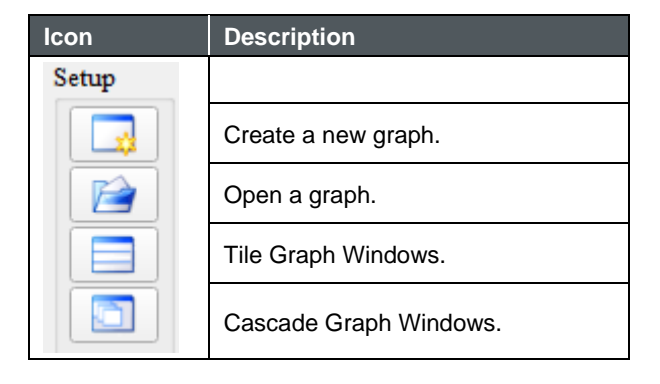

#### **Create a Graph**

Graph options allows selecting the start and end time for graph display. The graph can be configured as dynamic and/or log scales can be used.

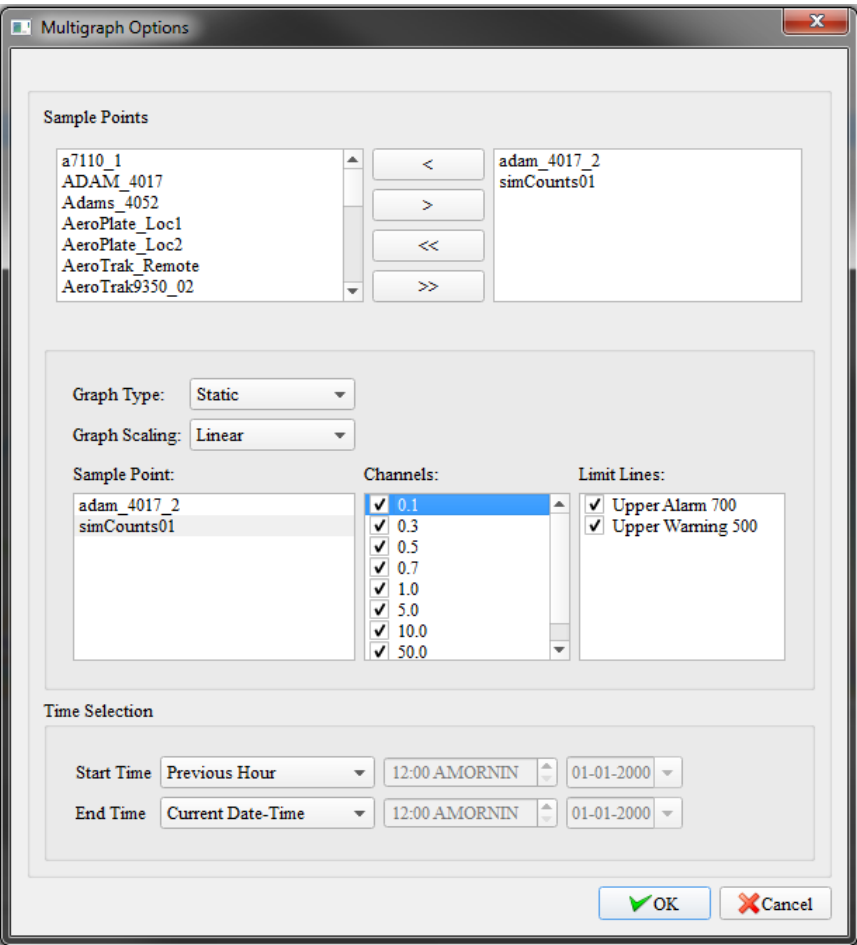

# **Configure an Existing Graph**

#### **Common Tab**

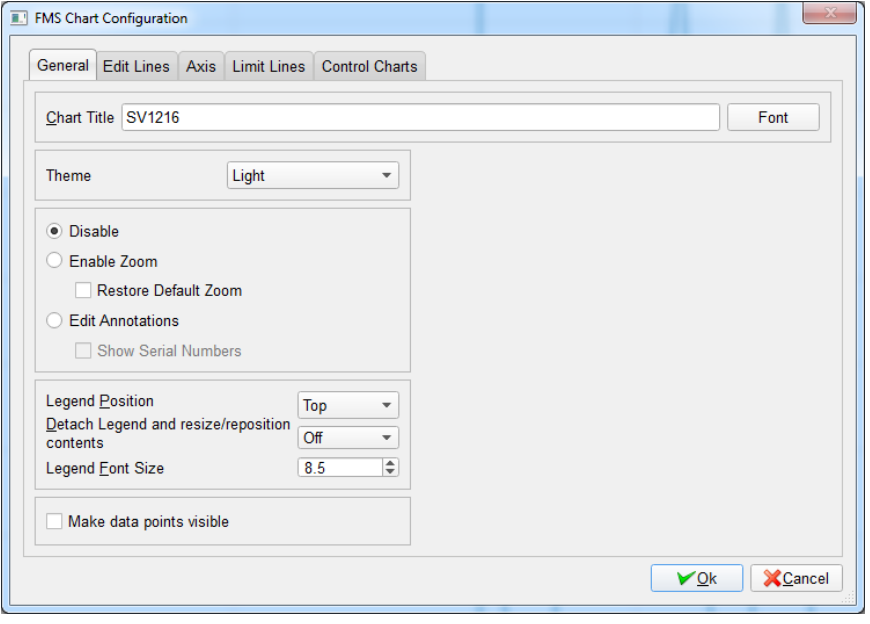

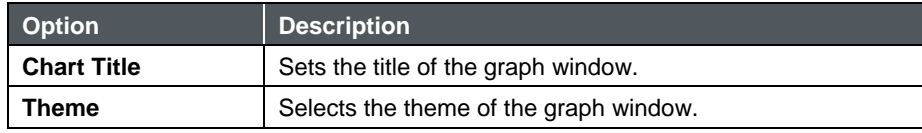
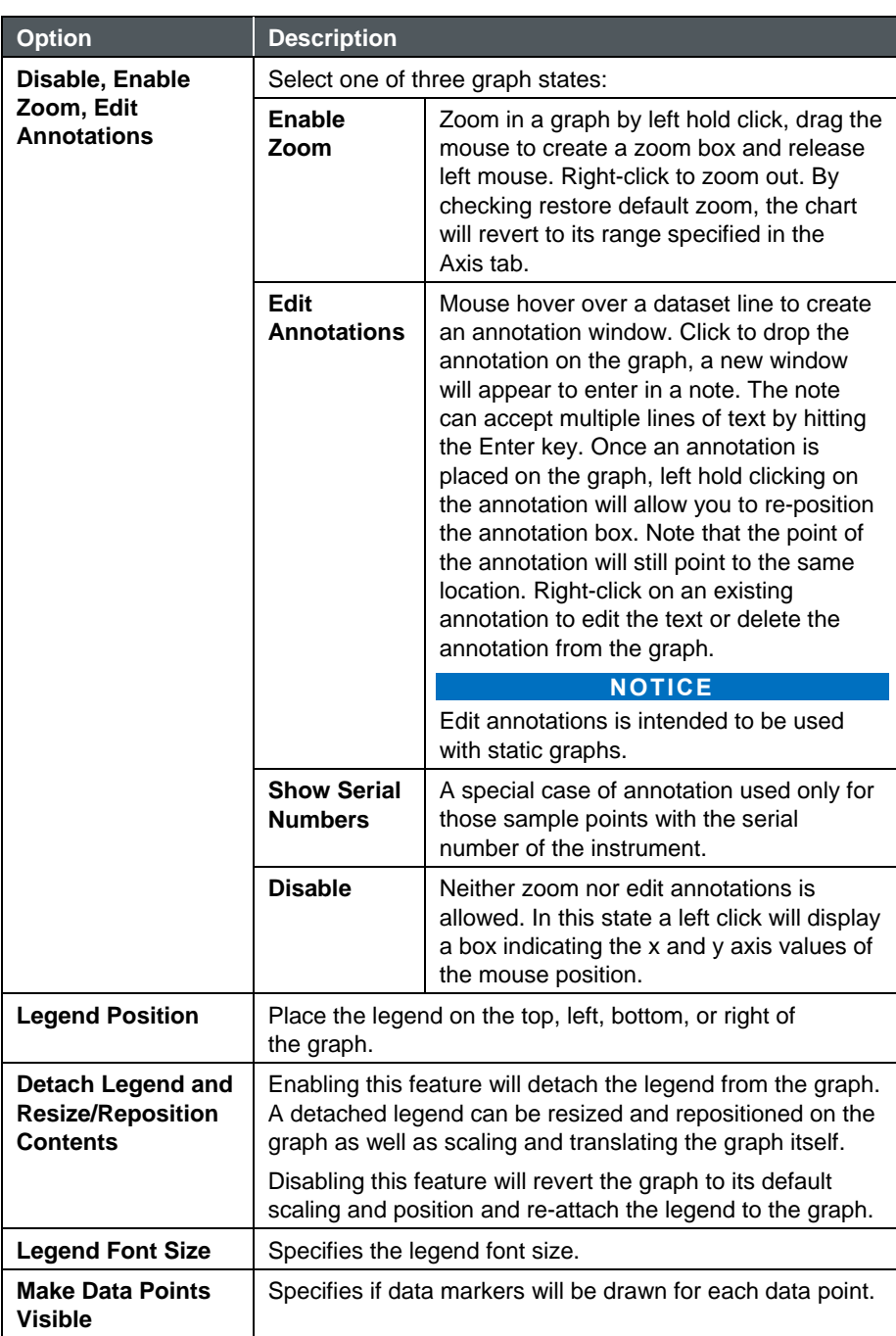

Special **Sample Point** selections have the effects shown in the table below.

### **Line Options**

Line Options allows specifying the line width, selecting the color of each data line, and specifying if the line should be displayed or hidden on the graph.

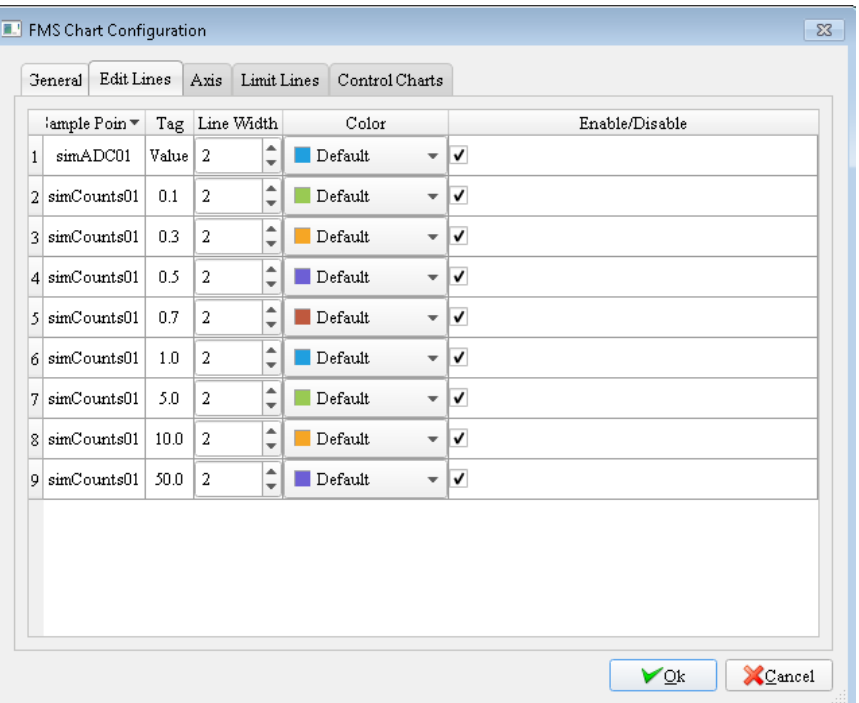

#### **Axes**

Axes allow specifying the min and max of the axis. The graph can auto scale if Auto option is selected. Specifying the tick count will change the amount of labels on a given axis. An axis can be in linear or logarithmic base 10 scale. Switching the scaling of an axis will switch the scaling for all associated plot lines. Tick count is disabled with log scaling.

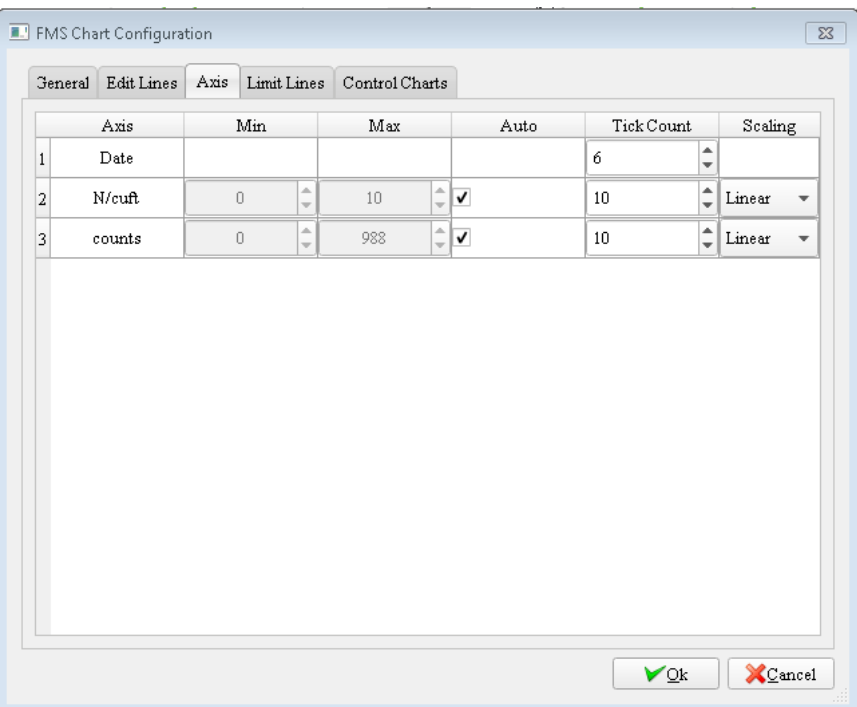

### **Limit Lines**

Limit Lines allows adding **alarm limit lines** and setting the line color.

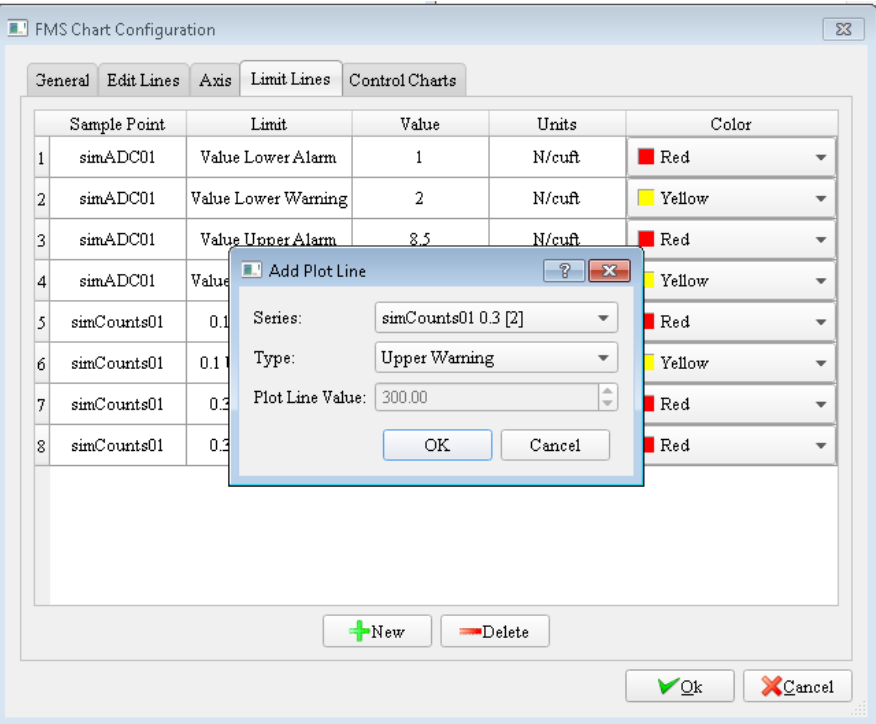

### **Control Charts**

Control Charts allow configuration of control charts. A control chart can only be created if the graph only has one sample point.

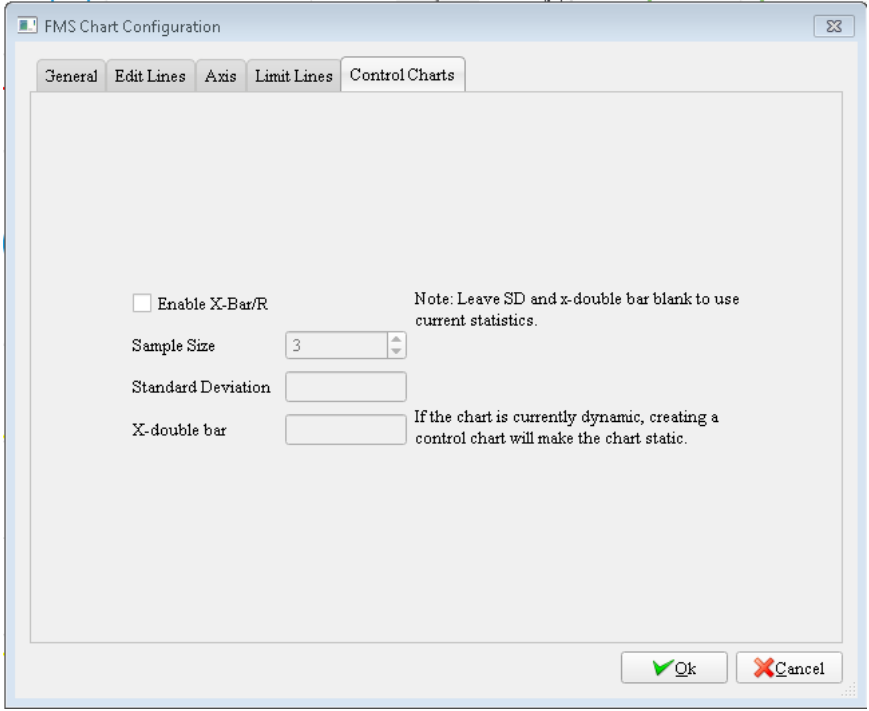

### **R e p o r t s**

The reporting functions are accessed from the View Node display. FMS can generate simple, functional reports from the results stored in the databases. The report designs are by default stored on the monitoring system on a per user basis, but the report pdf files are stored on a per user basis on the computer from which the request was issued. If a file Logo\_report.jpg is included in the FMS5\Config folder, it will be used in the header of generated reports.

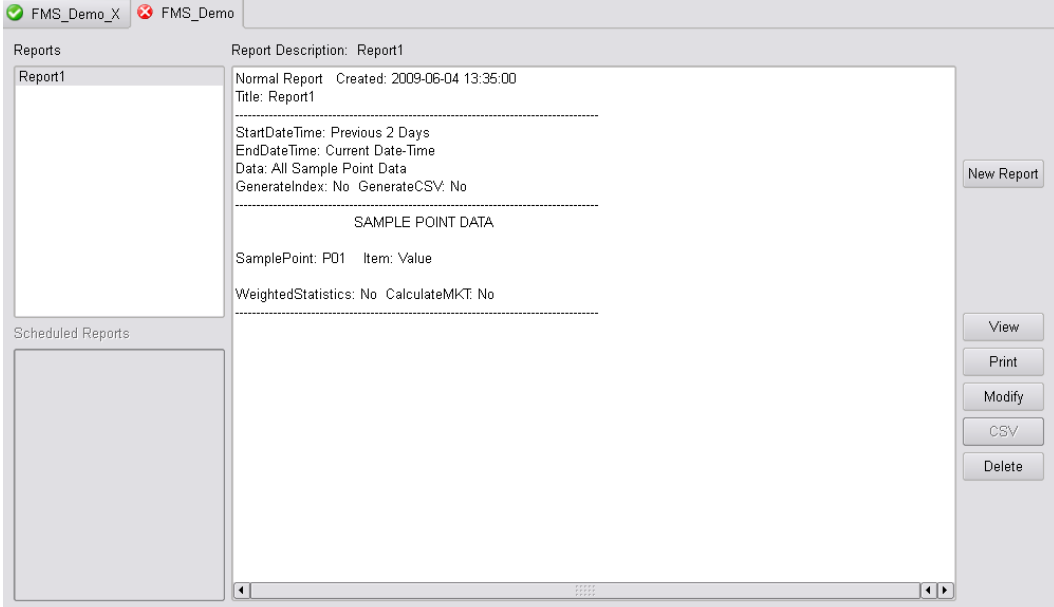

The Reports screen allows creating, viewing, printing, modifying, exporting, and deleting a report. It consists of:

- A Reports list window displaying all of the reports configured for the current user.
- A scheduled Reports list window displaying all of the scheduled reports configured for the current user.
- A Reports description window that displays a description of the currently selected report.

# **New Report/Modify Selected Report**

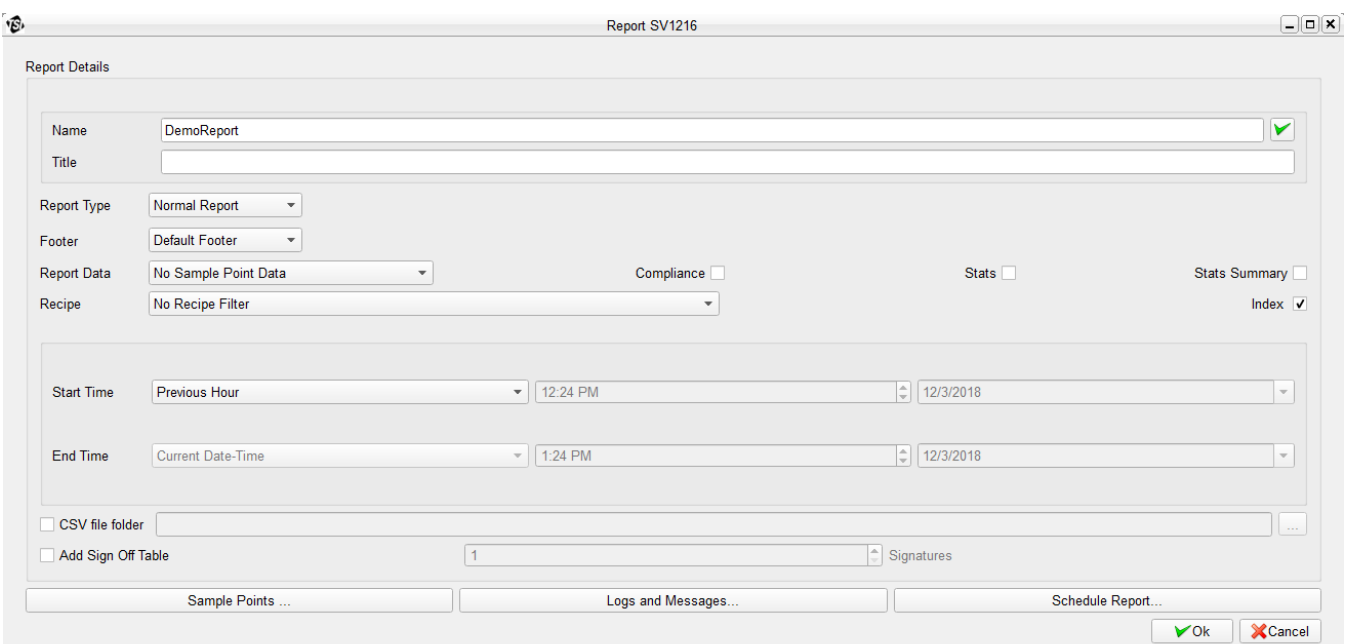

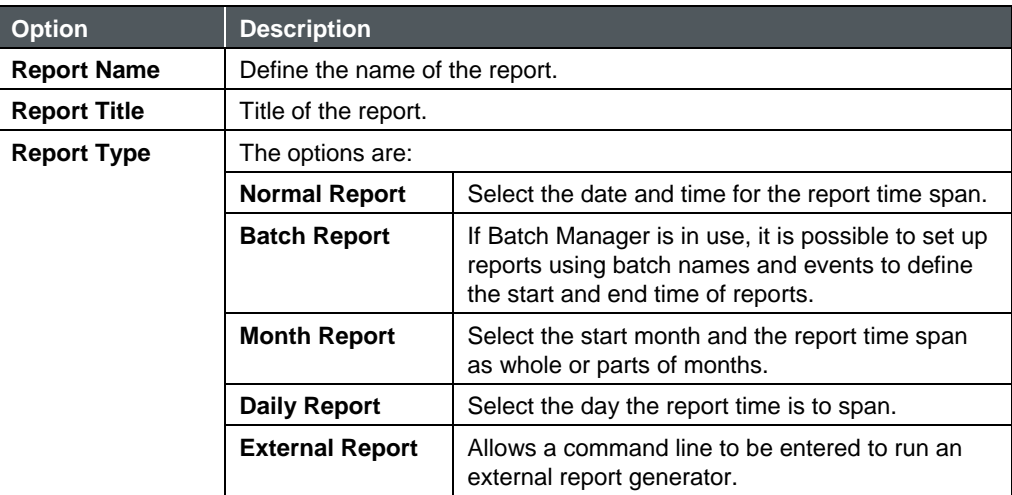

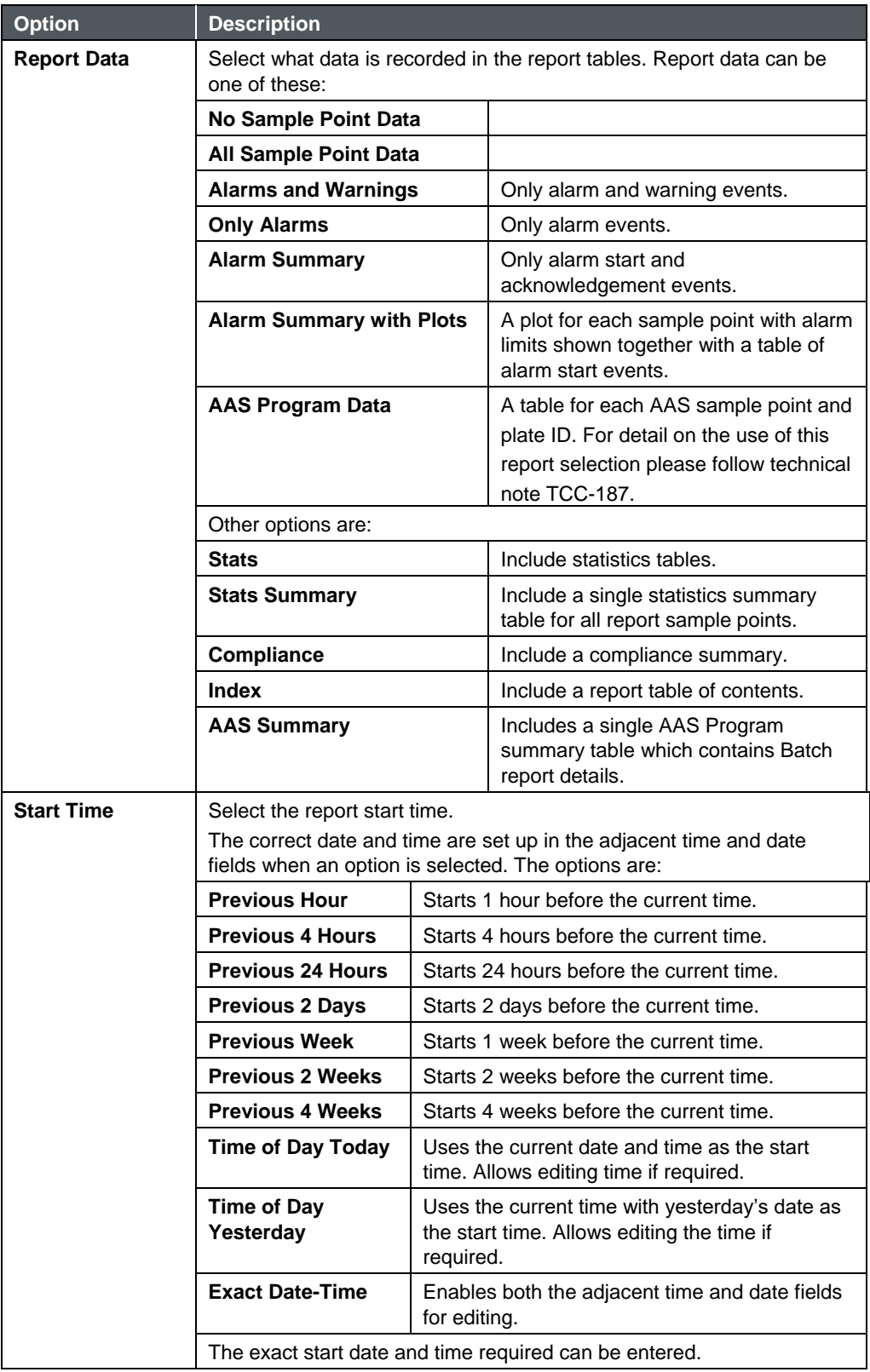

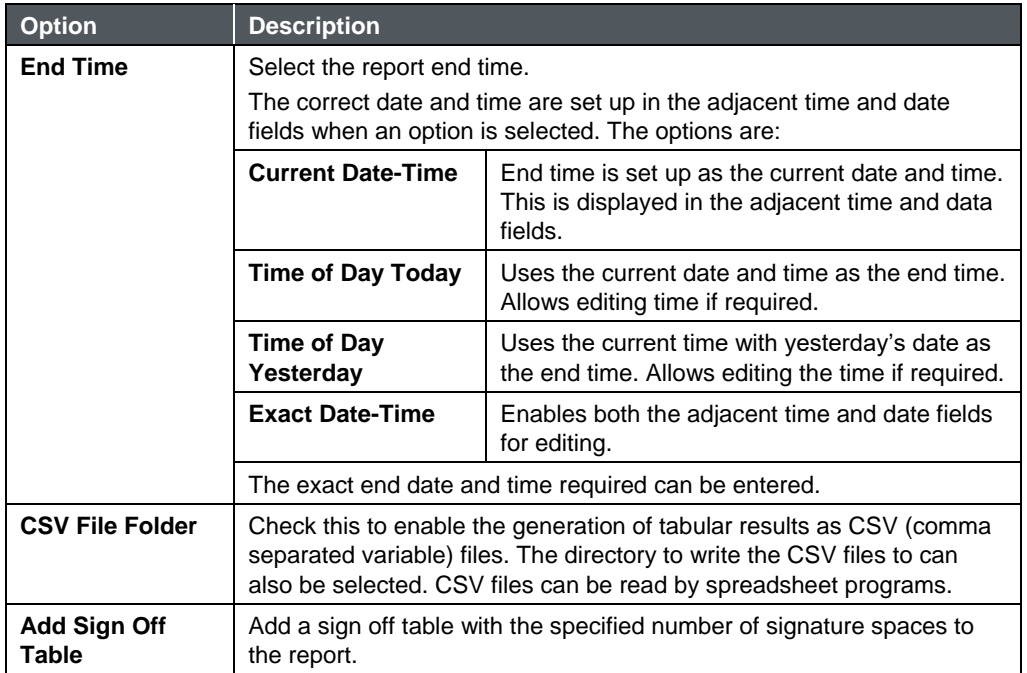

### S FMS\_Demo\_X & FMS\_Demo  $\begin{array}{|c|c|}\n\hline\n\text{Sample Point} & \n\hline\n\hline\n1 \text{PO1}\n\end{array}$ ltem Value  $\begin{array}{|c|c|}\n\hline\n\end{array}$  Add  $\begin{array}{|c|c|}\n\hline\n\end{array}$  Remove Options  $\Box$  Weighted Statistics  $\Box$  Calculate MKT  $\Box$  Weekly Mean Graph Plots ...  $\bigvee$  Ok  $\bigotimes$  Cancel

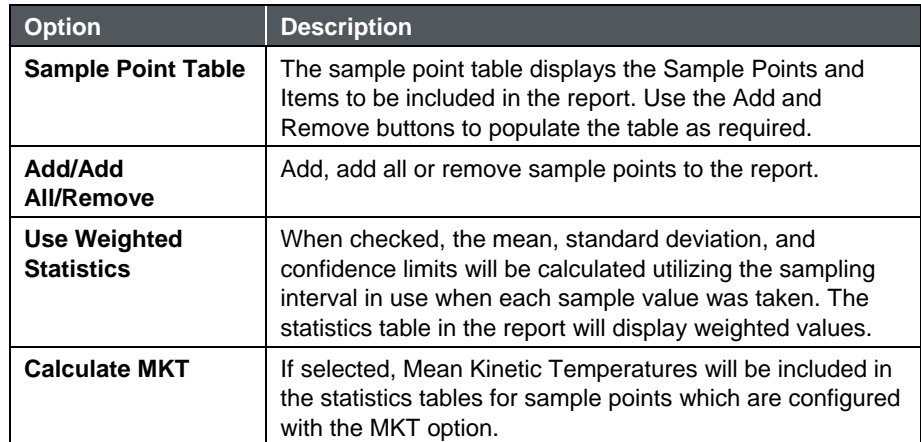

### **Sample Points and AAS Sample Points**

## **Graph Plots**

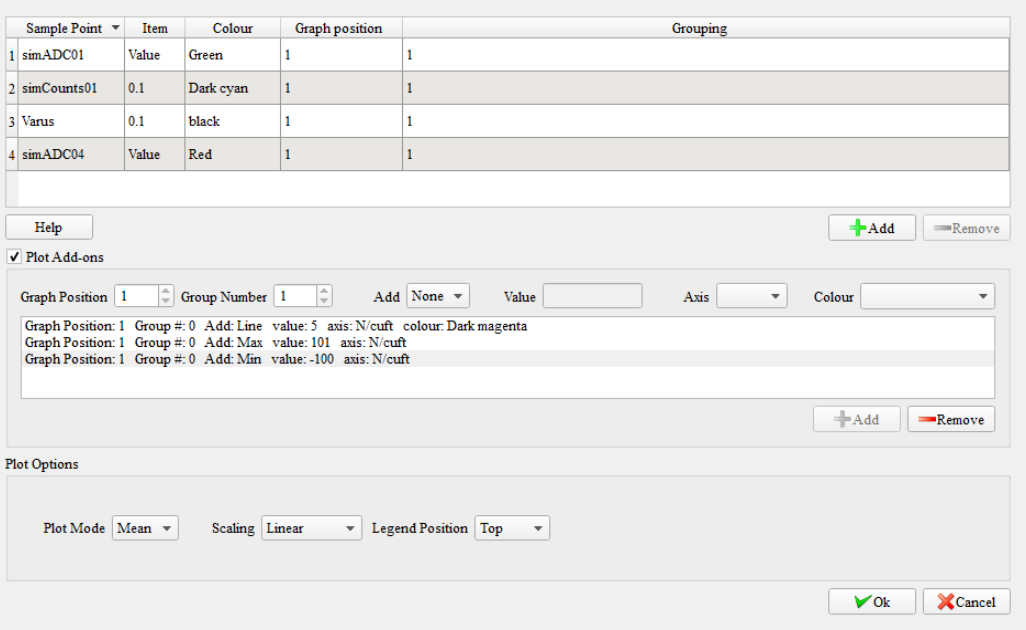

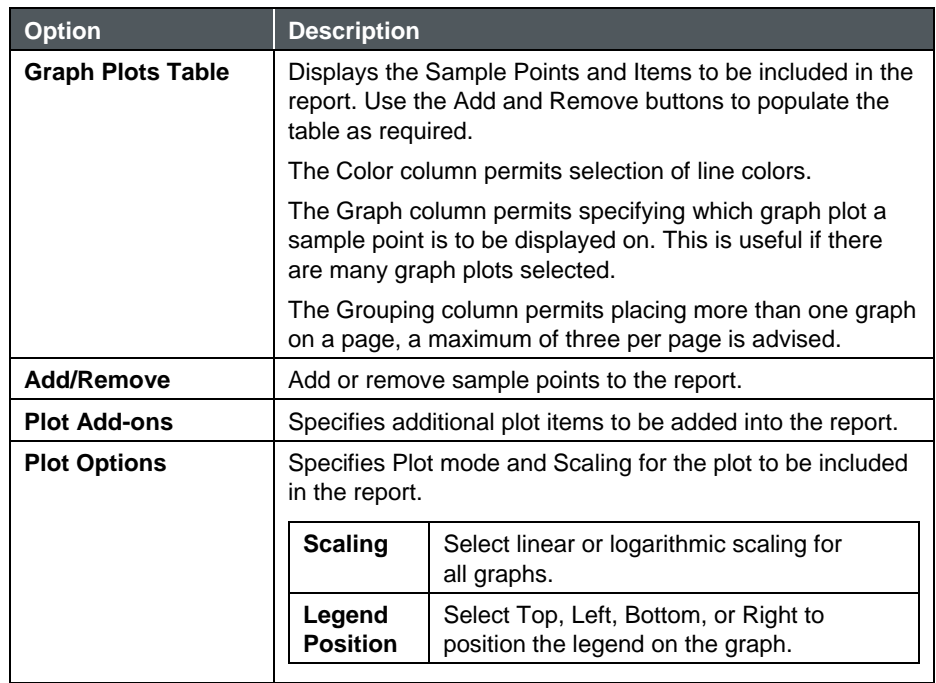

## **Logs and Messages**

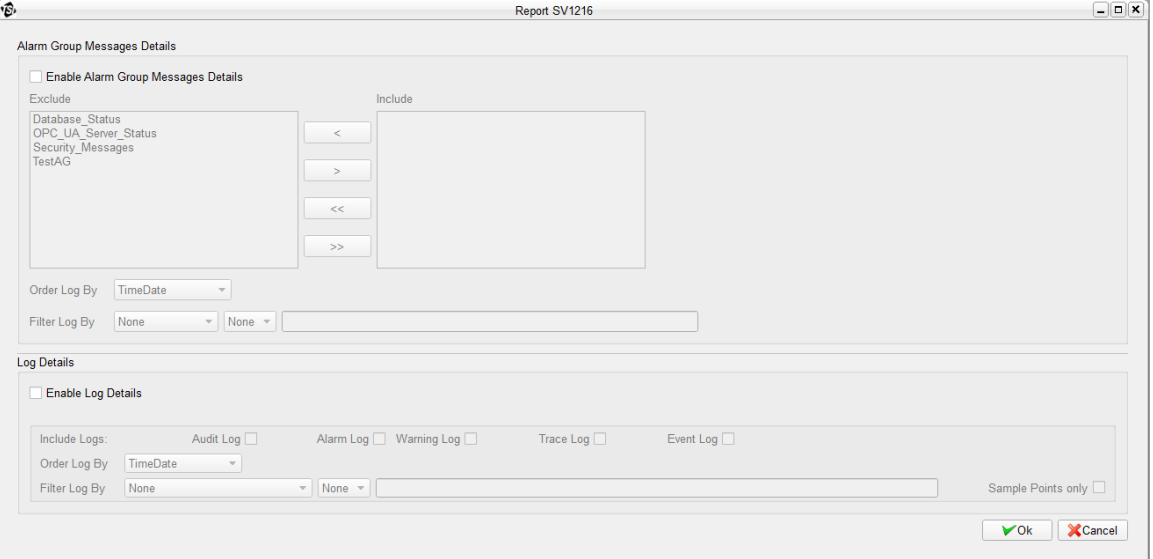

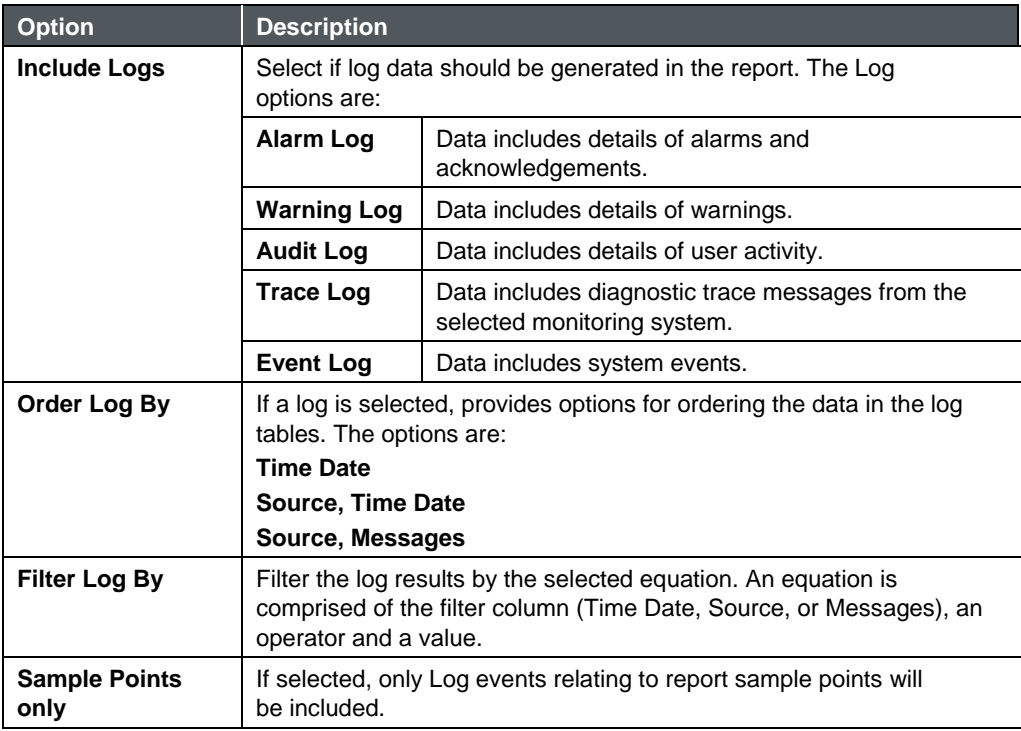

### **Schedule Reports**

Scheduled Report allows setting up reports to be automatically generated without user invention.

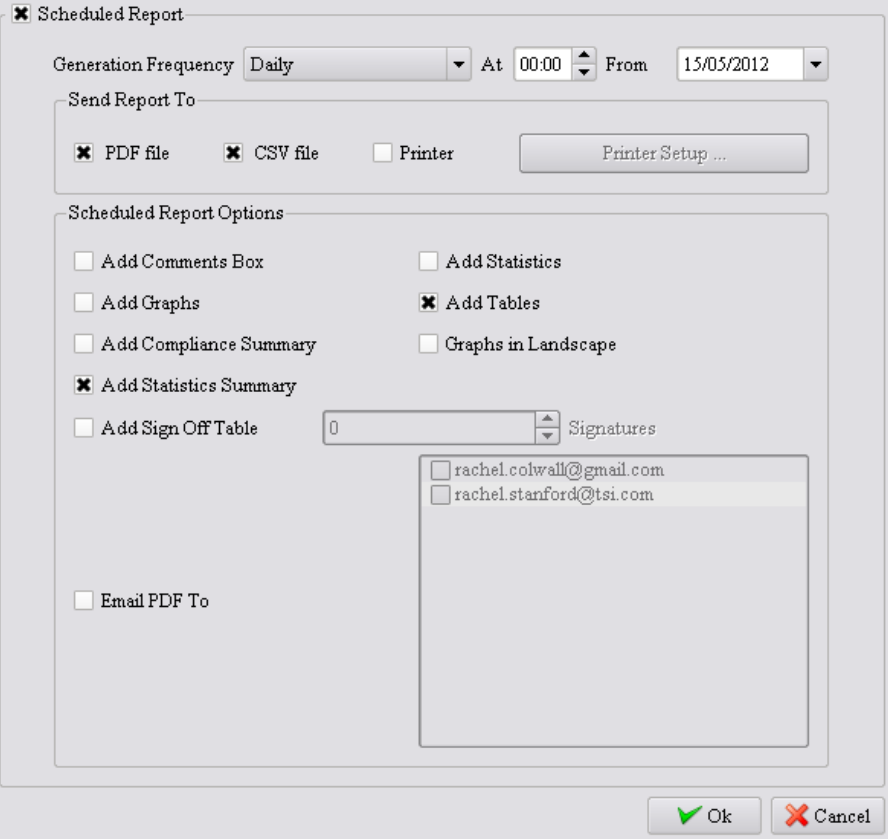

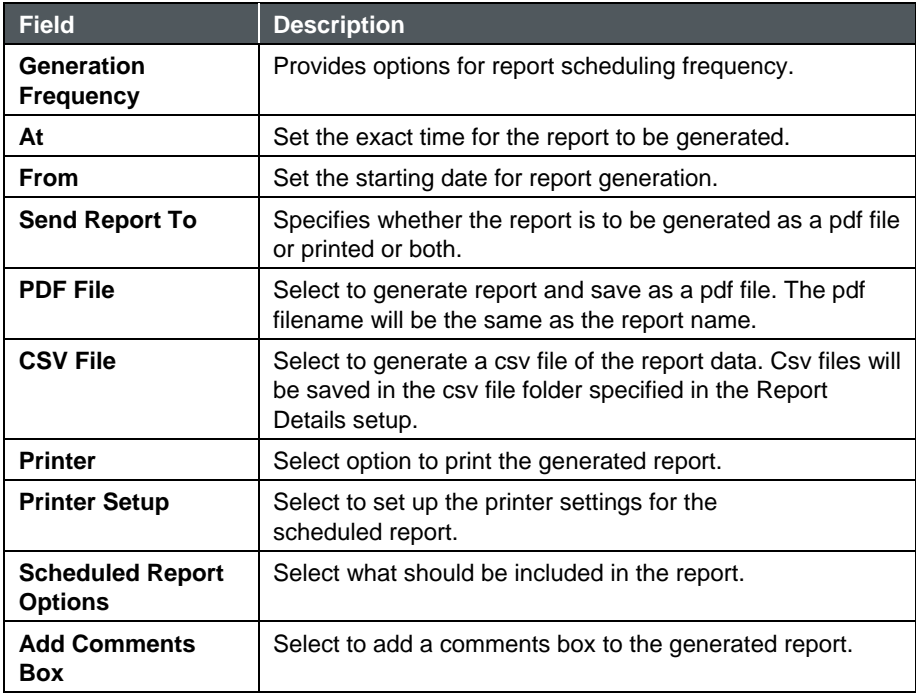

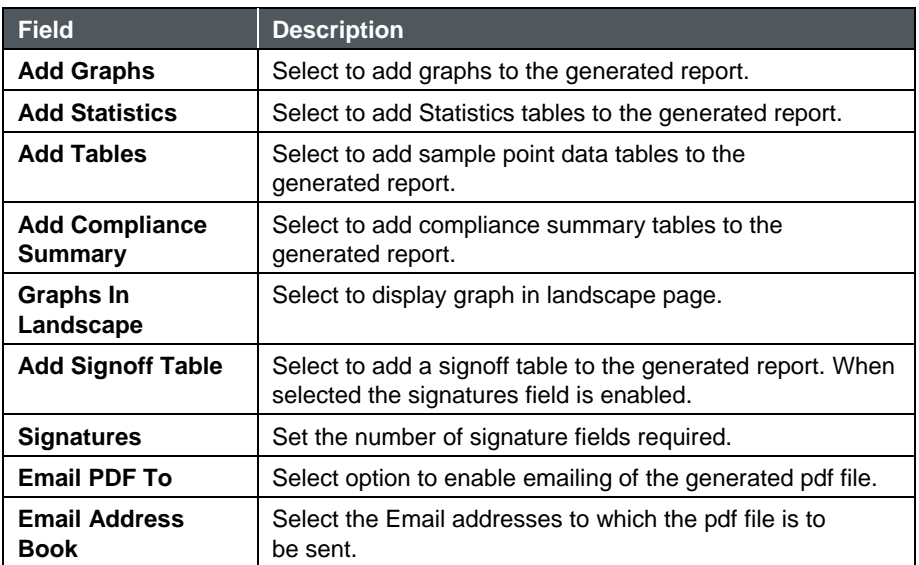

# **A A S S t a t u s**

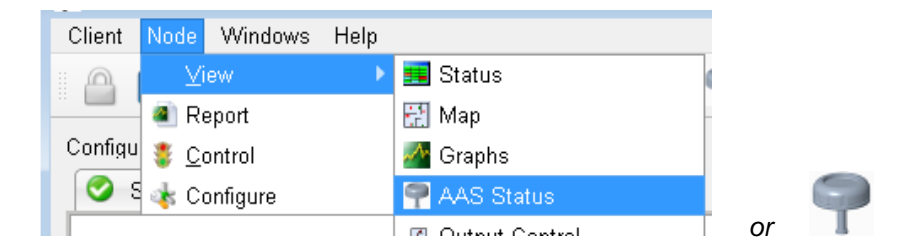

FMS can generate, edit, start and abort AAS Programs from the AAS Status screen. Rights to execute these functions can be managed via FMS Security Page.

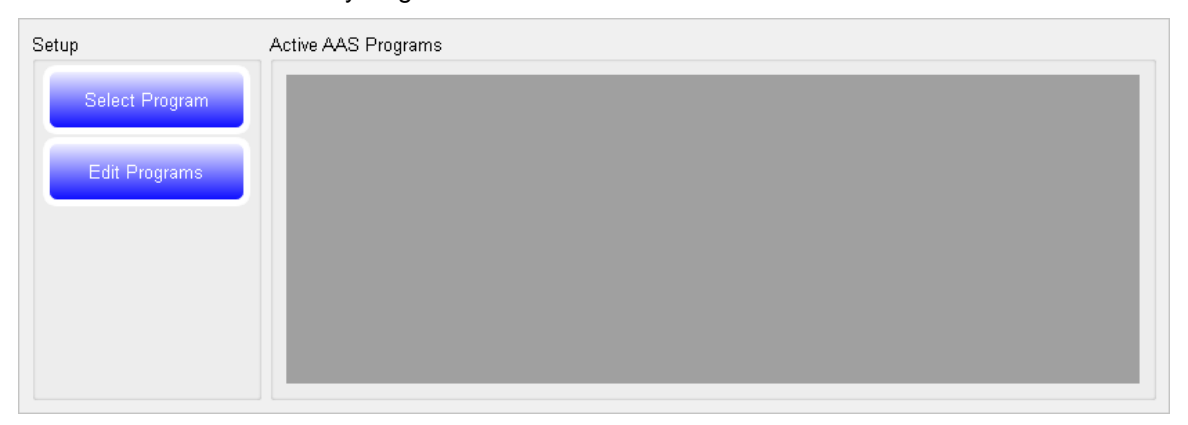

For detail on the operation of this screen please follow technical note TCC-187.

# **Controlling a Monitoring System**

To control an FMS system, appropriate permissions are needed for the node to be controlled. It is possible for different clients to try and control a given monitoring system's node at the same time. For this reason it is preferable to have only one administrator per monitoring system.

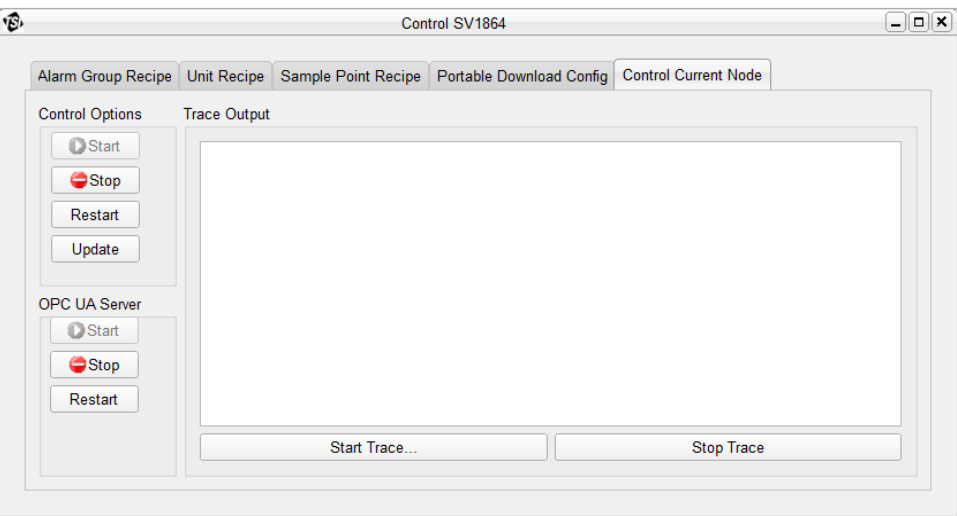

To control a particular monitoring system, select either the monitor node then click **Node -> Control** or click the control button on the tool bar. This function is only available to those with the **Can Control Nodes** privilege.

The control window allows for the monitoring system to be stopped and started as well as diagnostic tracing enabled.

The Units recipe table displays the Unit name, the choice of recipes for the unit, and what the current unit recipe is. The sample point recipe table and the alarm group recipe table have the same columns as the unit table.

The recipe list includes the standard options listed in the table below.

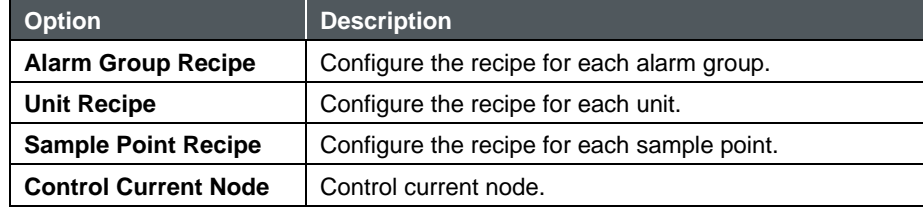

### **Functions**

The buttons on the control panel have the functions listed in the table below. These functions require the entry of the username and password used to log into the selected node.

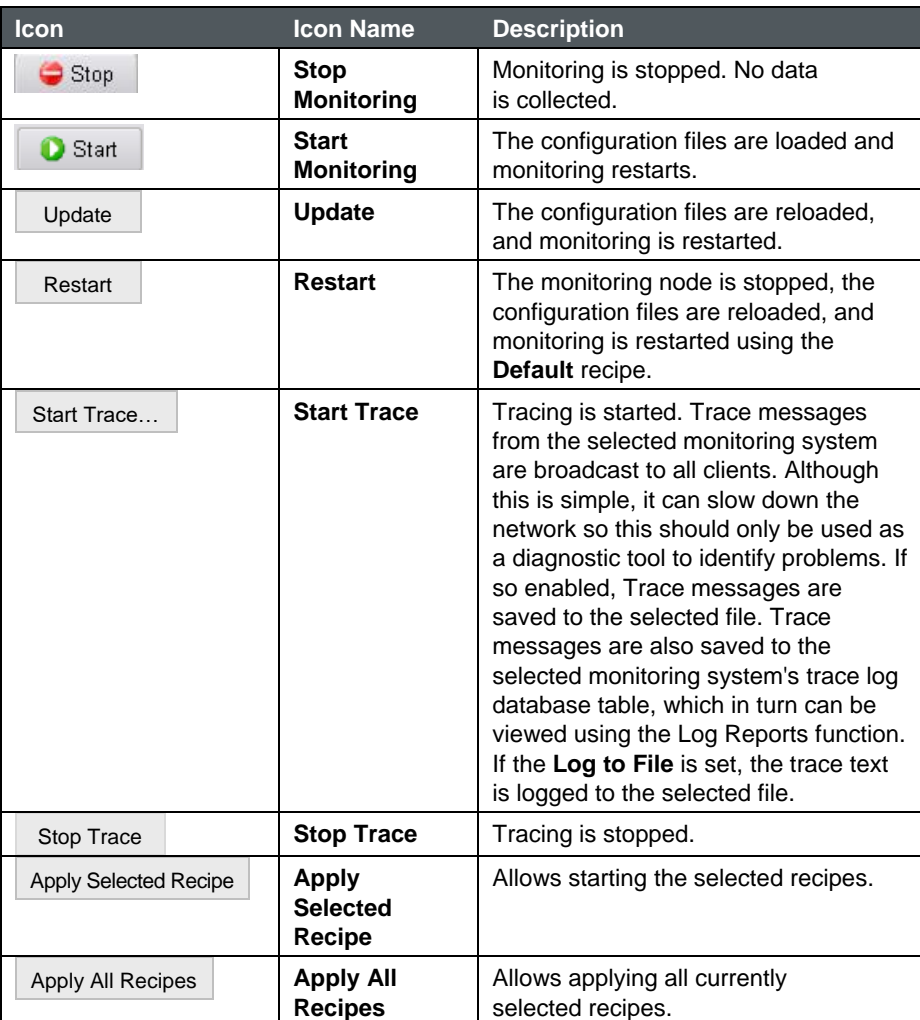

# **M o n i t o r i n g T a s k**

The monitoring task is a server application that runs without a user interface. It communicates with FMS client applications via a TCP/IP network. However, some diagnostic messages are generated for some database and communication problems. Under Microsoft® Windows® the supplied Debug Viewer can be used.

Usually the monitoring task is started as a background process when the operating system starts. Under Microsoft® Windows® operating system the supplied utility **Guard** is used to start and stop the monitoring task as a Windows<sup>®</sup> service.

*(This page intentionally left blank)*

# CHAPTER 7 **SQL Server**

# **I n t r o d u c t i o n**

FMS stores all results and messages in SQL Server® databases. It is possible to have one SQL server per monitoring system, running on the same computer as the monitoring system, or on another computer.

Alternatively, more than one monitoring system can use the same SQL server but different databases on the SQL server. This has the advantage of simplifying archiving and application management, but there is a risk of being a single point of failure. The converse is true when each monitoring node has its own SQL server, the administration is more complex but the overall system is more robust and fault tolerant.

*(This page intentionally left blank)* 

# CHAPTER 8 **Modules**

Modules are loadable parts of the FMS program which provide functionality to the FMS client and monitoring programs. Without these modules, FMS would only have the top-level client display, the client configuration, and the control panel function. Some modules only provide functions to the client application, some only to the monitoring task, and others to both.

The modules used by any given computer system are configured in the Modules section of the Client Options settings. This allows only required functions to be used.

*(continued on next page)*

## **Batch Manager**

The Batch Manager is an extension module that allows associating events with time.

A batch will typically consist of several events and these events can be used to generate reports for the batch.

The Batch Manager reads its data from the monitoring node database and writes to the database when saving changes. The Batch Manager performs a user validation check before committing changes to the database.

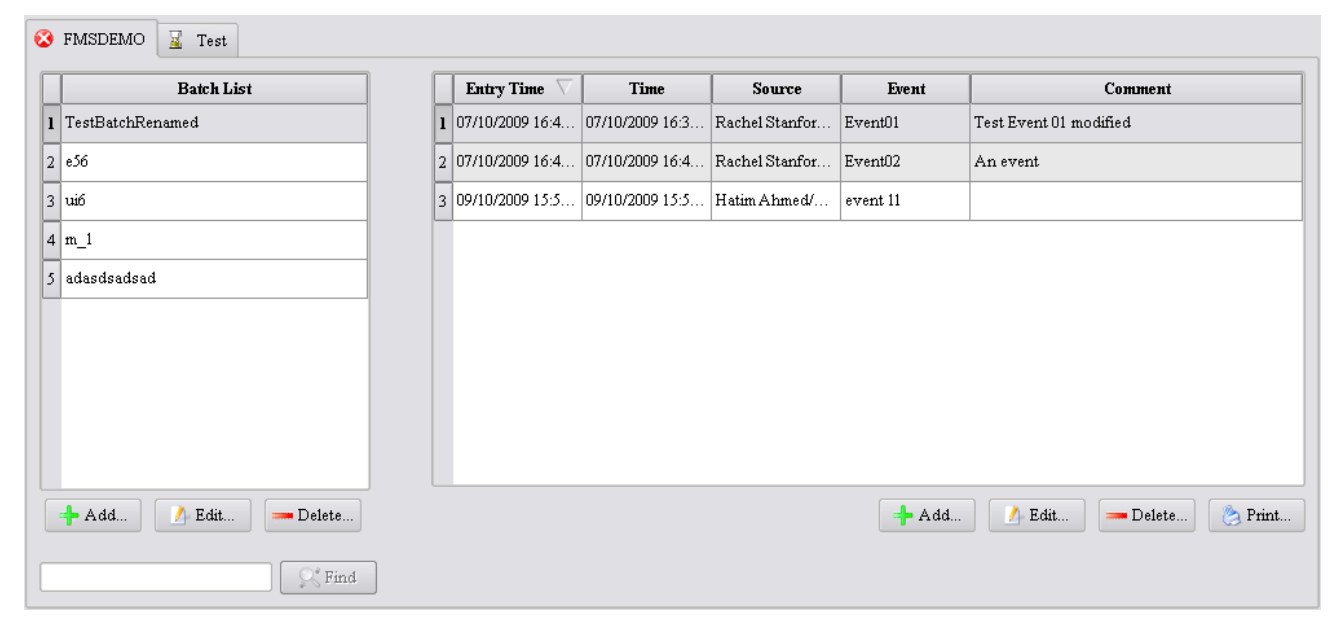

The Batch Manager window shows a Batch List and Batch Events table.

The Batch List is a list of all the batch names found in the database. Clicking on a batch name results in the event table being updated with the events for the selected batch.

Users with the required privileges can add, edit, or delete batches and events.

#### **Batch List Functions**

The buttons below the Batch List table have the functions listed in the table below. These functions require the entry of the username and password used to log into the selected node.

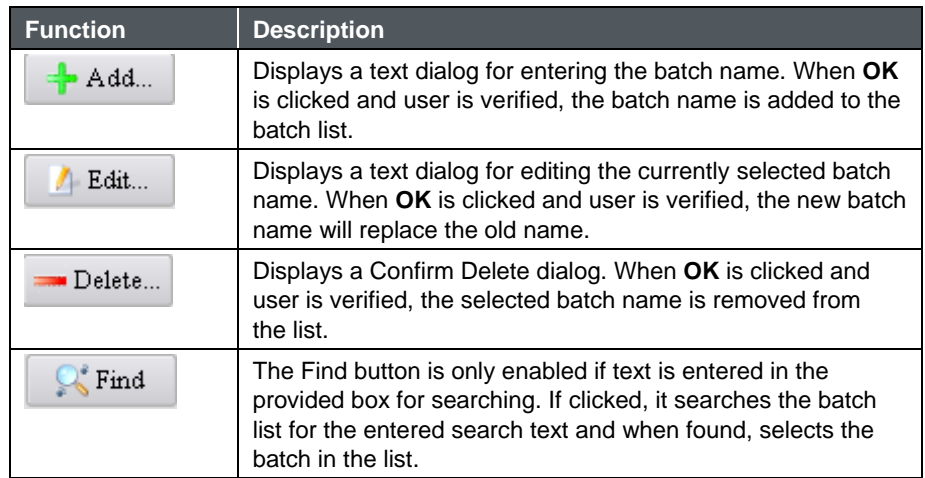

### **Batch Event Functions**

The buttons below the Batch Events table have the functions listed in the table below. These functions require the entry of the username and password used to log into the selected node.

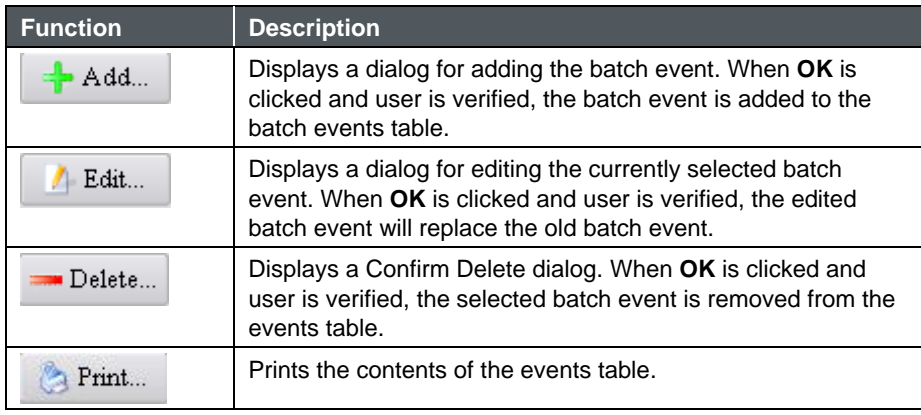

#### **Batch Reports**

If Batch Manager is in use, it is possible to set up reports using batch names and events to define the start and end time of reports by selecting the Report Type to be BatchReport.

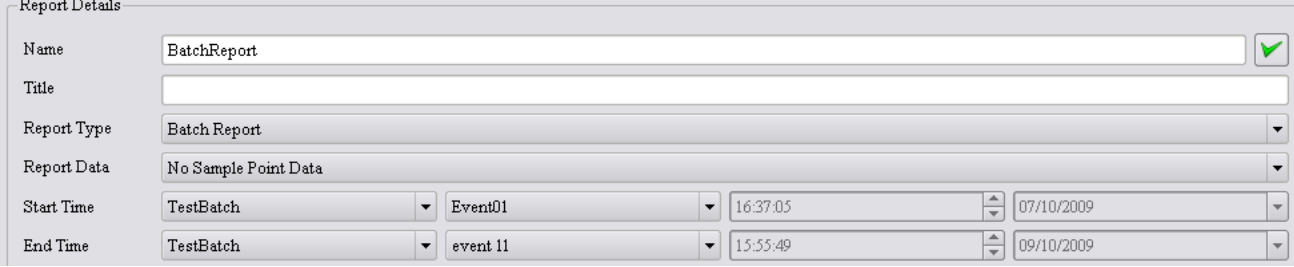

## **N e t w o r k i n g**

#### **Overview**

FMS uses TCP/IP for communications between tasks. TCP/IP communications can take several forms: connection-based, where there is a permanent connection between the client server, or connectionless, where there are no permanent connections between the client and server. The server tells the client when there is new data or when some event has occurred, and the client responds accordingly.

Connection-based systems have the advantages of robust bi-directional communication, which means data can be sent between client and server with certainty that the data has been delivered over an active connection, or an error is reported. However, connection-based systems require more resources than connectionless systems and need some prior knowledge to use. In particular the host names of servers must be known beforehand.

Connectionless systems have the advantage of lower resource usage and, by using a broadcast mechanism, can to some extent auto detect all components in a system to automatically configure itself. The disadvantage of using a connectionless communication system is that there is no certainty that data will be delivered, so extra protocols are needed to confirm that data is transferred correctly.

FMS uses both types of communication in such a way to exploit the good sides of each type of protocol but to avoid the drawbacks. FMS uses broadcasts from the server and clients to notify system components of events and to self-configure. When transferring data between applications, short-life connections are made similar to HTTP. By using broadcasts, FMS applications can talk to any number of clients on the network with minimum effort. Although this makes it easy to build multiple node monitoring systems, there is the drawback that broadcast data packets are blocked by TCP/IP

routers. This means that FMS only works within a well-defined local network and cannot work over the Internet without the use of additional programs. This gives the benefit of security at the cost of distribution ability.

#### **Setting up a Network for FMS**

When setting up a TCP/IP network, ease of configuration and administration as well as security and resistance to node failure are the main considerations.

By choosing a network address of 192.168.0.x with a subnet of 255.255.255.0 up to 223 nodes (computers) can be networked together. Further by using a 192.168.x.0 network access to or from the Internet (other than through a proxy server) is not possible. It is possible for one computer to be connected to more than one network. This could be the monitoring system network and to the company network.

By choosing network addresses carefully and avoiding IP forwarding, the monitoring system can be isolated from the company network. Further the use of broadcast protocols makes access from external networks difficult.

It is important that the routing tables are correctly configured. Otherwise, client-to-server connections will not work correctly. The most common effect is that the clients can detect monitoring nodes but cannot obtain the node's configuration.

The computer host names should be as short as possible (i.e., eight characters) and made up of English letters or digits with no spaces or other characters. The host name is used to access some files so keeping it simple makes life easier. Be aware that Linux® and other UNIX®-type operating systems are case sensitive whereas Microsoft® Windows® operating system is not case sensitive, although it will "honor" the case of filenames when they are created and copied.

Refer to the operating system's documentation for more information.

#### **Broadcast Addresses**

The broadcast address is the UDP port used to send messages from applications to all other applications. Each server reserves its own TCP and UDP port for specific client-server transactions. It is important to use a UDP port that does not conflict with any others that are in use. Utilities such as "netstat" can be helpful. A port such as 4001 is usually free.

Because clients only recognize servers that use a particular broadcast port number, it is possible to have more than one monitoring system sharing the same network, working independently of one another.

Remember broadcast data packets are not always forwarded across routers. This can be both an advantage and a disadvantage. It is an advantage because access to the monitoring system from outside a welldefined network is not possible so the system is more secured. But a disadvantage for the same reason where access is required from clients outside the local network.

#### **DHCP or Static Addresses**

A static IP address will fix the network address of a computer so that it remains the same regardless. For small networks this is very simple to do and means specific computers can be identified by IP address alone. Also, using static IP addresses means the network configuration of a computer does not depend on any other computer system such as a DHCP or BIND server, so it will be immune to failures of other computer systems. The disadvantage of statically configuring a computer is that for large networks, administration becomes difficult and the possibility of mistakes that can stop a network functioning becomes more likely.

Using DHCP (with a name server) makes configuring individual systems easy, albeit with some initial effort needed when setting up the DHCP and BIND servers. However, there is the disadvantage that the DHCP and BIND servers become single points of failure. If the DHCP or BIND servers fail, the whole system can fail, in particular when a node tries to start and set up its network address.

If the monitoring system is required to withstand component failure and continue to function, a compromise strategy may have to be followed where the computers that are used for monitoring and as SQL servers use static IP addresses and clients use DHCP.

# CHAPTER 9 **Contacting Customer Service**

This chapter gives directions for contacting people at TSI® Incorporated for technical information.

# **Technical Contacts**

For help setting up or operating the FMS software, or technical or application questions, contact an applications engineer at TSI® Incorporated, 1-800-680-1220 (USA) or (651) 490-2860 or e-mail [technical.services@tsi.com.](mailto:technical.services@tsi.com)

#### **International Contacts**

#### **Technical Support**

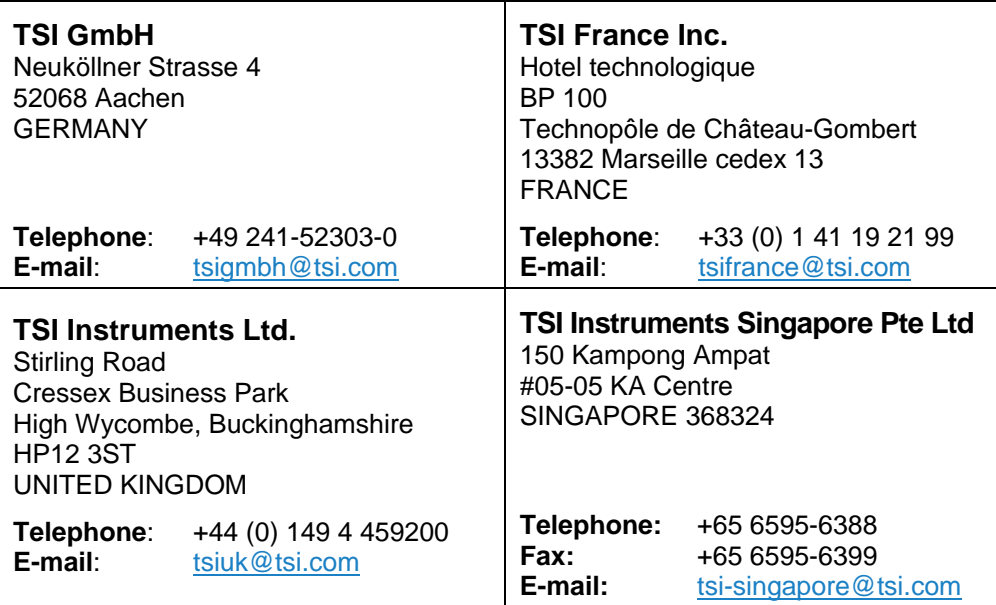

#### **TSI Instrument (Beijing) Co., Ltd.**

Unit 1201, Pan-Pacific Plaza No. 12 A, Zhongguancun South Avenue Haidian District, Beijing, 100181 CHINA **Telephone:** +86-10-8219 7688<br>**Fax:** +86-10-8219 7699

**Fax:** +86-10-8219 7699 **E-mail:** [tsibeijing@tsi.com](mailto:tsibeijing@tsi.com)

# **Reader's Comments**

Please help us improve our manuals by completing and returning this questionnaire to the address listed in the ["About This Manual"](#page-12-0) section. Feel free to attach a separate sheet of comments.

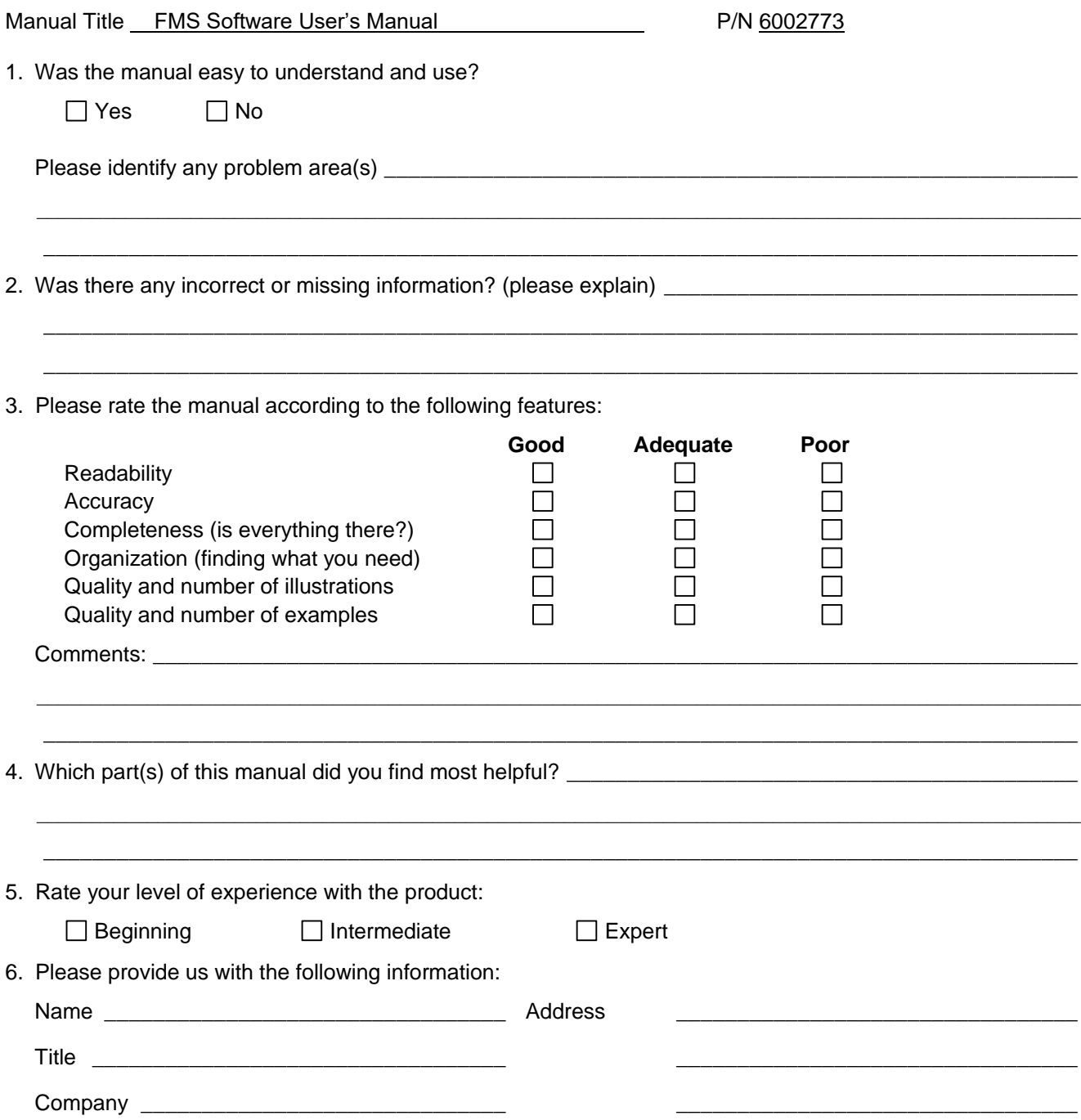

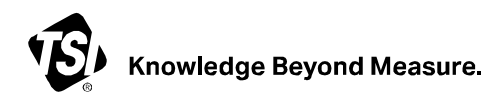

**TSI Incorporated** – Visit our website **[www.tsi.com](http://www.tsi.com/)** for more information.

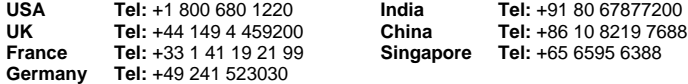

P/N 6002773 Rev R  $\degree$  ©2023 TSI Incorporated Printed in U.S.A.

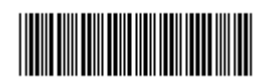